# 版權及保證注意事項

本手冊受到國際版權法律的保護,本公司(陞技電腦股份有限公司)將保留所有權利,未經本公司 書面同意,不得擅自複製、傳送、改編本手冊的內容。未經授權而使用本手冊之相關資料,會導致 民事訴訟或刑事處分。

本公司若對使用手冊內容進行修改,恕不另行通知使用者。內容如有謬誤,懇請見諒,本公司恕不 負責。

本公司恕不對手冊品質、精確性及適用性進行保證。因本手冊內容謬誤所引起的損害,無論是直接 或間接損失,無論是單一或連續事件,本公司將不負任何責任,且不提供補償。

本手冊內容所出現的所有商標及產品名稱,其版權均為該合法註冊公司所有。 手冊內容將會因需要而更新,您可隨時至我們的網站下載最新版本的使用手冊,我們的網址爲: http://www.abit.com.tw/

如果是因為您設定及使用不當而造成主機板損壞或是功能失常的話,我們將不提供任何保證服務。

# NF7/NF7-M/NF7-S 主機板使用手冊

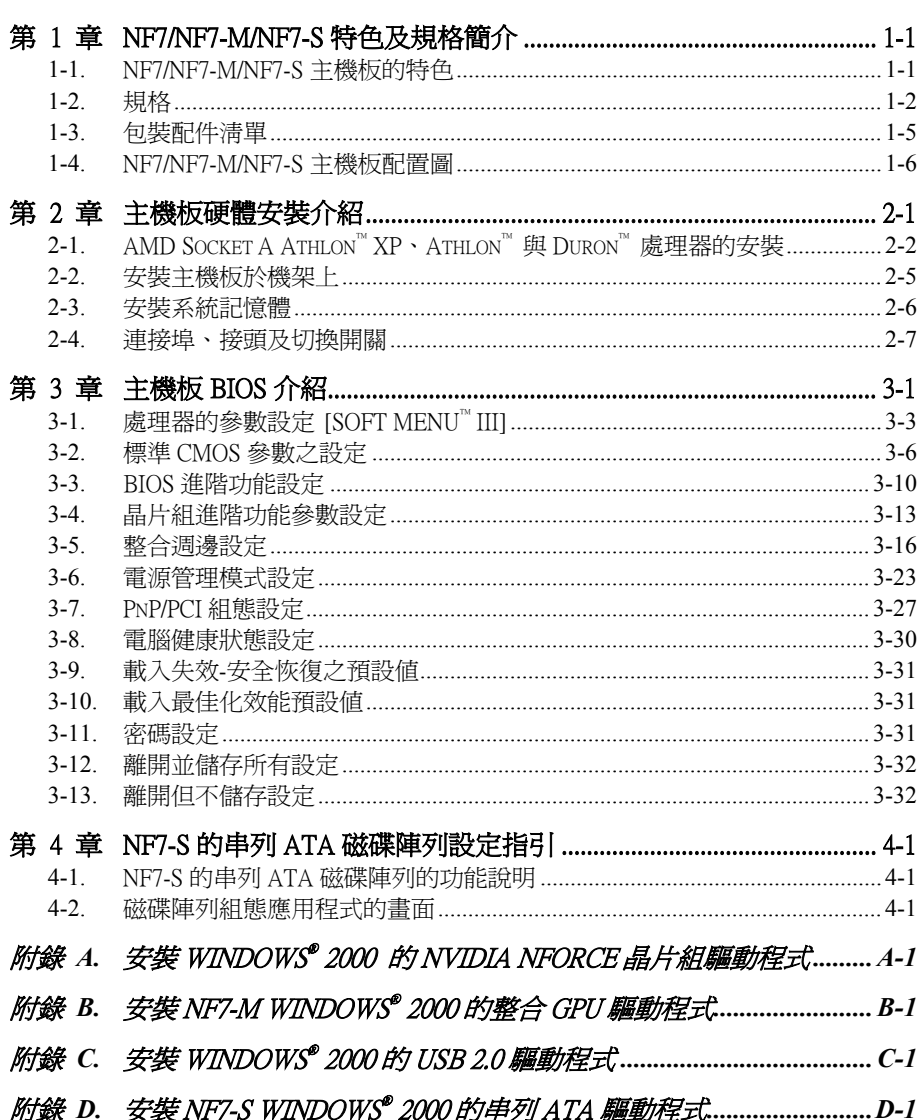

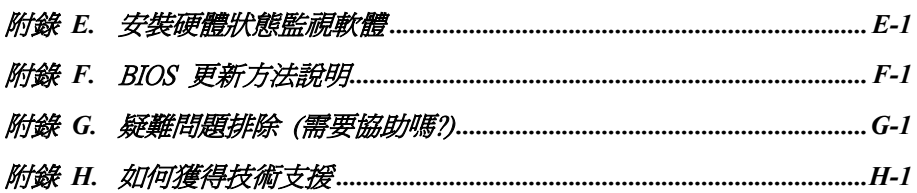

# 第 **1** 章 NF7/NF7-M/NF7-S 特色及規格簡介

# **1-1.** NF7/NF7-M/NF7-S 主機板的特色

本主機板係專爲使用 AMD Socket A 的 Athlon™ XP、Athlon™與 Duron™處理器所設計,它可以支援 AMD 使用 Socket-A 架構的處理器,並支援最高至三支 DIMM 的 DDR 200/266/333 記憶體(最大容量 3 GB) 或是支援最高二支 DIMM 的 DDR 400 記憶體(最大容量 2 GB)、具備超級輸入/輸出介面、USB 2.0 連接埠、IEEE 1394 連接埠、串列式 ATA(Serial ATA)連接頭以及綠色環保個人電腦(Green PC) 的功能。(要知道 NF7 系列個別主機板的規格,請參照 2-2 節中的規格說明。)

NF7/NF7-M/NF7-S 使用 NVIDIA nForce2 SPP/IGP 以及 MCP2-T/2 的晶片組,可將記憶體模組的使用 自早期 PC 100/PC 133 的 SDRAM 記憶體模組,提昇至支援 PC 1600/PC 2100/PC 2700/PC 3200 的 DDR SDRAM 記憶體模組,因此可以讓系統與記憶體匯流排的速度從早期的 100 MHz 提昇至 200 MHz。 它的 200 MHz/266 MHz/333 MHz 記憶體介面廣泛地支援目前市面上各種廠牌的 PC 1600/PC 2100/PC 2700/PC 3200 的 DDR SDRAM 記憶體模組。DDR SDRAM 是目前最新的記憶體標準,它提供了最大 的傳輸頻寬,並且對資料傳輸延遲方面的問題也有著很大的改進。此功能也改進了電腦系統的效能 和執行速度,尤其是在多媒體環境的應用上改善的更為顯著。

NVIDIA nForce2 SPP/ NVIDIA nForce2 IGP 是一個「系統匯流排控制晶片」,或是您可稱它為「北橋 晶片 ∩。它可提供高性能的 128 位元記憶體控制器,以及速度高達 800 MB/每秒的 HyperTransport™ 介面,以與 MCP-2T/2(媒體暨通訊處理器)之間傳輸資料。NVIDIA 的 DASP(Dynamic Adaptive Speculative Pre-Processor)技術可以聰明地預測和預先執行來自 AMD Athlon XP 處理器的命令,使用 NVIDIA nForce2 SPP/ NVIDIA nForce2 IGP 晶片組並可大幅地增進您系統的效能。一個 128 位元的控 制器與圖形處理單元(GPU)被整合在同一個晶片組當中,它可以提供高達 6.4 GB/每秒的系統記憶 體頻寬,提供您一個高性能且低價格的使用平台。NVIDIA nForce2 也包含了 333 MHz 的 Athlon 處 理器系統匯流排,以及 400 MHz 的 DDR 記憶體子系統 (Subsystem)、AGP 8X (0.8V)/4X (1.5V) 模式的圖形界面(與 AGP 3.0 規範相容),以及 33 MHz/32-bit 的 PCI 匯流排界面(與 PCI 2.2 規範 相容)並包含了仲裁器(Arbiter)在內。

NVIDIA MCP2-T/ NVIDIA MCP2 晶片,又被稱之為「南橋」。它可以支援 Ultra DMA 133 的功能。 這表示它可以提供非常快速的硬碟傳輸速率,並得以增進系統的整體效能。Ultra DMA 133 是 IDE 裝置的最新標準,它增強了先前 Ultra DMA 33 在技術性能和資料上之一致性。這個新的高速介面 其傳輸速度是 Ultra DMA 66 速度的兩倍,可達 133 Mbytes/每秒。它可使用現行的 PCI 區域匯流排環 境來達成最大磁碟機效能上的提升。另外;您可連接四台 Ultra DMA 66、Ultra DMA 100 或是 Ultra DMA 133 的 IDE 裝置到您的系統中,這讓您能夠有更多的彈性來構建您的電腦系統。此外;您可 藉由 USB 以及 Firewire 連接埠來擴充您系統與外部週邊裝置的連接能力,並讓使用者能夠以最輕鬆 的方式來連接當今市場上最熱門的音效以及視訊週邊裝置。主機板所內建的 10/100 Mbps 網路裝置 可提供您電腦與外部高速網路連接的能力,也內建有 AC/MC'97 六聲道音效,以讓您能夠體驗豐 富的多媒體饗宴。

NF7-S 內建一個 Silicon Image 的 SIL3112A 控制器,可以在主機板上面提供兩個串列式 ATA 連接頭。 每個連接頭可以連接一個串列式 ATA 的裝置,因為串列式 ATA 是一種點對點的通訊協定。甚麼是 串列式 ATA 呢?串列式 ATA 是一種可以取代現行並列式 ATA 實體儲存介面的一種革命性新介 面。它是一種可以增強且適合未來電腦平台所使用的一種介面,此種新式的高速介面可大幅地增進 資料傳輸速率至 150 MB/每秒(1.5 gigabits/每秒)。它可使用現行的 PCI 區域匯流排環境來達到最高

使用手冊

的磁碟機性能表現。至於該介面的其他優點則有:對電源電壓所產生的供電變化有著更寬廣的適應 彈性、其裝置的連接纜線可以做的更小(細)並且不會影響系統內部散熱(這可以改善機殼內的空 氣對流和散熱的效率)、裝置的組態設定可變得更為容易等優點。此介面是設計用來連接 PC 內部 的裝置使用,如果您想要連接 PC 外部的週邊裝置,請使用 IEEE 1394 Firewire 以及 USB 2.0 的介面 來做連接。

NF7/NF7-M/NF7-S 提供了使用者非常大的彈性來建立 AMD Socket A Athlon XP、Athlon 以及 Duron 的電腦系統,它提供了對 200/266/333 MHz 處理器與記憶體匯流排之間的組合和選擇。

# **1-2.** 規格

#### **1.** 處理器

● 支援 AMD-K7 Duron / Athlon / Athlon XP Socket A, FSB 爲 200/266/333 MHz 的處理器

#### **2.** 晶片組

- NVIDIA nForce2 SPP 晶片與 MCP2 (NF7)
- NVIDIA nForce2 IGP 晶片與 MCP2 (NF7-M)
- NVIDIA nForce2 SPP 晶片與 MCP2-T (NF7-S)
- 整合 128 位元的記憶體控制器
- 支援進階組態與電源管理介面 (Advanced Configuration and Power Management Interface, ACPI)
- ! 圖形加速連接埠支援 AGP 8X/4X(0.8V/1.5V)模式(Sideband)的顯示卡裝置(相容於 AGP 3.0 規範)

#### **3.** 雙 DDR 架構

- 雙 DDR 架構組合了兩個獨立的 64-bit 記憶體控制器
- 雙 DDR 400 提供了最高到 6.4GB/秒的系統記憶體頻寬

#### **4.** 記憶體(系統記憶體)

- 三條 184 支接腳的 DIMM 插槽
- 支援三條 DDR 200/266/333 的 DDR DIMM 記憶體模組(最高至 3 GB 容量)
- 支援兩條 DDR 400 的 DDR DIMM 記憶體模組 (最高至 2 GB 容量)

#### **5.** 音效功能

- ! 主機板內建六聲道的 AC 97 CODEC
- 專業的數位音效界面,支援 SPDIF 輸入及輸出
- 支援 Soundstorm<sup>™</sup> Technology 的即時 AC-3 編碼功能 (選購配件)

#### **6.** 網路功能

- 內建 Realtek 8201BL 實體層界面
- 傳輸速率為 10/100 Mb 且支援 ACPI 以及網路喚醒功能

#### **7.** 系統 BIOS

- SOFT MENU<sup>™</sup>能輕鬆設定處理器的各項參數
- ! Award 隨插即用 BIOS 支援先進電源管理與 DMI
- 支援先進電源管理 (Advanced Configuration Power Interface, ACPI)
- ! AWARD BIOS 的寫入保護防毒功能

#### **8.** 內部輸入/輸出裝置的連接頭

- $8X/4X$  AGP 插槽  $x 1$ , PCI 插槽  $x 5$
- 軟式磁碟機連接埠 x 1(最高支援到 2.88 MB 的容量)
- Ultra DMA 33/66/100/133 連接頭 x 2
- IISB 2.0 連接頭 x 2
- CD-IN 連接頭 x 1, IrDA 紅外線連接頭 x 1
- IEEE 1394 連接頭 x 2 (選購配件)
- 串列 ATA 150 連接頭 x 2 (選購配件)
- S影像端子連接器(位於 TV1 連接器的位置) x 1 (選購配件)

#### **9.** 背板輸入/輸出裝置的連接頭

- PS/2 鍵盤連接頭 x 1, PS/2 滑鼠連接頭 x 1
- S/P DIF 輸出接頭 x 1
- ! 音效信號連接頭(前置聲道喇叭連接頭、Line-In 接頭、麥克風輸入接頭、中央聲道/超低音接 頭,以及環繞聲道喇叭連接頭)
- USB 連接頭 x 2,RJ-45 網路連接頭 x 1
- 序列埠連接頭 x 1,並列埠連接頭 x 2, VGA 連接器 x 1 (選購配件)

#### **10.** 串列 ATA(選購配件)

- 內建 Silicon Image SIL3112A 控制器
- 支援串列 ATA 的資料傳輸率達 150 MB/每秒

#### **11.** IEEE 1394(選購配件)

● 支援 IEEE 1394a 的 100/200/400 Mb/秒資料傳輸速率

#### **12.** 圖形處理器(選購配件)

● 內建 NVIDIA GeForce4 MX 等級的圖形處理器

#### **13.** 其它

- ATX 主機板規格
- 硬體監控:包括風扇轉速、雷壓、處理器及系統環境溫度。

#### **14.** NF7 系列主機板晶片組個別資訊

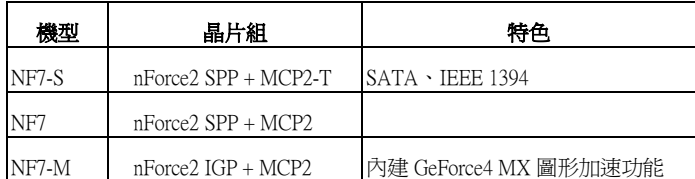

- # 支援網路與數據機喚醒功能,但是您的 ATX 電源供應器的 5V 待機電源必須能提供至少 720 mA 的電流容量,否則這項功能可能無法正常運作。
- # 序列 ATA(Serial ATA)是專為高速傳輸和高效能的儲存裝置所設計的。您必須將支援序列 ATA 150 規格的儲存裝置安裝至本主機板的 SATA1 及 SATA2 連接頭上。(NF7-S 專用)
- # 本主機板支援業界標準的規格速度,如:66 MHz、100 MHz 以及 133 MHz 等時脈。但是基於 PCI 匯流排、晶片組以及處理器規格上的限制,我們不對超出這些元件規格以外的運作頻率提 供使用者保證。
- # 本手冊的內容與規格可能變更而不另行通知。

注意 所有的廠牌名稱與註冊商標皆屬於個別擁有者的財產。

# **1-3.** 包裝配件清單

請檢查您的包裝內容是否完整。若您發現任何損壞或遺漏,請連絡您的零售商或經銷商。

- $\blacksquare$  一片 NF7 系列的主機板
- **Ø** 一條 80 線/40 針的排線,供主/副 Ultra DMA 133、Ultra DMA 100、Ultra DMA 66 或 Ultra DMA 33 IDE 裝置使用
- $\blacksquare$  一條排線供 3.5"軟式磁碟機使用
- 一張光碟片(包含支援驅動程式及工具程式)
- 一本主機板使用手冊
- $\blacksquare$  一條 USB 2.0 纜線並附有固定鐵片
- $\blacksquare$  一片 I/O 背板遮蔽鐵片
- Ø 一條附有固定鐵片的 IEEE 1394a 纜線(選購配件)
- 一條串列 ATA 纜線、一個 ABIT SERILLEL™ 轉換器,一張 Serillel ATA 快速安裝指引 (選購配 件)

# **1-4.** NF7/NF7-M/NF7-S 主機板配置圖

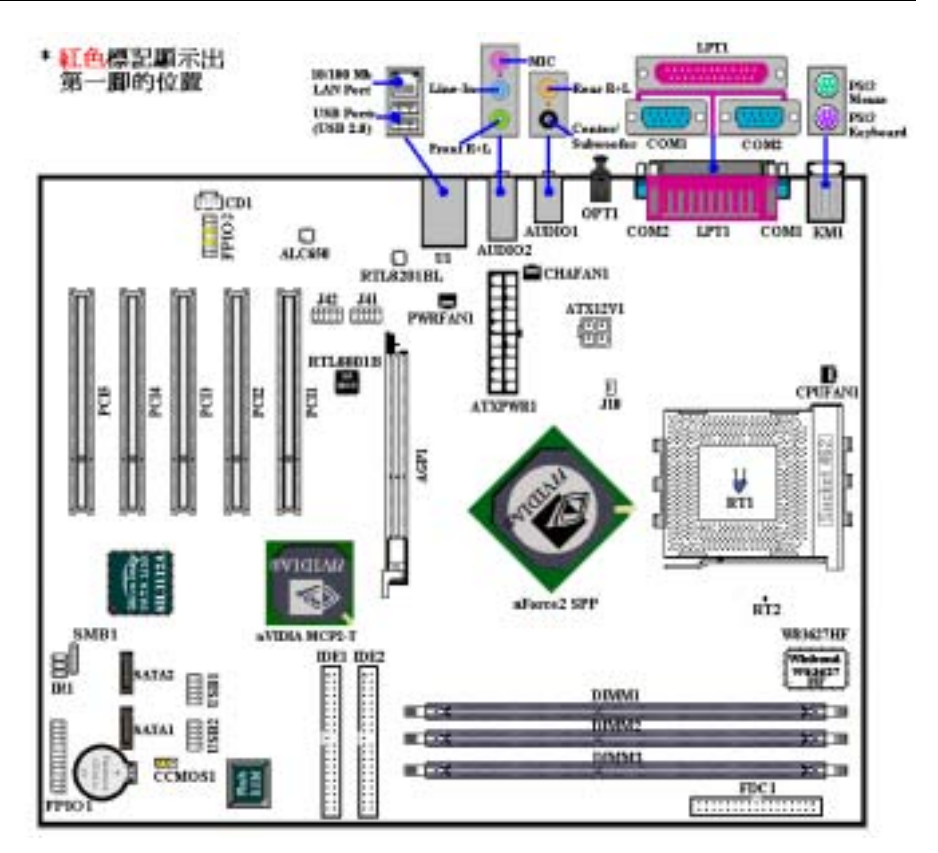

圖 1-1. NF7-S 主機板重要元件位置圖

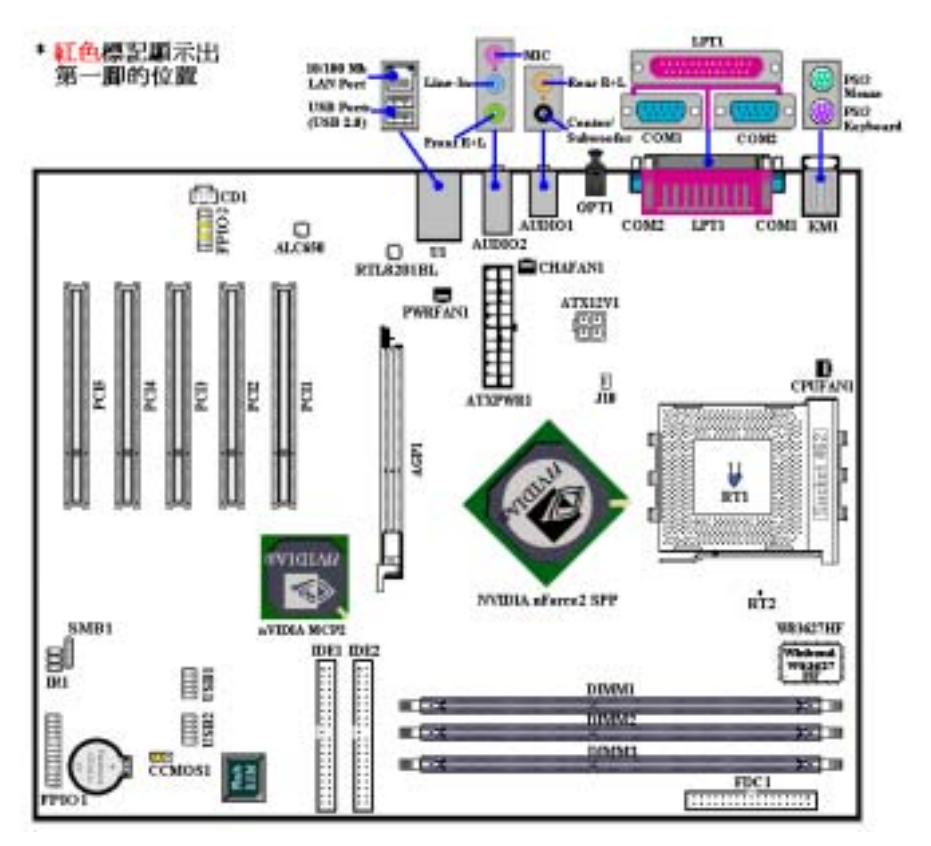

圖 1-2. NF7 主機板重要元件位置圖

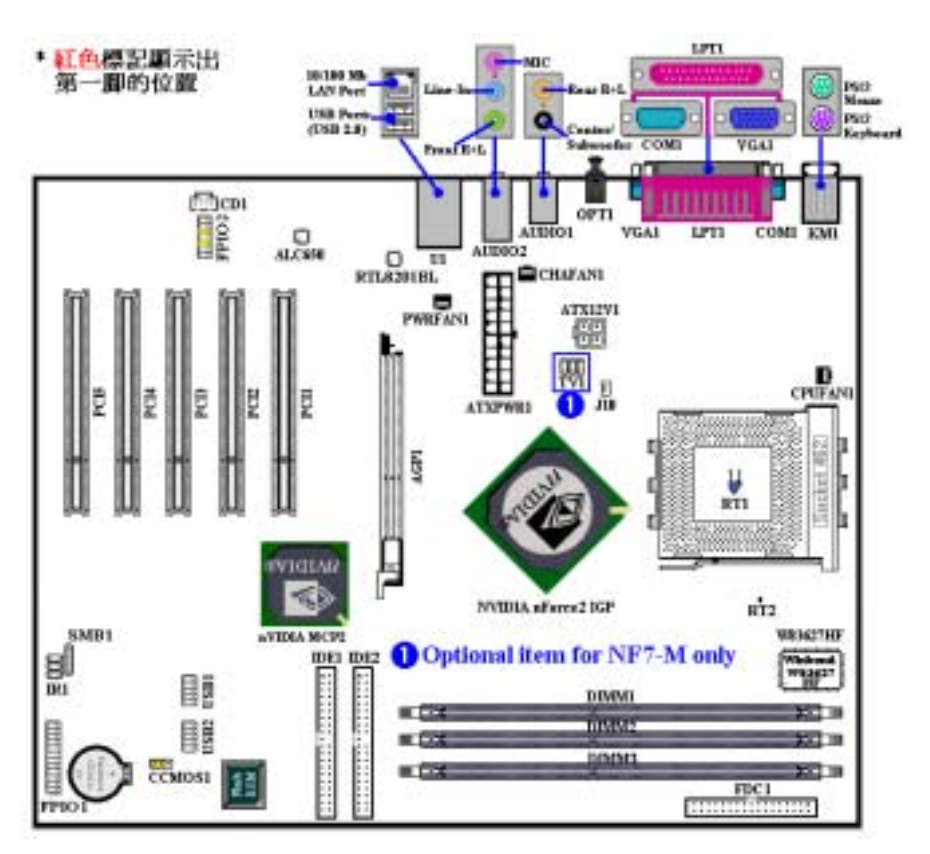

圖 1-3. NF7-M 主機板重要元件位置圖

# 第 **2** 章 主機板硬體安裝介紹

NF7/NF7-M/NF7-S 主機板不僅提供了一般個人電腦所有必需的標準配備,面對未來升級之需要,在 設計時也保留了許多的彈性。本章將針對所有之標準配備逐一進行介紹,同時也將盡可能地詳細說 明其可能之升級能力。此主機板可以支援目前市面上所有 AMD Socket A Athlon™ XP、Athlon™ 和 Duron™處理器。(細節請參閱第一章之規格)

本章之編排方式乃依功能別逐一作介紹, 共區分成下列幾個主題:

- 2-1. AMD Socket A Athlon™ XP、Athlon™ 和 Duron™ 處理器之安裝
- 2-2. 安裝主機板到機殼(Chassis)之上,如果您已經熟悉此部份,則可跳過此節
- 2-3. 安裝系統主記憶體
- 2-4. 連接器、連接頭以及開關之使用說明

#### 8%% 安裝前注意事項 & %%%

在您開始安裝主機板之前,請您務必先關閉電源供應器的電源(包括+5V 待機電源)或拔出與電源 供應器相關的連接器接頭和電源線。意即只要您變更主機板上任何硬體設定,您就必須關閉所有相 關之電源,以避免您的設備受損。

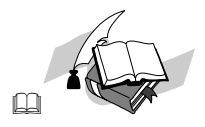

#### 輕輕鬆鬆的閱讀

請按照我們的指引,一步一步的動手做。我們的目標是希望能引導一個電腦初學者能自己動手組裝 您心愛的電腦,我們相信要達到這個目標的第一步就是使用一般的語言,讓您能免除可能的障礙。

#### 圖形及照片

本章節包括許多彩色繪製的圖形和照片,我們建議您使用存放在 CD-ROM 裏面的 PDF 手冊檔案來 閱讀,因為彩色的圖形和照片可以增進圖形的品質和清晰度,甚至閱讀的樂趣。至於下載版本的使 用手冊,則因為檔案如果大於 3 MB 將會變得難以順利下載。所以我們會犧牲掉圖形和相片的解析 度,以大幅縮減檔案的大小,以利於使用者自我們的網站上下載使用手冊。但是當您將下載手冊的 其圖形和相片放大觀看時,將會發現其會模糊或是不清晰,這是正常的現象,特此說明。

# 2-1. AMD Socket A Athlon™ XP、Athlon™ 與 Duron™ 處理器的安裝

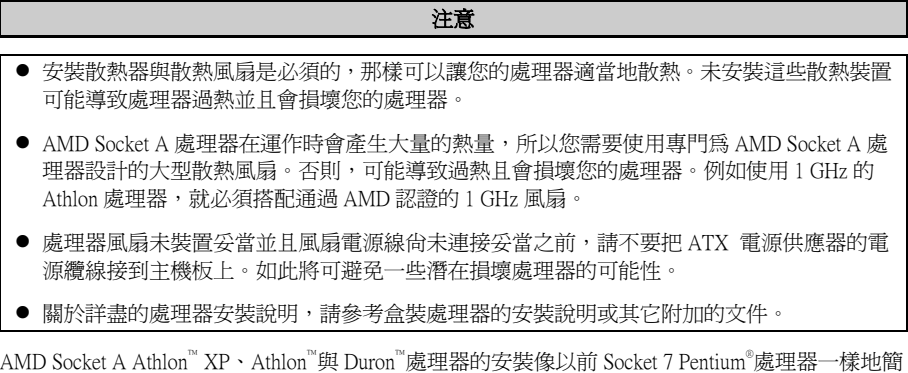

單。由於它使用"Socket A" ZIF (Zero Insertion Force,零插入力)腳座,讓您輕易將處理器牢牢固 定在定位。圖 2-1 告訴您 Socket A 的外觀,以及如何打開固定桿。它的針腳數較 Socket 7 為多,因 此 Pentium 級處理器無法插進 Socket A。

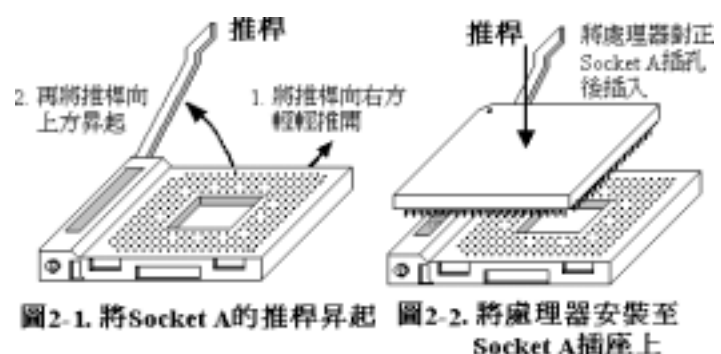

當您拉起固定桿時,必須鬆開腳座鎖。請將固定桿拉起到底,準備插入處理器。之後,您需要將處 理器的針腳 1 與腳座的針腳 1 對齊。若置入的方向不對,將無法輕易地插入處理器,且處理器的針 腳將無法完全進入腳座。如果發現這種現象,請改變方向,直到它能輕易且完全插入 Socket A。見 圖 2-2。同時您必須檢視處理器溫度偵測熱敏電阻的高度 (如果有的話),然後再小心的將 AMD Athlon (或是 Duron)處理器依前述的方法正確地安裝到 Socket A 腳座上去,並以推桿固定住處理 器,然後再次地檢視處理器的邊緣和腳座的邊緣是否平齊,且沒有一高一低的情形。

當您完全以上動作,將固定桿壓回原來的位置,應感覺固定桿鎖定 Socket A。此時,您就完成處理 器的安裝。

#### 安裝散熱裝置時必需注意的事項

因為處理器運作時會產生大量的熱量,所以必須安裝 AMD 認可的散熱裝置方可安全無虞的使處理 器工作在正常的溫度範圍之內。因為散熱片很大也很重,所以固定它的彈片彈力也相當的大,您在 安裝時務必小心,以免刮傷主機板附近的線路、使處理器插座損壞或是使處理器的晶片(Die)破 裂。

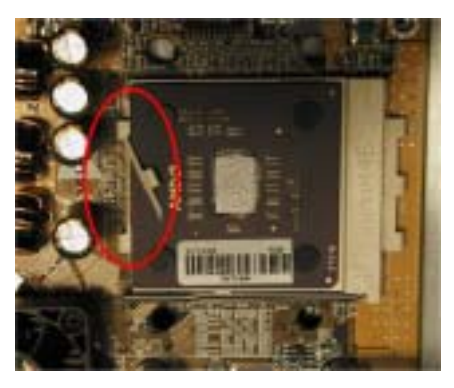

安裝處理器的散熱裝置務必請依照下面所述的順 序來安裝,反方向的安裝就有可能造成左圖的情 況。因為 Socket A 其中一側的機卡榫機構並沒有另 一側來的結實,所以請依照我們建議的順序來做散 熱裝置的安裝會比較安全。

#### 注意

因為考量機箱機構的問題,請不要在主機板鎖 在機箱的狀況下拆裝散熱裝置,以免造成一些 不必要的裝置損壞情形發生。請先將主機板自 機殼中拆出後,再進行必要的散熱裝置拆裝動 作。

安裝散熱裝置的正確步驟:

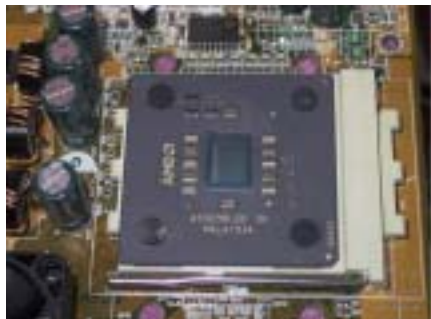

首先;先將處理器安裝到處理器插槽。

接著請將散熱裝置的底部(與處理器晶片接觸的部 份)表面異物清除,並在處理器晶片上抹上一層薄 薄的散熱膏。

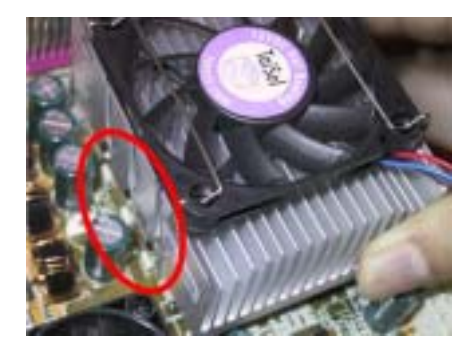

接著將散熱裝置左邊的鐵片卡榫置入處理器插槽 左側的卡榫,請確認卡榫已經確實的咬合住,如左 圖所示。

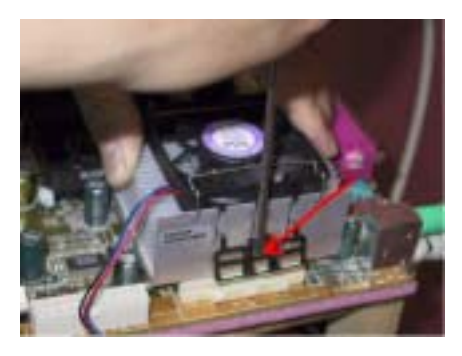

接著使用一字起子插入右側彈片中央處的凹槽,並 將彈片朝下用力施壓,以便將散熱裝置右側的彈片 卡榫崁入處理器插槽的右側卡榫之上,如左圖所 示。

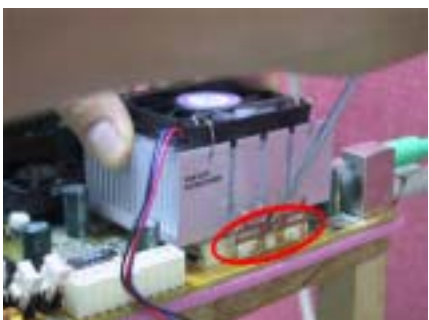

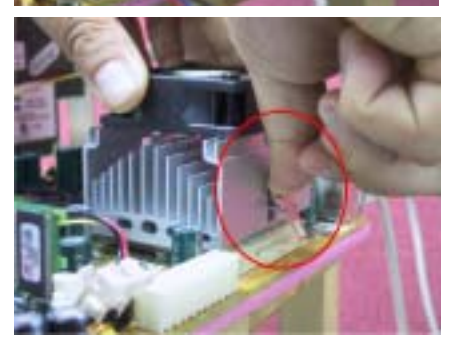

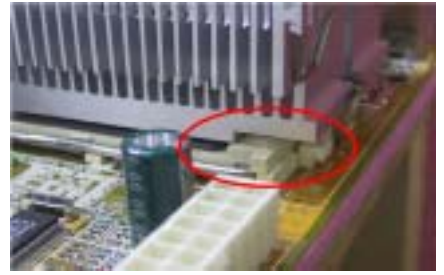

如左圖所示,您已經完成了散熱裝置的安裝。

接著請您用手輕微的搖晃一下整個散熱裝置,確認 散熱裝置底部右側的溝槽和Socket 462腳座的凸起 機構部份沒有碰觸到,否則散熱裝置和處理器的晶 片之間會有一邊懸空而導致無法散熱。

記得要將散熱裝置的風扇插頭接到主機板上標示 為處理器風扇的接頭上去。

此時您便可將主機板鎖回機箱上面。

#### 以上的步驟都確認無誤之後,才可以將 ATX 電源 纜線連接到主機板上。

如果您的散熱裝置彈片設計與前面圖示的方式不 同時,請依散熱裝置的說明書來安裝散熱裝置到處 理器插槽上。左圖示範了另一種型式散熱裝置的安 裝方式,安裝的順序依然為由左側至右側。

我們強烈地建議您購買具有三個卡榫固定方式的 散熱裝置,因為如此您可以得到最穩固的固定及可 以避免在安裝/拆卸散熱裝置時不慎損壞處理器腳 座卡榫。

左圖顯示出散熱裝置底部右側的溝槽和 Socket 462 腳座的凸起機構部份碰觸到的情況,這時候處理器 的晶片已經沒有與散熱裝置接觸,這將造成一開機 處理器就會燒毀的狀況。這一點您務必要特別去注 意檢查一下。

## **2-2.** 安裝主機板於機架上

大多數電腦機箱的底座上都會有多個固定孔孔位,可使主機板確實固定並且不會短路。

共有兩種方式可將主機板固定至機箱的基座上:

- 使用銅柱
- 或使用塑膠卡榫

請參考圖 2-3,它將幾種不同型式的銅柱及塑膠卡榫的樣式顯示出來。或許不同的機箱所附的銅柱 及塑膠卡榫的樣式會有些差異,但大致上差異不會很大。

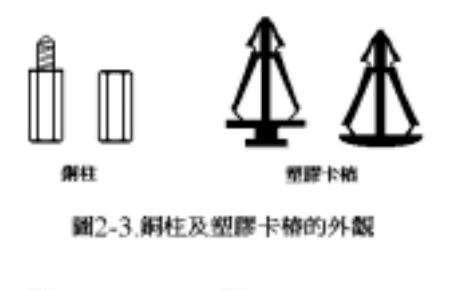

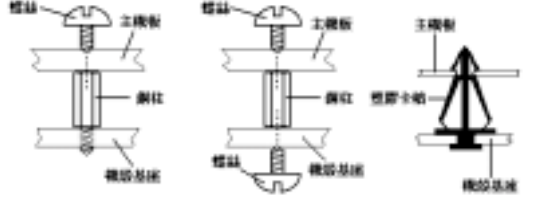

圖 2-4.固定主機板至機張的幾種方法

原則上來說,最好的方式是使用銅柱來 固定主機板,只有在您無法使用銅柱時 才使用塑膠卡榫來固定主機板。小心找 尋主機板上便可發現許多固定孔位,將 這些孔對準基座上的固定孔。如果孔能 對準並且有螺絲孔,就表示可使用銅柱 來固定主機板。如果孔對準但是只有凹 槽,這表示只能使用塑膠卡榫來固定主 機板。抓住塑膠卡榫的尖端並將其底部 滑入基座的凹槽內,在所有凹槽都裝好 了卡榫後,您便可將主機板對準凹槽固 定至定位。主機板固定至定位後,且在 您將外殼裝上之前,請再次檢查以確定 所有安裝都正確無誤。

圖 2-4 顯示如何使用銅柱和塑膠卡榫來 固定主機板。

注意

如果主機板具有固定孔,但是無法與基座上的孔對齊並且也沒有可固定塑膠卡榫的凹槽,不要 擔心,您仍舊可以將塑膠卡榫固定至固定孔,只要切掉塑膠卡榫的底部即可(塑膠卡榫可能較 小並且不易切除,所以要小心不要切到手),這樣仍舊可將主機板固定至基座上而不必擔心會 造成電路短路。因為主機板表面的線路可能會過於接近固定孔的週圍,所以有時您必須使用塑 膠墊片來讓螺絲與主機板 PCB 表面隔離(絕緣)。小心不要讓螺絲接觸到任何印刷電路板上 的線路,或是接近零件,否則會造成主機板損壞或是導致主機板故障。

# **2-3.** 安裝系統記憶體

本主機板提供三組 184 支腳的 DDR DIMM 插槽可供記憶體擴充之用。DDR SDRAM DIMM 插槽支 援 8 M x 64(64 MB)、16 M x 64(128 MB)、32 M x 64(256 MB)、64 M x 64 (512 MB)以及 128 M x 64 (1024 MB)或雙密度的 DDR SDRAM DIMM 模組。支援的最小記憶體大小為 64 MB,而 最大的記憶體大小則為 3 GB (Unbuffered, Non-ECC 的 PC 1600、PC 2100 以及 PC 2700 記憶體模組) 或者 2 GB (Unbuffered, Non-ECC 的 PC 3200 記憶體模組)的 DDR SDRAM。在系統主機板上有三 個記憶體模組插槽(總共有六個記憶體模組區塊(Bank))。為了建立正確的記憶體陣列,您必須 遵照一定的規則來進行安裝。以下所列出的安裝規則可以讓您獲得最佳的記憶體組態。

#### 注意

- 您將 DDR DIMM 記憶體模組完全插入 DIMM 插槽時,模組退出 (固定) 夾應該會將 DIMM 記憶體模組自兩側卡緊並緊緊地固定住記憶體模組。
- 我們建議您將記憶體模組依照 DIMM3 至 DIMM1 的順序妥善地安裝於記憶體插槽。
- ! 當您安裝兩支 PC 3200 的 DDR SDRAM 模組時,我們建議您將它們安裝在 DIMM3 和 DIMM2 的記憶體模組插槽上面。
- 支援單面和雙面密度 DDR DIMM 記憶體模組。

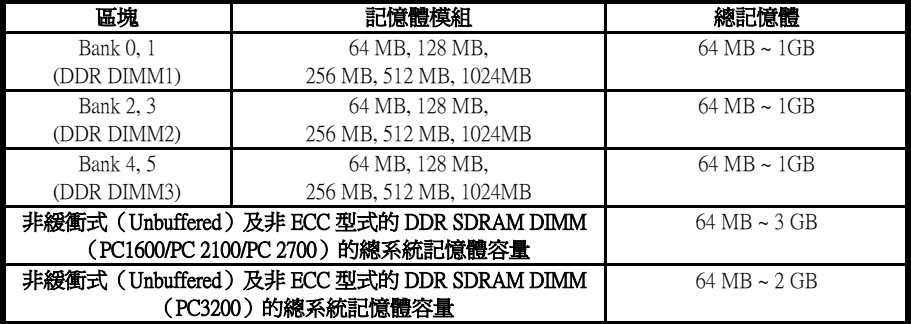

#### 表 2-1. 有效的記憶體組態

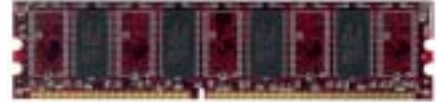

图 2-5. PC1600/2100/2700/3200 DDR t2. 德體模組及其元件外觀照片

通常安裝 DDR SDRAM 模組到主機板上是一件非 常容易的事情,您可以參見圖 2-5,它顯示出一個 184 腳且符合 PC 1600/PC 2100/PC 2700/PC 3200 規 格的記憶體模組外觀。

安裝 DDR DIMM 記憶體模組不像安裝 SIMM 記憶 體模組一般可直接將記憶體模組卡上去就好,其機構設計上有一些差異之處。如果您在安裝記憶體 模組時感覺不怎麼合的時候,切勿將記憶體模組用蠻力插入 DIMM 插槽之中,否則您可能會將記 憶體模組或是 DIMM 插槽損壞。

- 下面將一步一步地教您如何完成 DDR DIMM 記憶體模組的安裝:
- 步驟一: 在您安裝記憶體模組之前,請將電腦的電源開關關閉,並且將所有連接到電腦的電源線 拔掉。
- 步驟二: 將電腦機殼打開。
- 步驟三: 在您雙手碰觸任何電腦內部元件前,請確認您先用手碰觸機殼未上漆且裸露接地之金屬

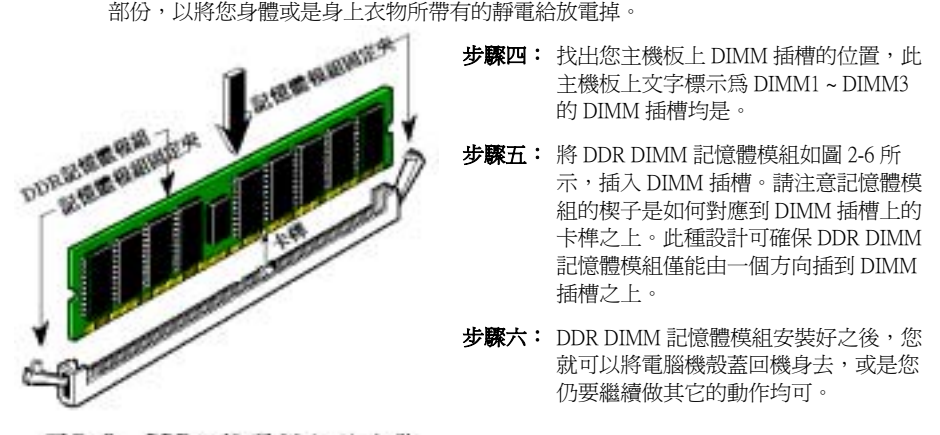

#### 圖2-6. DDR記憶體模組的安裝

您從外觀上很難區分 PC 1600、PC 2100、PC2700 與 PC 3200 DDR SDRAM 模組,辨識它們唯一方法 是觀察模組上面的標籤,標籤會告訴您該記憶體模組是何種架構的模組。

## **2-4.** 連接埠、接頭及切換開關

在任何一部電腦機殼的裡面,都必須連接一些電線與插頭。這些電線與插頭通常都是一對一連接至 主機板的連接埠上。您必須注意任何電線的連接方向,若有的話,並注意連接埠的第一根針腳的位 置。在以下的說明裡,我們將會描述第一根針腳的意義。

在這一節裡,我們將會說明所有的連接埠、接頭及切換開關,以及該如何連接。在開始進行電腦機 架內的硬體安裝之前,請仔細閱讀整個小節的內容。

圖 2-7A/B/C 列出了我們將在下一段討論的所有的連接埠與連接頭,您可以利用這張圖來找到我們 文中所提及的各個連接埠與接頭的位置。

這裡提到的所有連接埠、接頭及切換開關將視您的系統組態而定。您可能有或可能沒有某些功能, 且須根據週邊裝置來連接或設定。如果您的系統並沒有這些介面卡或切換開關,您可以忽略一些特 殊功能的連接埠。

#### 注意

這些零件所在位置會因主機板版本因素會有稍微不同。在此處所有關於連接器與連接頭的說 明,我們都是使用 NF7-S 主機板為主來做說明的。

這裡提到的所有連接埠、接頭及切換開關將視您的系統組態而定。您可能有或可能沒有某些功能, 且須根據週邊裝置來連接或設定。如果您的系統並沒有這些介面卡或切換開關,您可以忽略一些特 殊功能的連接埠。

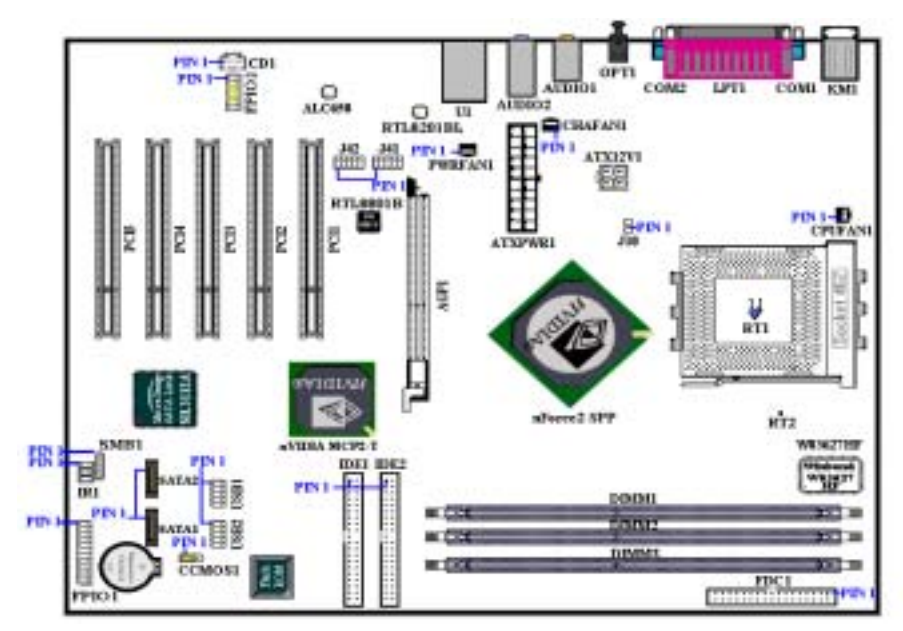

圖 2-7A. NF7-S 主機板的所有連接埠和接頭

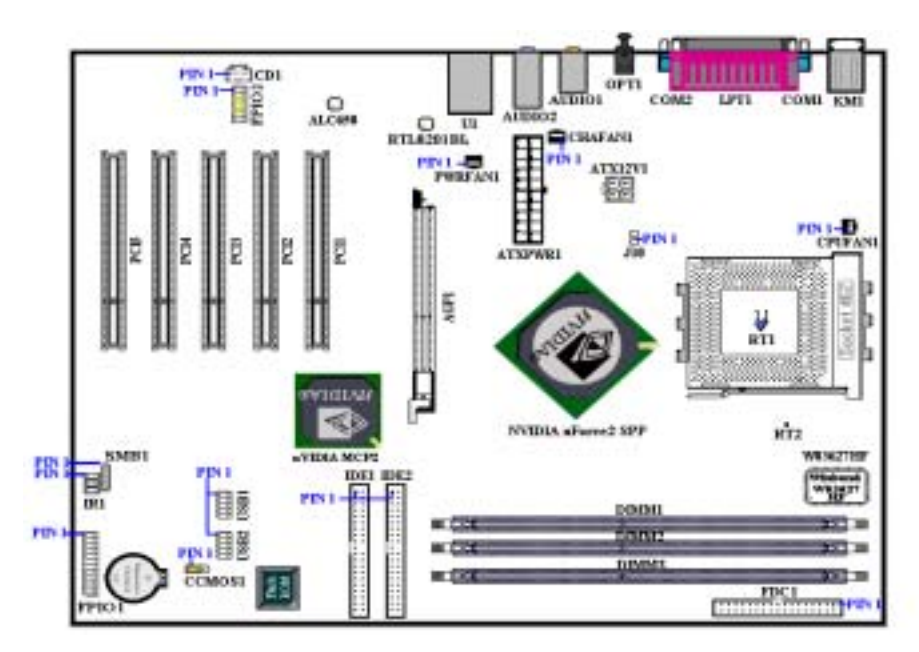

圖 2-7B. NF7 主機板的所有連接埠和接頭

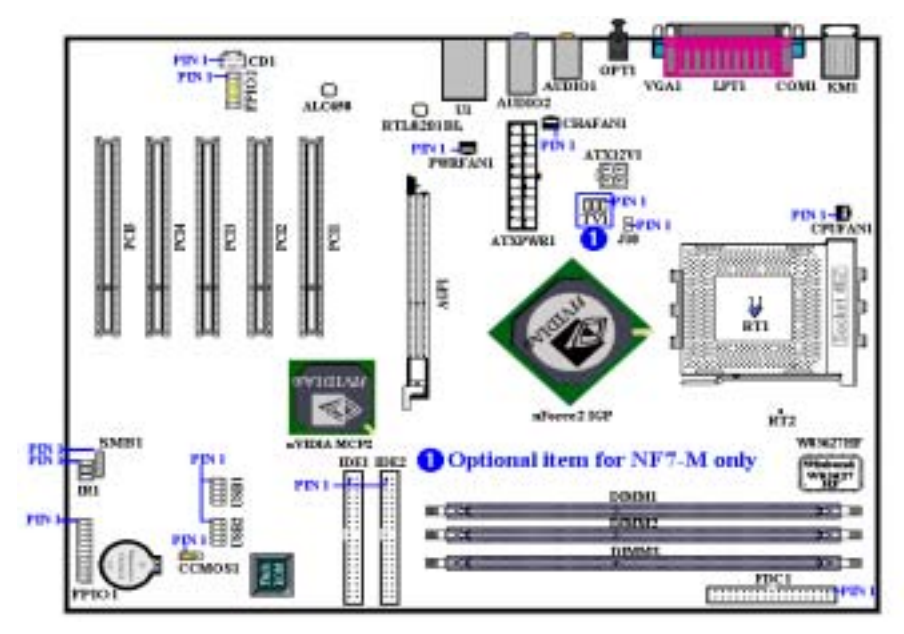

圖 2-7C. NF7-M 主機板的所有連接埠和接頭

首先,讓我們來看看 NF7/NF7-M/NF7-S 所使用的連接頭以及它們的功能。

#### (1). ATXPWR1 以及 ATX12V1 電源輸入接頭

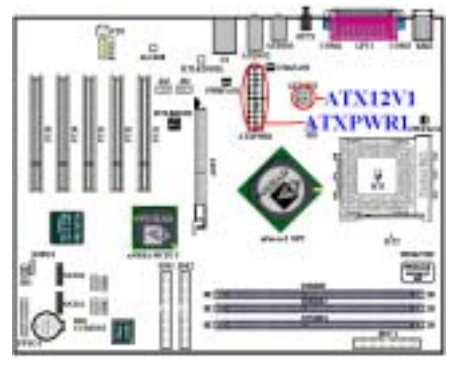

NF7/NF7-M/NF7-S 設計有兩個電源供應連接頭 (ATXPWR1 以及 ATX12V1),這與一般主機板 所採用的電源設計方式不太相同。它可以使用設 計給 Pentium® 4 處理器所使用的電源供應器,它 也可以使用設計給一般用途使用的ATX電源供應 器 來 連接。 這 片主機板 具 有 供 全 新 設 計 的 ATX12V1 的+12V 直流電源連接的連接頭,具備至 少可提供 300W 的輸出功率,並且它對重量型負 載系統至少也可以在+5V 直流電源端提供 20A(安 培)以上電流的供電能力。而對於支援一些其它 的特殊功能方面,它在+5VSB 電壓的部份至少也 可以提供 720mA(毫安)的電流。

請自您的ATX電源供應器上將電源供應纜線的接 頭連接到主機板的 ATXPWR1 和 ATX12V1 接頭上去(一般用途所設計的 ATX 電源供應器並沒有 ATX12V1 的連接頭,所以您不必連接任何的電源纜線接頭到 ATX12V1 連接頭上面。)。請記住您 必需將來自 ATX 電源供應器的電源供應纜線連接頭牢牢地插到主機板上的 ATXPWR1 以及 ATX12V1 連接頭上面,並確認其連接頭有良好連接。

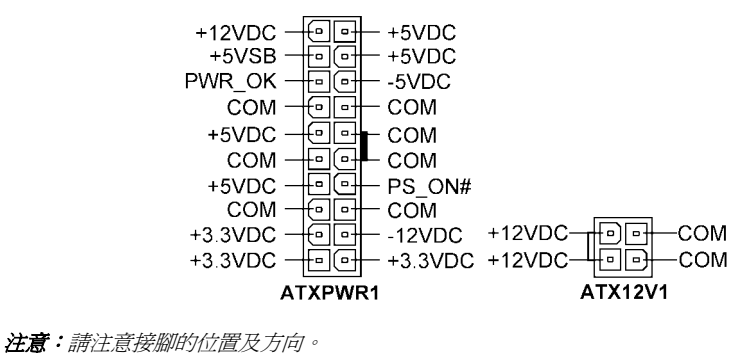

#### 注意

- 如果電源供應器的 ATX 電源接頭沒有適當地連接至主機板的 ATX 電源輸入接頭,電源供應 器或介面卡可能會損壞。
- ! 電腦系統的電源線其中的一端接到 ATX 電源供應器上,而另一端 AC 插頭的部份則是插到 牆壁上的 AC 三孔插座上面。請注意當您面對牆壁的 AC 三孔插座時,圓孔是在兩個長條形 插槽的中間位置,而右邊的長條形插槽的接線我們稱之為『地線』,它比左邊的長條形插槽 要來得長一些。而左邊的長條形插槽的接線我們則稱之為『火線』,如果您直接以手去觸摸 此線路,則會被電到!通常您可以使用驗電筆去找出牆上插座哪一個插槽為火線的位置(對 兩孔的牆壁插座更形重要,驗電筆的使用方法請參照其使用說明書即可),當驗電筆接觸到 火線的插槽時,其指示燈會點亮。或是您可以使用萬用電表的 AC 電壓檔位去量測出火線, 方法是這樣的:請您先將萬用電表的量測檔位切到量測 AC 電壓的位置,再將電表兩支試棒 的其中一個試棒插到三孔插座中間的圓形孔中。另一支試棒則分別地插入另兩個插槽當中量 測它們的電壓讀值。其中電壓讀值較高的一邊,其插槽就是火線所在的位置。
- 如果您反轉了 AC 插頭的極性來插入牆壁的 AC 電源插座,連接其上的電腦器材壽命將會減 短。更有甚者,您如果觸摸電腦的金屬外殼則會有被電到的危險。我們建議您儘量將器材的 電源插頭插到三孔的牆壁 AC 電源插座上,如果牆壁上的 AC 電源插座為兩孔設計,建議您 找出火線的位置並以正確的方向將器材的插頭插入。如此可確保安全和避免觸電的危險。

#### (2). CPUFAN1、CHAFAN1、PWRFAN1 及 J10 風扇連接頭

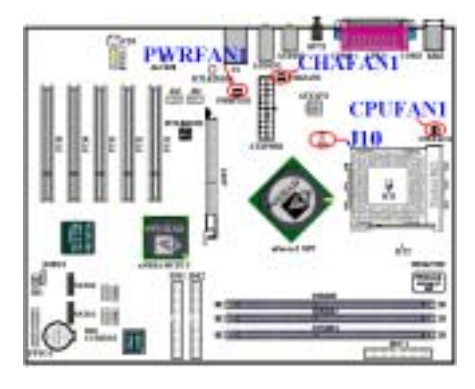

將您處理器風扇的連接器連接至 CPUFAN1 連接 頭,並將機殼背板風扇的連接器連接至 CHAFAN1 連接頭。將電源風扇的連接器連接至 PWRFAN1 連接頭,將北橋晶片散熱風扇的連接器連接至 J10 連接頭。您必須將處理器風扇連接至處理器,否 則您的處理器將無法正常運作,或者可能會因為 過熱而損壞。另外,如果您想要保持電腦機殼的 內部溫度的穩定而不致過熱,我們建議您最好連 接機殼風扇來加強機箱內部的散熱效果。

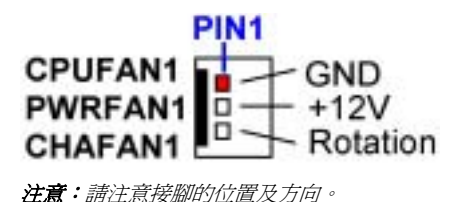

#### (3). SMB1:系統管理匯流排(SM-Bus)連接頭

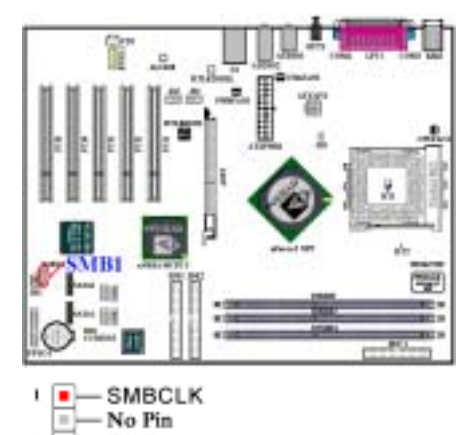

此連接頭是供系統管理匯流排來使用(SM-Bus), SM-Bus 是 I<sup>2</sup>C 匯流排的一個特殊應用。I<sup>2</sup>C 是一 種 Multi-Master 匯流排,這意謂著多個晶片可以 連接至相同的匯流排,並且每一個晶片都可以成 為Master來起始資料傳輸。如果一個以上的Master 同時想要控制匯流排,便會有一個仲裁程序來決 定那一個 Master 可取得優先權。您可以連接使用 SM-Bus 來運作的裝置到此連接頭。

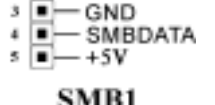

**SMB1**<br>法意:請注意接腳的位置及方向。

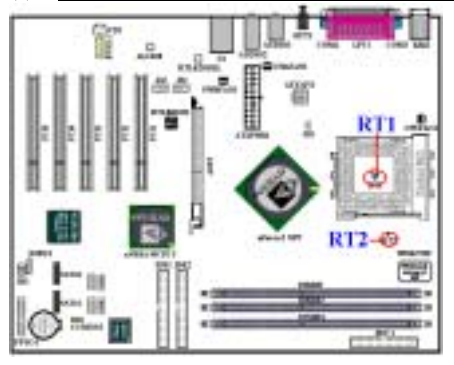

#### (4). RT1 以及 RT2 溫度感測器:處理器以及系統溫度偵測器

RT1(處理器溫度感測器)是用來偵測處理器的 溫度,RT2(系統溫度感測器)是用來偵測系統 環境的溫度。您可以在 BIOS 內或是硬體監視軟體 的執行畫面上看到此項目的溫度讀數。

# **JUSH USR2**  $VCC0 - 1 + VCC1$ Data  $0$ -  $\frac{1}{2}$  =  $\frac{1}{2}$  Data 1-Data  $0+\frac{1}{2}$  =  $\frac{1}{6}$  Data 1+

#### (5). USB1 及 USB2 連接頭:額外的 USB 埠插頭連接頭

這兩個連接頭是用來連接額外的 USB 埠插頭之 用。每個連接頭可以提供兩個額外的 USB 埠,這 就是說,您可以自每個 USB 埠連接頭得到兩個 USB 埠。您可以使用特別的 USB 埠擴充纜線,它 可以提供您額外的四個 USB 埠連接頭,而這些 USB 插頭有固定鐵片可以讓您將其固定在機殼背 面的背板上面。

USB1/USB2 連接頭則是供給外部符合 USB 2.0 規 範的裝置來連接使用。

**USB1/2**<br>法意:請注意接腳的位置及方向。

 $GND - \blacksquare$   $\blacksquare$   $\blacksquare$   $GND$ No Pin $\frac{1}{2}$  =  $\frac{1}{2}$  GND

注意

USB1 以及 USB2 連接頭提供對 USB 2.0 規格的支援,請使用特別為 USB 2.0 裝置所設計的 USB 連接導線。否則有可能會造成裝置資料傳輸不穩定或是錯誤的情形發生。

(6). IR1: IR 接頭 (紅外線)

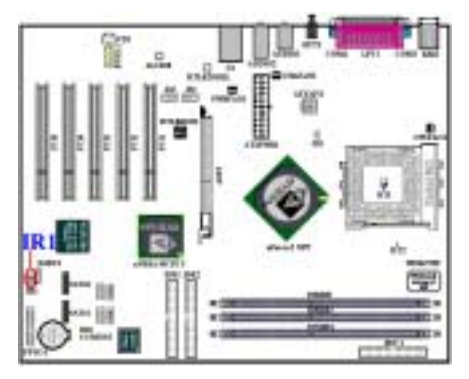

注意:請注意接腳的位置及方向。

將紅外線套件或紅外線裝置的接頭連接至主機板 上的 IR1 接頭,針腳 1 至 5 為特殊的方向。本主 機板支援標準的紅外線傳輸速率。

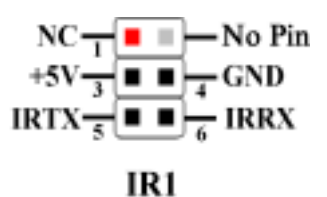

#### (7). CCMOS1: 清除 CMOS 內之資料

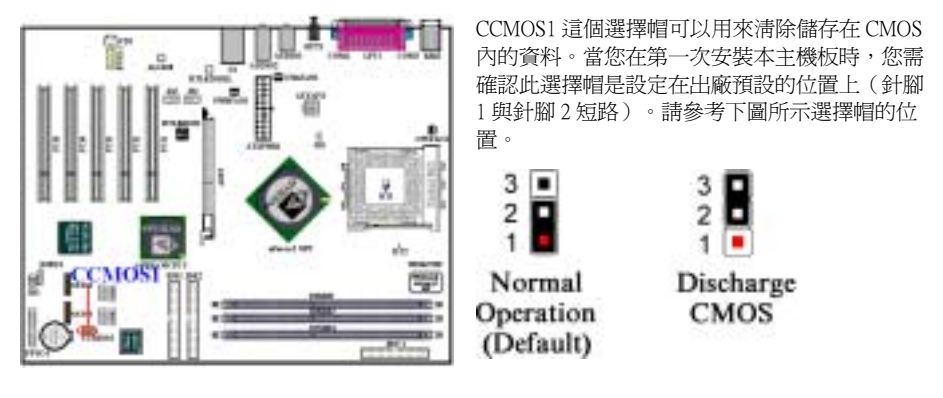

注意

在您清除 CMOS 之前,必須先關閉電源(包括+5V 待機電源)。否則您的系統可能會無法正常 運作,或是會發生故障的情形。

當您更新完 BIOS 且尚未開機之前,請先做清除 CMOS 的動作,然後再將 CMOS 的跳接頭回復 至預設的位置。在做完這些動作之後,您方可重新開機進入系統,否則您的系統可能會無法正 常運作。

#### (8). FPIO1 連接頭:機殼前面板指示燈及開關連接頭

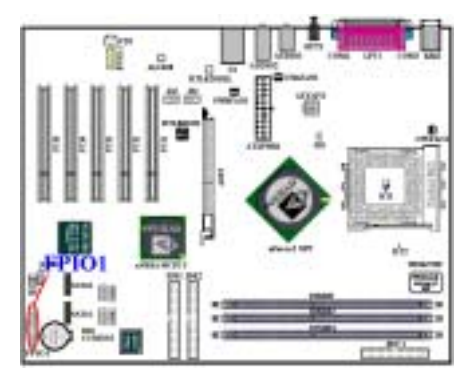

FPIO1 是機殼前面板指示燈及開關連接頭,它提 供了幾種功能可讓前面板的一些指示燈及開關使 用。您必須注意接腳的位置及方向,不然有可能 會造成 LED 的指示燈不亮。下圖顯示了 FPIO1 連 接頭的接腳定義。

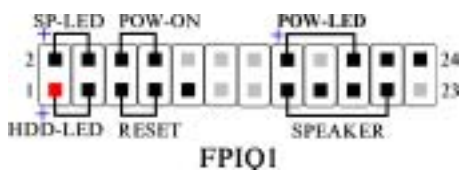

**注意**:請注意接腳的位置及方向。

#### FPIO1(第 1 腳和第 3 腳):硬碟動作指示 LED 連接頭

將機殼前方面板的硬碟動作(HDD)LED 連接纜線接至此連接頭。如果您將硬碟動作 LED 的連接 纜線方向安裝錯誤,硬碟動作 LED 指示燈將會無法點亮。

注意:注意硬碟動<sup>作</sup> LED 針腳的位置及方向。

#### FPIO1(第 5 腳和第 7 腳):硬體重置開關的連接頭

將機殼前方面板的重置(Reset)開關連接纜線接至此連接頭。至少按住此 Reset 按鈕一秒鐘以上, 您才能重置系統。

#### FPIO1 (第 15 腳、第 17 腳、第 19 腳、第 21 腳): PC 喇叭連接頭

將電腦機殼的 PC 喇叭電纜線接至此連接頭。

#### FPIO1(第 2 腳和第 4 腳):省電狀態指示 LED 連接頭

將機殼前方面板的省電狀態(Suspend)LED 連接纜線接至此連接頭。如果您將省電狀態 LED 的連 接纜線方向安裝錯誤,Suspend LED 指示燈將會無法點亮。

注意:注意省電狀態 LED 針腳的位置及方向。

#### FPIO1(第 6 腳和第 8 腳):電源開關連接頭

將機殼前方面板的電源開關連接纜線接至此連接頭。

#### FPIO1 (第 16 腳、第 18 腳、第 20 腳): 電源開啓指示 LED 連接頭

將機殼前方面板的電源(Power)LED 連接纜線接至此連接頭。如果您將電源 LED 的連接纜線方向 安裝錯誤時,電源 LED 指示燈將會無法點亮。

注意:注意電源 LED 針腳的位置及方向。

#### 表 2-2. FPIO1 接腳信號之名稱

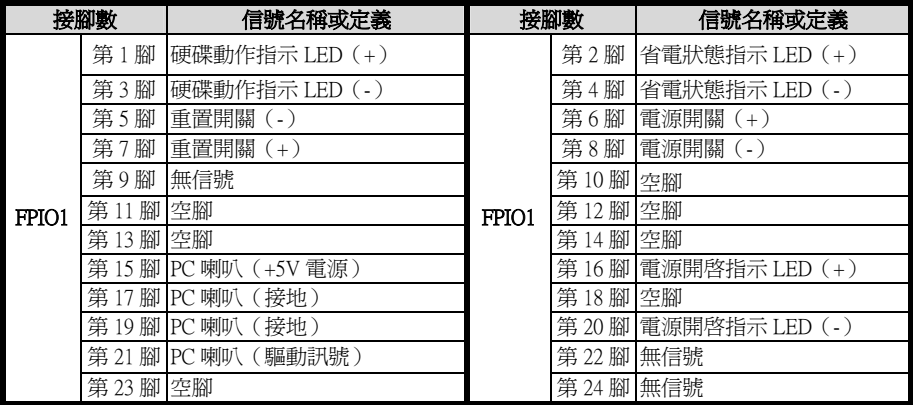

#### (9). FPIO2 連接頭: 前面面板輸入/輸出信號連接頭

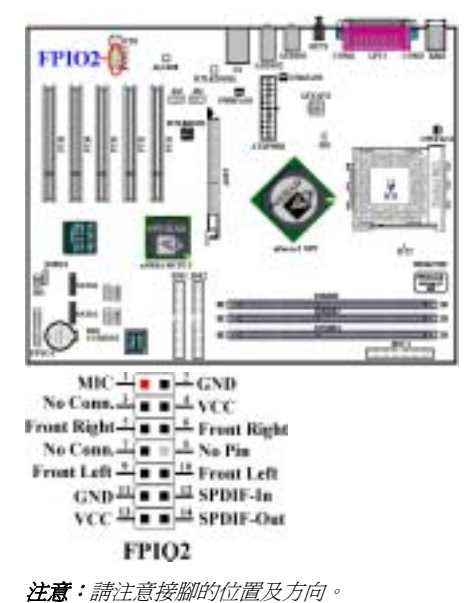

您會在 NF7/NF7-M/NF7-S 主機板看到此連接頭,此 連接頭是設計來連接陞技電腦的Media XP產品之 用。此連接頭可以提供類比音效輸出訊號至前面 板去,它包括有前置右聲道以及前置左聲道的訊 號。它也提供了一個數位 S/P DIF 輸出的連頭。

#### (10). CD1 連接頭:CD 類比聲音信號輸入連接頭

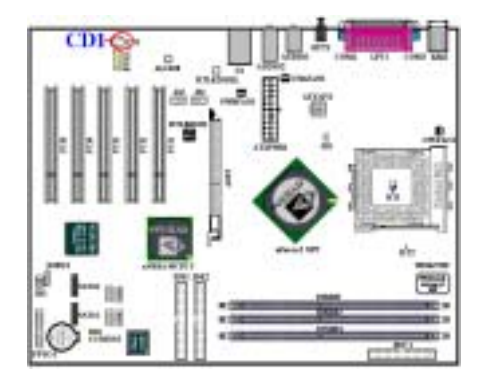

這 CD1 連接頭是讓您連接內接式光碟播放裝置的 類比聲音輸出信號之用,如果您有其它的類比聲 音輸出信號,則可以連接到 AUX1 連接頭。

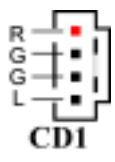

注意:請注意接腳的位置及方向。

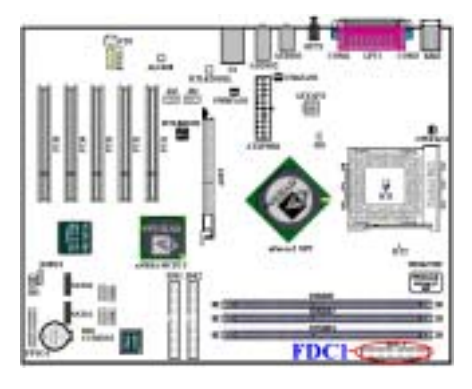

此 34 腳的連接器叫做「**軟碟機連接器**」,可用來 連接諸如: 360K、5.25"、1.2M, 5.25"、720K, 3.5''、 1.44M,3.5"以及 2.88M,3.5"等軟式 磁碟機。

軟式磁碟機所使用的帶狀排線是 34 蕊的設計,排 線並且提供兩個連接頭可供兩台軟式磁碟機連接 之用。當您將排線的其中一端連接頭接到主機板 上的 FDC1 連接器之後 (該連接器有防呆設計), 您可將排線的另一端的兩個連接頭分別連接一台 或是兩台之軟式磁碟機 (視您的需要而定),一般 我們僅連接一台軟式磁碟機即已足敷使用。

注意

在電線上的紅色標記通常代表第一腳的位置。您必須將排線的電纜線的第一腳對準 FDC1 連接 埠的第一腳,然後將此排線插入 FDC1 連接埠。

(12). IDE1 及 IDE2 連接埠

本主機板提供兩個 IDE 連接埠(IDE1 和 IDE2), 利用 Ultra DMA 66 排線最多可連接四個 Ultra DMA 100 模式的 IDE 磁碟機或其他的 IDE 的裝 置。一條 40 隻接腳/80 條導線的排線,其上具有 三個連接頭可連接兩顆硬碟到主機板上。將排線 線距較長一側的末端連接頭(具備了藍色的連接 頭)連接到主機板上的 IDE 連接埠,而排線上另 外較短的兩個連接頭(灰色與黑色的連接頭)則 連接到硬碟機的插座。

如果您想同時將兩台硬碟機連接到同一個 IDE 通道上,在設定第一台硬碟機為 Master 模式之後, 還必須設定第二台硬碟機成為 Slave 模式。跳線的設定則請您參照硬碟機的使用說明書。連接到 IDE1 的第一台硬碟機通常被視為「Primary Master」, 必須連接到排線上黑色的連接頭。而第二台 則為「Primary Slave」, 必須連接到排線上灰色的連接頭。而連接到 IDE 2 的第一台磁碟機通常視 為「Secondary Master」,第二台則為「Secondary Slave」。

請勿將傳輸速度和效能較差的裝置 (例如光碟機) 和另一台硬碟機連接在同一個 IDE 涌道上,因 為這麼做會降低系統整體的效能。

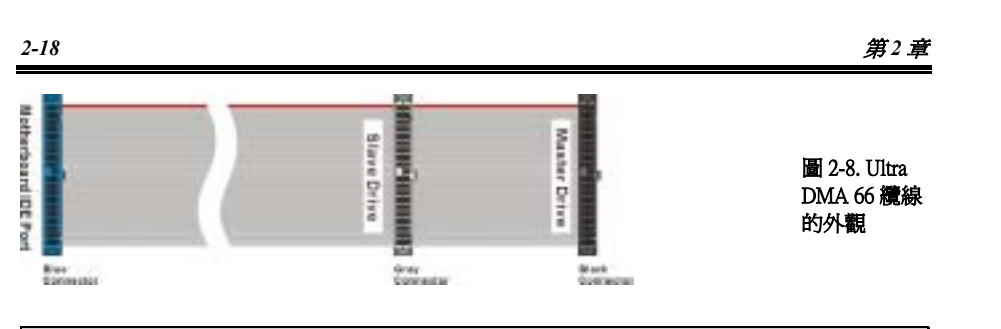

注意

- 硬碟機的 Master 或 Slave 狀態是在硬碟機本體上設定。請參考硬碟機的使用手冊。
- 連接 Ultra DMA 100 的裝置到 DE1 和 IDE2,或是連接 Ultra DMA 100 和 Ultra DMA 133 的裝 置到 IDE3 和 IDE4 上去時,您必需使用 Ultra DMA 66 的纜線才行。
- 在排線上的紅色標記通常代表第一腳的位置。您必須將排線的第一腳對準 IDE 連接埠的第-腳位置,然後再將此排線插入 IDE 連接埠。

#### (13). J41 及 J42 連接頭: IEEE1394 連接頭(選購配件)

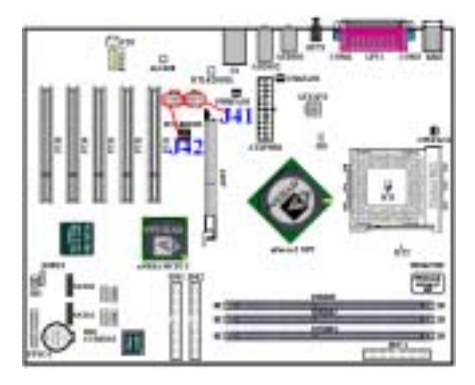

此連接頭是預留給陞技電腦的Media XP產品所使 用的(選購配件),Media XP 可以提供您前面板連 接方式的整體方案。它提供了許多功能,像是 SD/MS/CF 記憶卡的讀卡功能。USB 2.0 連接頭, IEEE 1394a 連接頭, S/P DIF 數位信號的輸出連接 頭等等。它們全都被設計在一片與 5.25"磁碟機面 板尺寸大小相當的面板上面,可以安裝在機殼前 面板的 5.25"磁碟機孔位當中。

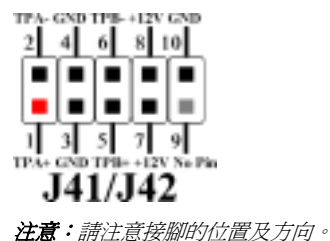

#### (14). SATA1 及 SATA2 連接頭(選購配件)

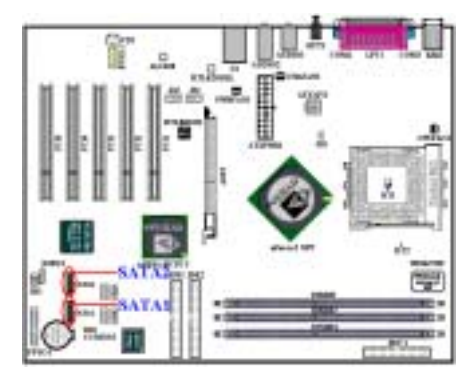

本主機板內建兩個串列 ATA 連接埠(標示為 SATA1 及 SATA2),可讓您使用特殊的串列 ATA 纜線來連接兩個串列 ATA 裝置,並且以串列 ATA 150 的模式來運作。每條 7 隻接腳/7 條導線的排 線,其兩頭各有一個連接頭可接一顆串列 ATA 的 硬碟機到主機板上。將排線一端的連接頭連接到 主機板的串列 ATA 連接埠,而排線另一端的連接 頭則連接到硬碟機上的串列 ATA 連接插座。

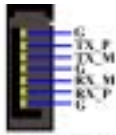

SATAI/SATA2<br>注意:請注意接腳的位置及方向。

注意

- 要連接串列 ATA 的裝置到 SATA1 以及 SATA2 上面,您必需使用串列 ATA 專用纜線才行。
- 串列 ATA 控制器僅支援 Ultra DMA/ATA-100 或是更高規格的硬碟機裝置。請勿使用低於此 規格的硬碟機裝置。

#### (15). TV1:S 影像端子連接頭(選購配件)

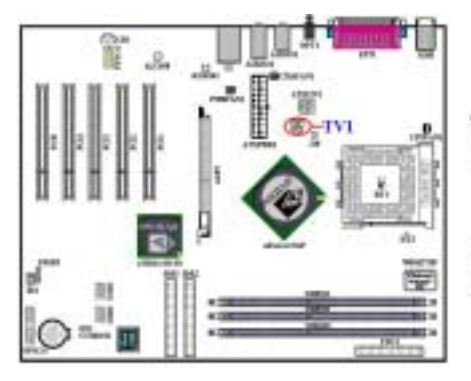

TV1 連接頭是用來連接標準的 S 影像端子接頭到 電視使用,請參照 S 影像端子規格以做正確的連 接。

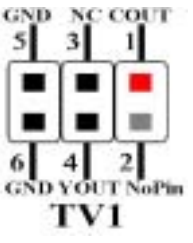

注**意**:請注意接腳的位置及 **注意:**請注意<br>方向。

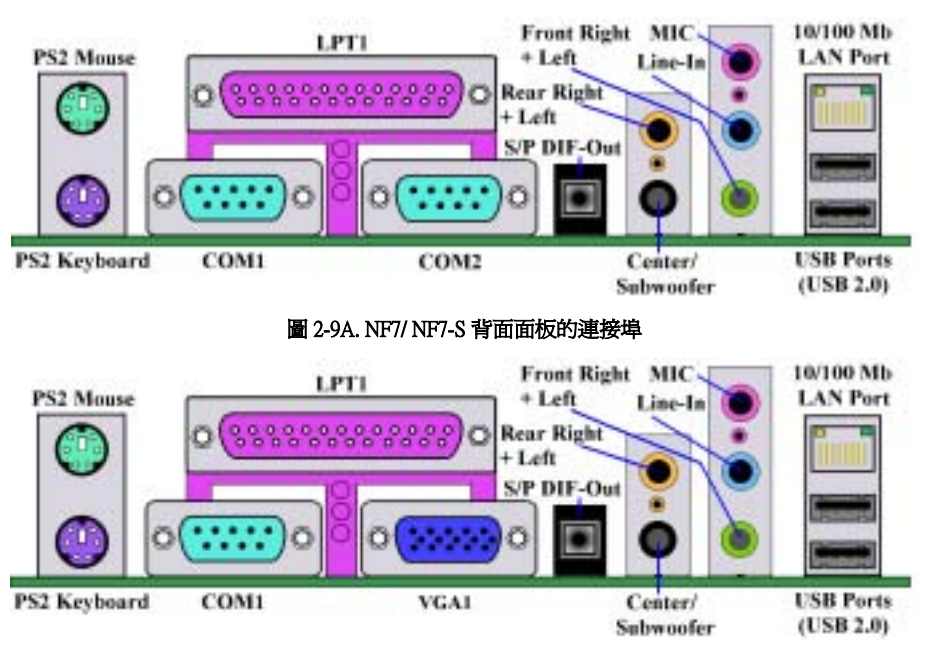

#### 圖 2-9B. NF7-M 背面面板的連接埠

圖 2-9A/B 顯示 NF7/NF7-M/NF7-S 背面面板的連接埠,這些連接埠是用來連接外部裝置至主機板上。 我們將在以下討論何種裝置連接至何種連接埠。

#### (16). PS/2 鍵盤連接頭

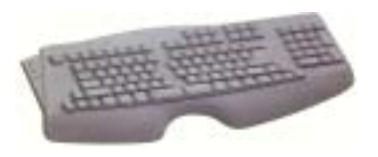

請將 PS/2 鍵盤上的六腳 DIN 連接頭連接到此連接頭上。如 果您是使用 AT 型式的鍵盤,您可以去資訊電子商場購買 AT 轉 ATX 的轉接頭就可以使用了。我們建議您最好購買 PS/2 鍵盤以取得最佳的相容性。

(17). PS/2 滑鼠連接頭

請將 PS/2 滑鼠上的六腳 DIN 連接頭接到此連接頭上。

#### (18). 並列埠(印表機埠)連接頭

此並列埠(俗稱為印表機埠)連接頭通常是用來連接印表機裝置使用,當然您也可以連接支援此並 列傳輸協定的週邊裝置到此連接頭。像是 EPP/ECP 掃瞄器即支援連接至此連接頭。

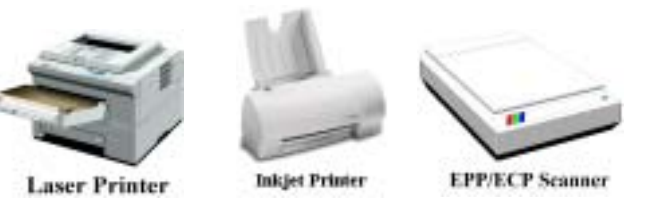

#### (19). 串列埠 COM1 以及 COM2 連接頭

本主機板提供兩個串列埠,您可以將外接式數據機、數位相機、滑鼠或其它支援此通訊協定的裝置 連接至這些連接埠上。

您可以決定哪種外接裝置連接至 COM1 與 COM2,每個串列埠僅能同時連接一個裝置。

#### (20). 串列埠 COM1 以及 VGA1 埠連接頭(僅 NF7-M 具備)

本主機板提供一組 COM 埠,您可以將外接式數據機、滑鼠或其它支援此通訊協定的裝置連接至這 些連接到此連接埠上面。您可以決定哪個外接裝置要連接至 COM1 埠,每個串列埠僅能同時連接 一個裝置。

本主機板亦內建 NVIDIA GeForce4 MX 等級的圖形處理器,所以您不需要再去購買其他的 AGP 圖形 加速卡。此 15 個接腳的母插座是給外部顯示器或是液晶顯示器的 VGA 訊號線接頭(公頭)連接之 用,您可將顯示器的 VGA 插頭連接至此處。如果您不會常常移動您的系統,我們建議您將此插頭 上的螺絲旋緊,這將會確保您的顯示品質。

#### (21). USB 埠連接頭

本主機板提供您兩個 USB(萬用串列匯流排)埠連接器,請將為標示為使用 USB 埠的週邊裝置(諸 如:掃瞄器、監示器、鍵盤、滑鼠、路由器、光碟機、數位喇叭或是搖桿等)之連接頭連接到此 USB 埠連接器上。您亦必需確認您的作業系統有支援這項功能,或是需要加上額外的驅動程式方 可支援。請參考您所購買的 USB 週邊裝置的使用手冊,以取得更詳盡的訊息。

#### 注意

請使用專為 USB 2.0 規格所設計的 USB 導線。否則,可能會導致傳輸不穩定或訊號錯誤的狀況。

#### (22). OPT1: S/PDIF-Out 連接頭

此連接頭可以讓您使用光纖線來連接其他的裝置,以做數位訊號的傳輸。您可將此數位訊號連接到 數位解碼器,以將數位訊號轉換成類比訊號。

#### (23). Audio1 以及 Audio2 連接器

Audio1 以及 Audio2 連接器是用來給各種類比訊號做輸入或是輸出之用。

麥克風輸入連接頭(Mic In Connector):您可以將麥克風訊號線插頭連接到此連接頭,因為此輸入 端子為連接麥克風訊號專用,請您勿將其它音源之輸出訊號連接至此連接頭。

音源輸入連接頭(Line In Connector):您可將電視訊號轉換器的音頻輸出訊號,或是外部的音訊訊 源連接到此接頭。像是 CD 隨身聽、VHS 錄放影機,或是 V8 等裝置的類比音源輸出訊號,均可連 接至此連接頭。您的音效軟體將可控制這些裝置的輸入訊號位準。

前置右聲道 + 前置左聲道連接頭 (Front Right+Left): 您可將來自於前置聲道喇叭或是前置聲道 擴大器的聲音輸入訊號插頭連接到此連接頭上,請您務必要確認您是將前置聲道喇叭或是前置聲道 擴大器的訊號線連接至此連接頭,否則您環繞音響系統的音效定位將會不正確。

後置右聲道 + 後置左聲道連接頭(Rear Right+Left):您可將來自於後置聲道喇叭或是後置聲道擴 大器的聲音輸入訊號插頭連接到此連接頭上,請您務必要確認您是將後置聲道喇叭或是後置聲道擴 大器的訊號線連接至此連接頭,否則您環繞音響系統的音效定位將會不正確。

中置聲道 + 超低音聲道連接頭 (Center/Subwoofer): 您可將來自於中置聲道喇叭或是超低音聲道 擴大器的聲音輸入訊號插頭連接到此連接頭上,請您務必要確認您是將中置聲道喇叭或是超低音置 聲道擴大器的訊號線連接至此連接頭,否則您環繞音響系統的音效定位將會不正確。

#### (24). 10/100 Mb 網路(LAN)連接埠連接頭(RJ-45 型式)

本主機板提供了內建的 10/100 Mb 網路(LAN)連接埠,此連接器為標進的 RJ-45 型式連接頭,可 讓您輕鬆地以具有 RJ-45 連接頭的網路線來與任何區域網路聯結。我們建議您如果要確保 100 Mb 的傳輸速度品質,請您使用標示為 Category 5 UPT (Unshielded Twisted Pair,無遮蔽雙絞纜線)或是 STP(Shielded Twisted Pair,遮蔽式雙絞纜線)的網路用纜線來連接電腦與您的區域網路。至於纜線 的長度,則自集線器(Hub)算起至電腦之間請勿超過 100 公尺的長度, 否則資料傳輸的品質和穩 定性將無法保障。

綠色的 LED 顯示出連線的狀態,如果網路連線動作正常,此 LED 將會點亮。而黃色的 LED 則顯示 出資料有否在做傳輸動作,如果電腦正在傳送/接收資料,此 LED 將會閃爍。

注意

本章包含許多彩色圖表和照片,我們強烈建議您以所附贈的光碟片內的 PDF 檔來閱讀。這樣才 能享有較美觀的圖片與清晰的彩色。

# 第 **3** 章 主機板 BIOS 介紹

BIOS 是儲存在主機板上的快閃記憶體晶片上的程式,它不會因為電腦的電源關閉而消失。這個程 式也可稱為開機程式,它是硬體電路與作業系統間溝通之唯一必需的管道。它的主要功能是管理主 機板與介面卡參數的設定,包括一些簡單的參數,如:時間、日期、硬碟。或是一些比較複雜的參 數,如:硬體同步、裝置作業模式、SOFT MENU" III 功能與處理器速度的設定等等。僅有透過 BIOS 將這些參數都正確設定好的時候,電腦才能夠正常地運作,或是能夠以最佳的效能來運作。

#### ' 除非您已經完全瞭解參數項目中的意義及結果,否則請勿隨意變<sup>更</sup> BIOS <sup>裡</sup>的參數。

BIOS 裡的參數是用來設定硬體同步或是裝置作業模式之用。如果這些參數設定的不正確,它們 將會造成電腦運作錯誤或是電腦當機,有時候您甚至會無法於當機後再行啓動電腦。我們強烈 地建議您不要隨意去變更 BIOS 裡面項目的參數,除非您已經非常熟悉這些參數的意義。如果 您無法再行啓動您的電腦,請參考第二章的「**清除 CMOS 內之資料**」部份的說明。

當您啓動電腦時,BIOS 程式就已經在控制電腦了。BIOS 首先對所有必要的硬體執行自動診斷,稱 為開機自我測試(POST)。然後它會去設定硬體同步的參數,並偵測所有的硬體。只有在這些工 作都已經完成之後,它才會將電腦的控制權移轉給下一階段的程式,我們稱之為作業系統(OS)。 由於 BIOS 是硬體與軟體之間的唯一溝通管道,並且它是系統穩定與否的關鍵因素,也惟有它才能 確保您的系統能夠擁有最佳的效能。在 BIOS 達成自動診斷與自動偵測動作之後,它會顯示以下訊 息:

#### PRESS DEL TO ENTER SETUP

這個訊息會顯示三至五秒鐘,若您在這時按了 Del 鍵,就可以進入 BIOS 的設定畫面。在那個時候, BIOS 會顯示以下的畫面:

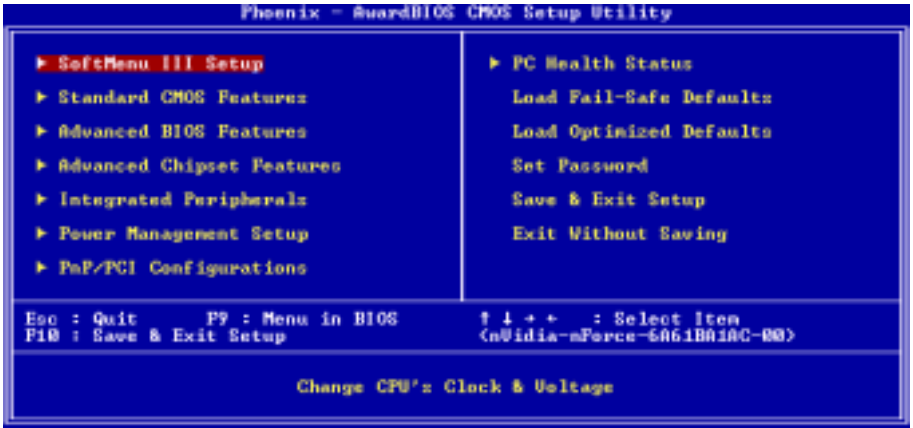

圖 3-1. CMOS Setup Utility 主選單畫面

在圖 3-1 的 BIOS 設定主選單中,您可以看到一些主功能選項。我們將在本章以下的內容中逐步說 明這些選項,但首先讓我們來看看這裡可以使用的一些功能鍵的簡單描述:

- 按 Esc 可離開 BIOS 設定畫面。
- 按↑↓←→(上、下、左、右) 在主選單裡選擇要確認或更改的選項。
- 按 F10,當您已經完成 BIOS 參數的設定,且要儲存這些參數並離開 BIOS 設定畫面時。
- 按 Page Up/Page Down 或+/-鍵,當您想要更改目前選項的 BIOS 參數時。

注意

您在本章節中所見到的畫面未必會與您實際見到的 BIOS 畫面一致,這是因為 BIOS 的版本隨時 都會更動的緣故。不管怎樣,大部份的畫面是可以對應到手冊上面的畫面。我們建議您常到我 們的官方網站或是 FTP 伺服器來檢視是否有新版本的 BIOS 更新,或是是否有新版本的使用手 冊發行。

#### 電腦小常識:CMOS 資料

或許您有聽過有些人說他們的 CMOS 資料不見了(或是遺失了)!那麼甚麼是 CMOS 資料呢? 這所謂的 CMOS 資料真的有那麼重要嗎?CMOS 其實是一種記憶體,而它是用來儲存您組態好 的 BIOS 參數之用。此種記憶體是一種被動式元件,您可由其中去讀取資料,也可以儲存資料, 但是它必需使用電池的電力方可正常運作。為了避免當電腦電源關閉之後,儲存在 CMOS 內的 資料流失,您必需在電池電力不足時更換主機板上一顆圓形的鋰電池。且當您更換電池的時候, 您也會失去 CMOS 內所儲存的資料。因此;我們建議您在更換電池之前,或是完成 BIOS 設定 變更之後,能將變動過的設定另外抄寫下來,以備不時之需。
## 3-1.處理器的參數設定 [SOFT MENU<sup>™</sup> Ⅲ]

處理器的設定(採用**處理器 SOFT MENU™ III 技術**)乃是採用可程式化之軟體開關,以取代傳統的 人工手動之硬體操作方式,讓使用者能輕易且簡便的達到安裝和調整之目的,可以不必使用開關或 跳線而達到安裝處理器的手續,請依據你處理器的資料設定之。在這個第一個選項裡,您可以隨時 按 <Enter> 來顯示該選項可供選擇的所有項目。

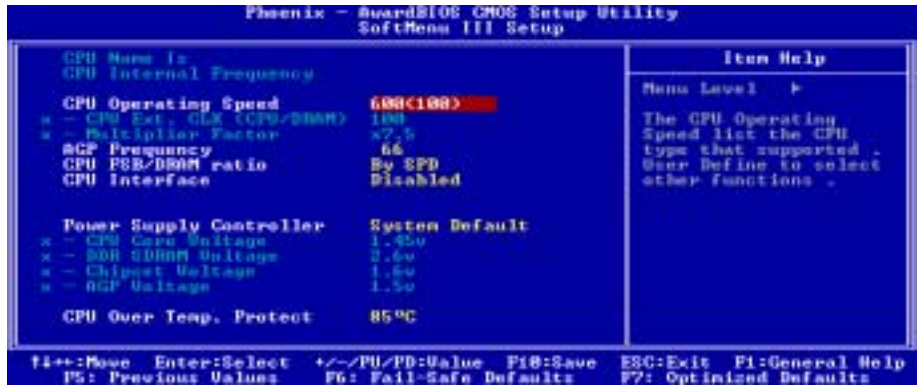

## 圖 3-2. 處理器 SOFT MENU" III 選單畫面

#### CPU Name Is(處理器名稱):

- $\blacktriangleright$  AMD Athlon (tm) XP
- $\blacktriangleright$  AMD Athlon (tm)
- $\blacktriangleright$  AMD Duron (tm)

#### CPU Internal Frequency(處理器的內部頻率):

此項目會顯示出處理器的內部時脈頻率供您參考。

#### CPU Operating Speed (處理器運作速度):

您可由此選項中來選擇處理器的執行速度。請根據您手上 AMD Athlon XP、AMD Athlon 或是 Duron 處理器的速度來選擇適當處理器運作速度,您可以選擇下面的設定(此範例以 AMD Athlon XP 處理器為例):

- $\blacktriangleright$  User Define  $\blacktriangleright$  1500+  $\blacktriangleright$  1600+  $\blacktriangleright$  1700+  $\blacktriangleright$  1800+  $\blacktriangleright$  1900+
	- -
- $\blacktriangleright 2000+$   $\blacktriangleright 2100+$   $\blacktriangleright 2200+$   $\blacktriangleright 2400+$   $\blacktriangleright 2600+$   $\blacktriangleright 2700+$
- 
- 

 $> 2800+$ 

注意

這些項目的顯示內容會因為您使用不同型式的處理器,而有不同的顯示數字,此處的數值僅供 您參考之用。

#### > User Define (使用者自訂外頻與倍頻)

## **&&&&** 警告 &&&&

- 錯誤設定倍頻與外頻,在特定情況下可能導致處理器損壞。設定高於 PCI 晶片組或處理器規 格的運作頻率,可能造成記憶體模組不正常的運作、系統中止、硬碟資料遺失、顯示卡或其 它界面卡的不正常運作等現象。我們在這段說明裡,並不是要您對處理器做不符規格的設 定,這些設定應僅只用於工程測試之用,而非一般的使用者應用。
- 如果您在一般操作狀況下採取不符合規格的設定,您的系統可能會發生不穩定的現象,且可 能會影響您系統的可靠度。除此之外,我們並不保證不符規格設定下的系統穩定度與相容 性,亦不對主機板或週邊裝置的損壞負任何的責任。
- 而且您在此一選項下所做的設定,在 POST 的過程中將不會去檢查實際執行的速度是否跟您 所設定的執行速度相同。

## ● CPU EXT. CLK (CPU/ DRAM) (處理器的外部時脈比率(CPU:DRAM)):

您可以在此項目增加處理器前端匯流排的時脈速度。這意味著您能夠單獨地增加處理器的前 端匯流排時脈速度。您可以使用十進位數自 100 到 237 之間的數值來做這項調整,而系統的 預設值為 100。您可改變此數值來增加處理器的前端匯流排時脈速度,基於處理器規格上的 限制,我們雖支援標準的處理器前端匯流排規格以外的匯流排速度,但是並不提供能夠運作 正常的保證。

## " Multiplier Factor(倍頻因數):

此項目有幾項設定,如下面所示:

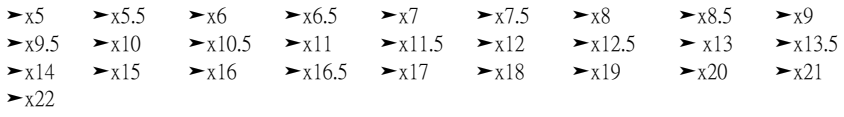

#### AGP Frequency (AGP 匯流排的工作頻率):

您可以在此處來增加 AGP 匯流排的工作頻率,這意味著您能夠單獨地增加 AGP 匯流排的時脈速 度。頻率自 66 MHz 到 99 MHz 可調,並且每一段調整的幅度為 1 MHz。您可以改變設定值來增加 AGP 匯流排的時脈速度,您可以使用數字鍵盤來鍵入頻率數值,然後按下<**Enter**>按鍵來確認並輸 入此數值。我們雖支援標準的 AGP 匯流排規格以外的匯流排速度,但是並不提供能夠運作正常的 保證。

#### CPU FSB/DRAM ratio (CPU 前端匯流排/DRAM 比率):

有下面的選項可供您選擇:

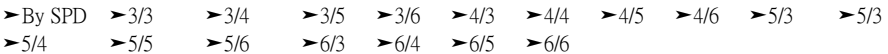

系統的預設値為 By SPD。此項目可讓您設定處理器前端匯流排以及記憶體的時脈速度比值,而這 與您所設定的處理器前端匯流排時脈速率有關。您可依照您的需要來選擇其時脈比率,系統的預設 值為 By SPD。舉例來說,如果您的設定值為 4/6,在此例當中,記憶體的時脈將是以處理器的前端 匯流排時脈除以 4 再乘以 6。

#### CPU Interface(處理器介面):

此項目共有兩個選項可供選擇:Disabled(關閉)→ Enabled(啓用),系統的預設値爲 *Disabled*。 當您將其設定為 Disabled 時,系統會使用較穩定的處理器/前端匯流排參數。如果您將其設定為 Enabled 時,系統將會使用超頻的處理器/前端匯流排參數。

#### 錯誤的頻率設定造成開機問題的處理:

通常,如果處理器的頻率設定錯誤,系統將會無法開機。這種情況發生時,只要將系統關機,然後 再開機,處理器就會自動以標準的參數來開機。然後您就可以再次地進入 BIOS 設定畫面來設定處 理器的頻率。如果您無法進入 BIOS 設定畫面時,您就必須嘗試反覆地重新開機幾次(約 3 ~ 4 次 左右),或是在開機時按住「INSERT」按鍵不放,系統就會自動以標準的參數來開機。然後您可 以再度進入 BIOS 設定畫面去設定新的處理器頻率等參數。

#### 當您更換處理器時:

本主機已經設計成可以讓您在插上處理器之後,不須再設定任何插梢或切換開關就能直接開機。但 如果您是在更換處理器的情況下的話,通常您只須關閉電源供應器,更換處理器,然後以 SOFT MENU<sup>™</sup> Ⅲ 設定處理器參數即可。然而,如果新的處理器較舊的處理器慢( 且爲相同廠牌與類型 ), 我們提供您兩種方法以順利完成處理器更換的程序:

- 方法 1: 將處理器設定為該廠牌的最低頻率,關閉電源供應器,更換處理器。然後再度開啟電源, 以 SOFT MENU™ Ⅲ 設定處理器參數。
- 方法 2: 既然您必須打開機殼才能更換處理器,那麼以 CCMOS 插梢來清除原本的處理器參數,再 進入 BIOS 設定畫面設定處理器參數,可能是個不錯的方法。

#### 注意

在設定這些參數並離開 BIOS 設定畫面,也已經確認系統可以開機後,請勿按 Reset 鍵或關閉電 源,否則,BIOS 將無法正確讀取,參數將失效,然後您就必須再進入 **SOFT MENU<sup>™</sup> III**,重新 來設定所有的參數。

#### Power Supply Controller (電源供應器控制器):

此選項讓您可以切換系統的預設電壓值或是使用者自訂的電壓值。

- ▶系統預設值: 系統會自動地選擇適當的工作電壓。當啓用此選項時, 「CPU Core Voltage」 (處理器核心電壓)、「DDR SDRAM Voltage」、「Chipset Voltage」以及「AGP Voltage」等選項將會顯示出目前的電壓設定數值,並且您無法去改變它們。我 們建議您使用此系統的預設設定並且不要去更改它們,除非目前的電壓設定無 法被系統偵測到或是顯示出來的數值不正確之時,您才去使用「**使用者自訂**」 的項目。
- !使用者自訂: 此選項可讓使用者手動來選擇電壓數值。您可以用↑(向上的箭頭鍵)及↓(向 下的箭頭鍵) 按鍵來更改「CPU Core Voltage」(處理器核心電壓)、「DDR SDRAM Voltage」、「Chipset Voltage」以及「AGP Voltage」等選項的設定。

### CPU Over Temp. Protect (處理器過熱保護):

此項目共有五個選項可供選擇:85℃ → 95℃ → 100℃ → Disabled(關閉),系統的預設値爲 85  $\mathcal{C} \cdot \mathcal{C}$  您可以在此處設定處理器過熱保護的溫度數值,如果處理器的溫度超過您所設定的數值,系統 將會強迫關機,以保護處理器溫度不致於過高。

## **3-2.** 標準 CMOS 參數之設定

標準 CMOS 參數之設定,其參數包括日期、時間、VGA 卡、軟式和硬式磁碟機設定等等。

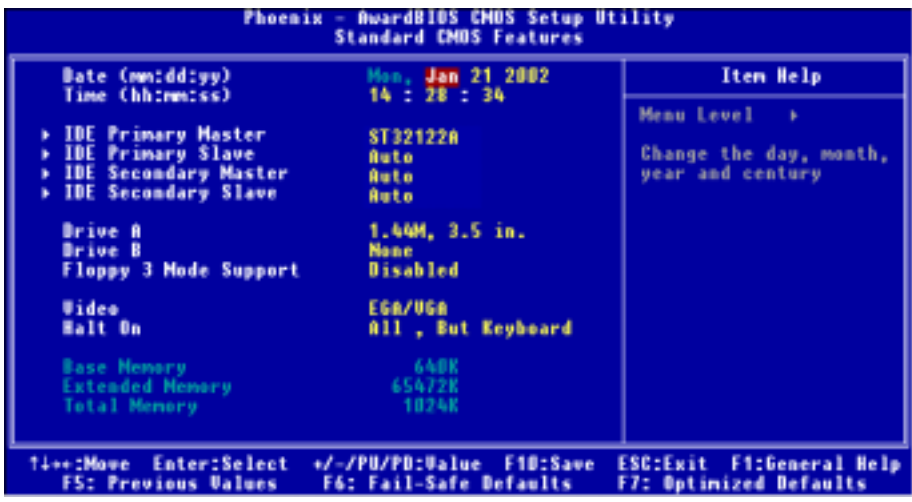

圖 3-3A. 標準 CMOS 設定選單畫面

## Date (mm:dd:yy) (系統日期設定(月份:日期:年份)):

您可透過此項目來設定月份(mm)、日期(dd)及年份(yy)資料。

## Time(hh:mm:ss)(系統時間設定(小時:分鐘:秒數)):

您可透過此項目來設定小時(hh)、分鐘(mm)及秒數(ss)資料。

## IDE Primary Master/Slave 以及 IDE Secondary Master/Slave:

這些項目均有其副選單可讓您做更進一步的設定,您可以參見圖 3-3B 以瞭解有哪些項目可以設 定。要進入圖 3-3B 的畫面,您只需要在其中一個項目上按下 Enter 鍵即可進入。

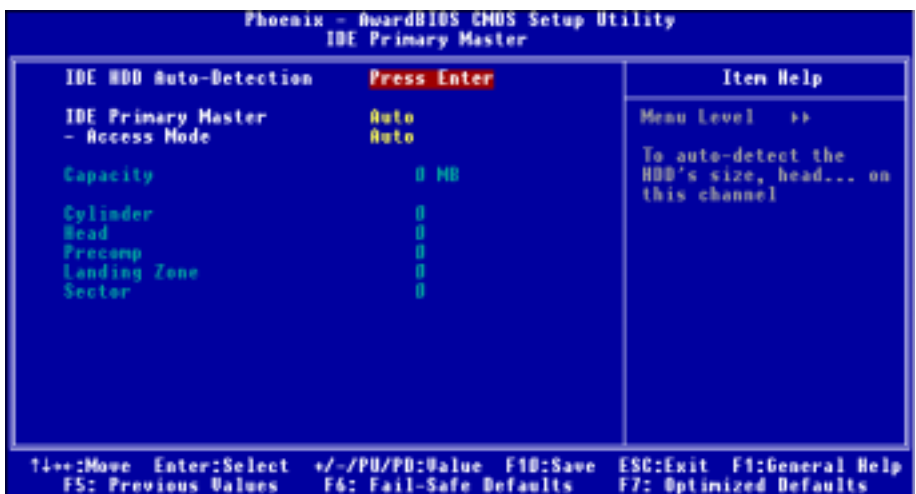

#### 圖 3-3B. IDE Primary Master 設定選單畫面

## IDE HDD Auto-Detection (IDE 硬碟自動偵測):

您可以按下 <Enter> 按鍵,BIOS 會自動偵測您的硬碟機所有詳細的參數。如果自動偵測成功地執 行完畢,則關於您硬碟的正確參數值將會顯示在此畫面中其它的相關項目中。

#### 注意

- **◎** 全新的 IDE 硬碟機必須要先完成建立與分割**邏輯磁碟機**(FDISK) 和格式化(Format)的動 作。不然;您的硬碟機將無法進行資料寫入/讀取的動作。使用硬碟機最基本的動作爲執行 FDISK 動作,再進行 FORMAT 動作。現今絕大多數的硬碟機已經在出廠之前就做好了低階 格式化的動作,所以您應該可以跳過這個步驟。請記住;開機用的硬碟機必須在 FDISK 過程 中,將其設定為 Active 的型態。
- 如果您是使用舊的且已經格式化過的硬碟機,並且以硬碟機自動偵測方式無法偵測出您硬碟 機正確的參數時,您就有需要去執行硬碟機的低階格式化動作,或是改以手動方式去設定硬 碟機的參數。當完成這些動作之後,再檢查看看硬碟機是否已恢復正常。

#### IDE Primary Master (IDE 主硬碟機):

此項目共有三個選項可供選擇:None → Auto → Manual,系統的預設値爲 Auto。如果您選擇 Auto, BIOS 將會自動地檢查您所使用硬碟機的型式。如果您想自己來設定硬碟機的各項參數,請確定您 完全瞭解各項參數的意義,並且需參照硬碟機廠商所提供之使用手冊,以做出正確的設定。

### " Access Mode(存取模式):

由於早期的作業系統可支援的硬碟機容量最高只到 528 MB,這會造成硬碟機之容量若超過 528 MB,即無法使用,AWARD BIOS 針對此問題提出了解決方案,依據不同的作業系統提供四種 工作模式,即 CHS  $\rightarrow$  LBA  $\rightarrow$  Large  $\rightarrow$  Auto。

在副選單中的 HDD0 硬碟自動偵測選項,即可自動地偵測硬碟機所有必要的參數以及其所支 援的模式。

### $>$  CHS (一般模式):

傳統標準模式,支援之硬碟機容量最高只到 528MB。 直接利用磁軌(CYLS),磁頭(Head) 及磁區(Sector)所指定的位置,讀取所需求的資料。

#### > LBA (Logical Block Addressing) mode (邏輯區塊定址模式):

在早期之 LBA 模式可支援之硬式磁碟機容量最高可到 8.4GB。這種模式之下,其計算讀取 硬碟資料所在的位置和傳統的方式不同,它是透過磁軌(CYLS),磁頭(Head)及磁區(Sector) 的換算而取得資料所在的位置。在設定畫面所顯示的磁軌,磁頭及磁區,並不代表硬碟實際 的組成,而是用以計算位置的參考數值。現在的高容量硬碟都可支援這個模式,所以建議使 用此模式,在主畫面中「**自動偵測硬碟機參數**」的選項,就會自動偵測硬碟的參數及支援模 式。現今在 BIOS 均已支援 INT 13h 增強功能(Extension Function)的情況之下,早已突破 8.4GB 之限制,可支援更高容量之硬碟機了!

#### > Large Mode (大型模式):

當硬碟的磁軌(CYLs)超過 1024 時,DOS 無法接受,或有些 OS 不支援 LBA 模式的操作, 就必須選用此種模式。

#### $>$  Auto (自動模式):

讓 BIOS 自動地偵測硬碟機之存取模式並做出決定。

#### ■ *Capacity(容量):*

此項目會自動地顯示硬碟機的容量。請注意此容量通常會些微大於磁碟機格式化之後,以磁碟 檢測程式所顯示出來的容量。

#### 注意

當「Primary IDE Master」的項目設定為「Manual」(手動)時,以下的選項才可以讓您進行修 改,否則這些項目將無法由您自行輸入數值。

#### ■ Cylinder(磁柱):

在硬式磁碟機中,每片磁碟有許多磁軌(Track),磁軌是由圓心相同,但半徑不同的圓圈組成 的,除了最上面一層和最下面一層的磁碟各有一面不使用之外,其餘磁碟都是有兩面可供儲存 資料,我們通常將這些不同磁碟上相同的磁軌稱為磁柱。所以每一個磁柱的形狀好像圓柱體一 般,只是這個圓柱體在實際上並不存在。

您可指定您硬碟機的磁柱數目,最小的數值為 0,最大的數值為 65535。

### $\bullet$  Head (磁頭):

極微小的電磁線圈和金屬桿被設計用來建立以及讀取在磁碟上的資料,我們又稱此機構為讀/ 寫頭。您可指定您硬碟機的磁柱數目,最小的數值為 0,最大的數值為 255。

#### " Precomp:

您可指定您硬碟機的磁頭的數目,最小的數值為 0,最大的數值為 65535。

## ■ Landing Zone (降落區):

此指磁碟片內側磁柱無資料的區域,可供硬碟機磁頭在電源關閉後的停放之處。您可輸入數值, 其最小的數值爲 0,最大的數值爲 65535。

## " Sector(磁區):

可指定來儲存資料的最小磁軌區段。磁區通常群組成區塊或邏輯區塊,作為最小的資料計算單 位。您可以設定此項目中每個磁軌的磁區數。

您可指定您硬碟機的磁區數目,最小的數值為 0,最大的數值為 255。

## Driver A & Driver B (軟碟機 A 及軟碟機 B):

如果您有安裝軟碟機 A 或軟碟機 B,則可由此選項來選擇您軟碟機之型式。共有六個選項可供選 擇: None → 360K, 5.25 in. → 1.2M, 5.25in. → 720K, 3.5 in. → 1.44M, 3.5 in. → 2.88M, 3.5 in.  $\circ$ 

## Floppy 3 Mode support (對 3 Mode 軟碟機的支援):

共有四個選項可供選擇: Disabled → Driver A → Driver B → Both。系統的預設值為 *Disabled*。3 Mode 軟碟機乃是日本電腦系統中所使用的 3.5 英吋軟碟機,您若想讀寫該系統之軟碟內的資料,除了要 設定此選項外,您還需要有 3 Mode 型式之軟碟機才行。

## Video(顯示模式):

您可爲您的顯示卡選擇系統初始之 VGA 模式,共有四個選項可供選擇: MONO → EGA/VGA → CGA 40 → CGA 80 。系統的預設値為 EGA/VGA。

## Halt On (系統停住不再運作):

您可選擇當發生哪一項錯誤(Error)發生時,系統會停住不再運作。共有五個選項可供選擇: All Errors → No Errors → All, But Keyboard → All, But Diskette → All, But Disk/Key。系統的預設值爲 All, But Keyboard。

在選單之右下角亦顯示出系統之基本記憶體(Base Memory)、延伸記憶體(Extended Memory)及 總記憶體(Total Memory)之容量,可讓您辨識記憶體的容量正確與否。

## **3-3.** BIOS 進階功能設定

您可以隨意在每個項目按下<Enter> 按鍵,以顯示此項目中可用的功能按鍵及其作用。

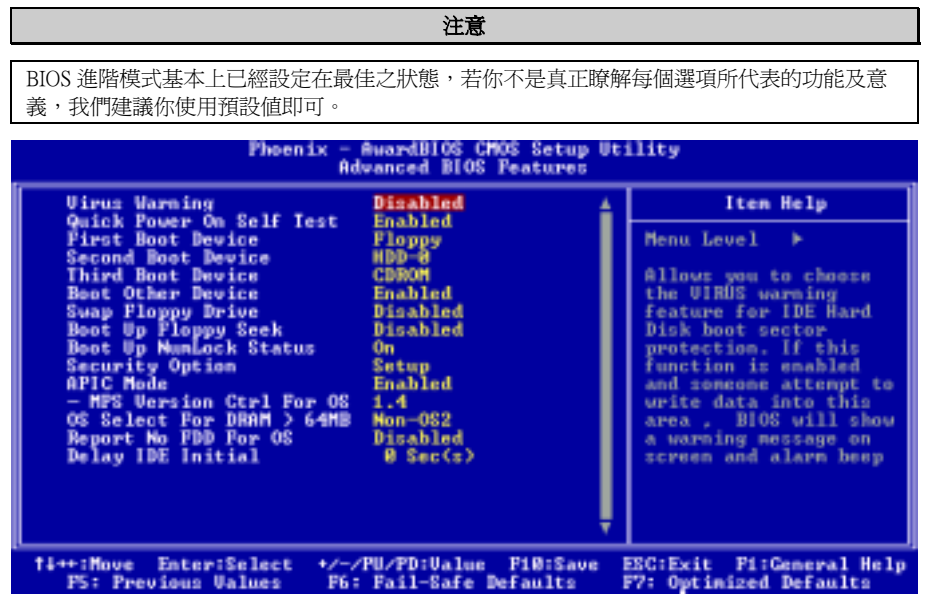

## 圖 3-4. BIOS 進階功能設定選單之畫面

## Virus Warning (病毒警告):

此項目共有四個選項可供選擇:Enabled (啓用)或是 Disabled (關閉)。系統的預設値為 Disabled 。

當這項功能啟用時,若有任何軟體或應用程式嘗試寫入硬碟的開機區或是硬碟的分割表中,BIOS 就會警告您有開機型病毒嘗試寫入硬碟,並阻止寫入動作繼續。

### Ouick Power On Self Test (電源開啓後快速自我測試):

在電腦電源開啟後,主機板的 BIOS 會執行一系列的測試以檢查系統與週邊設備。如果電源開啟後 快速自我測試功能啓用時,BIOS 會精簡測試程序以加速開機過程的進行。系統的預設質為 Enabled。

## First Boot Device (第一優先開機裝置):

電腦在開機時,BIOS 會嘗試自外部儲存裝置來載入作業系統。系統會自軟碟機 A 或是任一 IDE 硬 碟、SCSI 硬碟或是 CD-ROM 光碟機等裝置來載入作業系統。至於其優先順序則有以下幾種可供使 用者選擇:軟碟機 A、LS120 磁碟機、ZIP100 磁碟機、硬碟機 C、SCSI 硬碟機或是光碟機。此項目 共有下述之個項目可供您選擇,依序為:

Floppy  $\rightarrow$  LS120  $\rightarrow$  HDD-0  $\rightarrow$  SCSI  $\rightarrow$  CDROM  $\rightarrow$  HDD-1  $\rightarrow$  HDD-2  $\rightarrow$  HDD-3  $\rightarrow$  ZIP100  $\rightarrow$  LAN  $\rightarrow$ Serial ATA → Disabled → 回到 Floppy 的選項。

#### Second Boot Device (第二優先開機裝置):

此選項內容說明同「**第一優先開機裝置**」,系統預設值為 HDD-0。

#### Third Boot Device(第三優先開機裝置):

說明同於「第一優先開機裝置」, 預設值為 LS120。

#### Boot Other Device(可自其它裝置開機):

此項目共有兩個選項可供您選擇:Disabled (關閉)或是 Enabled ( 啓用) 。系統的預設値為 Enabled。 如果設定為 Enabled,則可讓 BIOS 在嘗試自前述三個優先開機裝置項目所設定的開機裝置來載入作 業系統失敗之後,再嘗試尋找系統中有無其他的裝置可以用來開機。如果您將其設定為 Disabled, 則 BIOS 只會從前述三個優先開機裝置項目所設定的開機裝置來載入作業系統。

## Swap Floppy Drive (軟碟互換):

此項目共有兩個選項可供您選擇:Disabled(關閉)或是 Enabled(啓用),系統的預設値為 Disabled。 當這項功能啓用時,您不需要打開電腦機<del>殼</del>來交換軟碟機接頭的位置,就能將軟碟機 A 設成為軟 碟機 B,軟碟機 B 設成為軟碟機 A。

#### Boot Up Floppy Seek (開機時軟碟搜尋):

當電腦開機時,BIOS 會偵測系統是否有安裝軟碟機。當這個項目啟用時,如果 BIOS 找不到軟碟 機,它會顯示軟碟機錯誤的訊息。如果您將這個項目 Disabled (關閉),則 BIOS 會跳過這項測試。 預設為 Disabled。

#### Boot Up NumLock Status (開機時數字鍵盤鎖定的狀態):

- ! 選擇開(Off):開機後數字鍵盤設定在方向鍵盤模式。
- ! 選擇開(On):開機後數字鍵盤設定在數字輸入模式(系統預設值)。

#### Security Option (安全選項):

此選項能設定為 System(系統)或是 Setup(設定畫面)。

在您已經以 PASSWORD SETTING(密碼設定)設定密碼之後,此選項能防止非授權使用者來使用 您的系統(System)或更改電腦設定(BIOS Setup)。

- ► SETUP: 當您選擇 Setup 選項,只有進入 BIOS 設定才須輸入密碼。如果您沒有輸入正確的密 碼,您將無法進入 BIOS 的設定選單。
- $\triangleright$ SYSTEM: 當您選擇 System 選項,每次電腦開機時都須輸入密碼。不輸入正確的密碼,系統就 不會啟動。

要關閉安全選項,在主選單選擇「Set Password」(密碼設定),然後您將被要求輸入密碼。不要 輸入密碼,而直接按<Enter>按鍵,就可關閉安全選項。一旦安全選項關閉後,系統將重新開機, 讓您自由進入「BIOS Setup Menu」。

## 備註

千萬要記住您所設定的密碼,萬一忘記了,您就要辛苦一些,打開機殼,透過清除 CMOS(CLEAR CMOS)裡面的設定之後,您才可以再重新開機。如此所有經過您修改過的設定項目,您都必 需再次地重新設定一次。

## APIC Mode (APIC 模式):

此項目共有兩個選項可供您選擇: Enabled (啓用)或是 Disabled (關閉),系統預設値為 Enabled。 如果設定為 Enabled,下一個項目將可以選擇。當您將此項目設定為 Disabled 時,系統會使用預設 的六個 PCI 中斷給所有裝置使用,而不會增加 PCI 中斷的數目。

## ● MPS Version Control For OS (作業系統的 MPS 版本控制):

此選項指定了本主機板將會使用的是哪一個版本的 MPS。

此項目可以被設定為 1.1 或 1.4。MPS 是指 Multi-Processor Specification (多重處理器規格),如 果您使用較舊版本的作業系統來執行雙處理器,請將此選項設定為 1.1。

## OS Select For DRAM > 64MB (DRAM 大於 64MB 時作業系統的選擇):

當系統記憶體大於 64MB 時,BIOS 與作業系統的溝通方式將隨著每個作業系統類型的不同而互異。 如果您使用 OS/2,請選擇 OS2。 如果您使用其它作業系統,請選擇 Non-OS2(非 OS/2)。

## Report No FDD For OS (告知作業系統本電腦沒有安裝軟碟機裝置):

此項目共有兩個選項可供選擇:No 或是 Yes,系統的預設值為 No。當您使用某些比較早期的作業 系統(像是:Windows® 95),並且您的電腦系統當中又沒有安裝軟碟機裝置時,請將此項目設定 爲  $Yes \cdot$  否則的話, 請將其設定爲  $No \cdot$ 

## Delay IDE Initial (Secs) (IDE 初始値之延遲秒數):

此選項是用來支援某些舊型或特殊類型的硬碟機或是光碟機,因為它們可能需要較長的時間來作初 始化動作,因此 BIOS 可能無法在系統啓動時偵測到這些類型的裝置。您可以使用此項目來調整此 數值,以適用於這些裝置。較大的數值將給予此裝置更長的延遲時間。最小的數值為 0,最大的數 值為 15,系統的預設值為 0。

## **3-4.** 晶片組進階功能參數設定

Advanced Chipset Features Setup(晶片組進階功能參數設定)選單是用來調整主機板晶片組的緩衝區 內容。由於緩衝區的參數與硬體之間有著密切的關係,如果設定不正確時,主機板會變得不穩定, 甚至無法開機。 如果您不是很瞭解各個硬體項目的設定,請您使用系統的預設值即可。(就是直 接使用「Load Fail-Safe Defaults」或是「Load Optimized Defaults」選項的方式)。

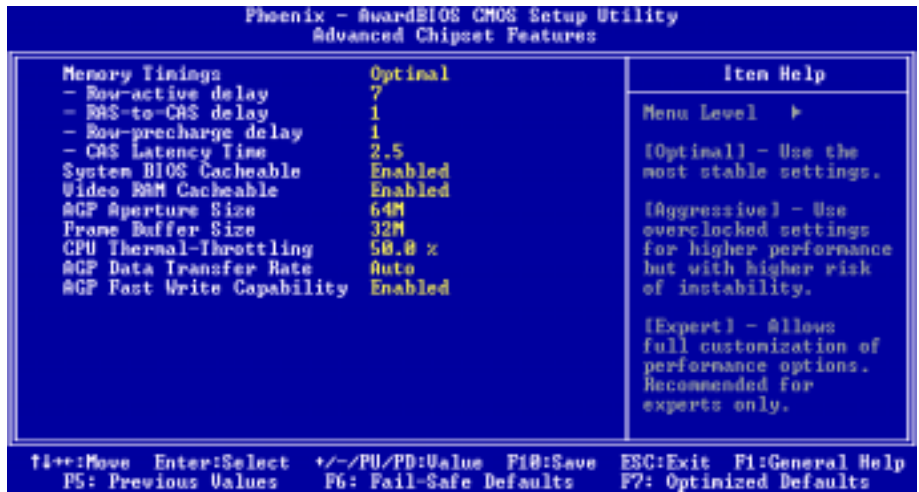

#### 圖 3-5. 晶片組進階功能參數設定選單之畫面

您可以用方向鍵在項目間移動,使用 PgUP、PgDn、+ 或 - 鍵來更改值。當您完成晶片組設定之後, 按 ESC 可回到主選單。

注意

此處的參數畫面是給設計師、系統維護人員以及具備技術能力的使用者來使用。請不要重設此 處的設定數值,除非您知道您所做的設定所會帶來的影響。所有的記憶體時脈參數預設數值均 是根據您所使用的 DDR SDRAM 規格來做設定。

#### Memory Timings (記憶體時脈):

此項目共有三個選項可供選擇:Optimal (最佳)→ Aggressive(佳)→ Expert(專家模式),系統 的預設値為 Optimal。選擇 Aggressive 將會得到較佳的記憶體效能,選擇 Optimal 將會得到較佳的記 憶體相容性,而選擇 Expert 則可讓使用者對自訂項目來做設定。

#### ■ Row-active dealy (Row-Active 延遲時間):

此項目共有十五個選項可供選擇,自 1T 至 15T。此選項用來指派記憶體的 Row 動作時間,這 是指介於動作指令以及預充電指令對相同的記憶體模組區塊動作時的週期最小數值。

### " Raw-to-CAS dealy(Raw-to-CAS 延遲時間):

此項目共有七個選項可供選擇:1T → 2T → 3T → 4T → 5T → 6T→ 7T,此項目是用來設定 SDR/DDR SDRAM RAS 至 CAS 間的延遲時間。它可以定義 SDRAM ACT 到讀取/寫入指令期間 的延遲時間。

### " Row-precharge delay(Row 預充電延遲時間):

此項目共有七個選項可供選擇: 1T → 2T → 3T → 4T → 5T → 6T→ 7T, 此項目是用來控制在 預充電指令送到 DRAM 之後的閒置(Idle)時脈之用。

## ● CAS Latency Time (DRAM CAS 延遲時間設定):

此項目共有三個選項可供您選擇:2.0 → 2.5 → 3.0,系統預設値爲 2.5。您可以依據 SDRAM 的 規格來選擇 SDRAM 的存取週期 (CAS; Column Address Strobe) 延遲時間。

## System BIOS Cacheable (系統 BIOS 快取功能):

有兩個選項:Disabled 或 Enabled。預設為 Disabled。當您選擇 Enabled,可藉由第二層快取記憶體獲 得較快的系統 BIOS 執行速度。

## Video RAM Cacheable(使用影像記憶體快取):

有兩個選項:Disabled 或 Enabled。預設為 *Disabled*。當您選擇 Enabled,可藉由第二層快取記憶體獲 得較快的影像 RAM 執行速度。您必須查閱 VGA 配接卡的手冊,找出是否會有任何相容性的問題。

## AGP Aperture Size (AGP 取用大小設定):

此項目共有七個選項可供選擇: 256M → 128M → 64M → 32M → 16M → 8M → 4M →再回到 256M。系統的預設值為 64M。如果您安裝支援 AGP 3.0 規範的顯示卡,此選項會多出現兩個項目: 1G 以及 2G。此處可指定 AGP 裝置能取用的主記憶容量,此取用之記憶體大小亦是 PCI 記憶體位 址範圍之一部份,被視為是圖形記憶體位址空間。此取用大小是圖形記憶體位址空間專用的 PCI 記憶體區間的一部份,碰到此取用大小的主週期會直接交由 AGP 去處理而不另行轉譯。有關於 AGP 相關的詳細資料,請至 www.agpforum.org。

### Frame Buffer Size (圖框緩衝器大小設定):

此項目共有四個選項可供選擇:8MB → 16MB → 32MB → Disabled →再回到 8M。系統的預設値爲 32M。此選項可讓您為主機板內建的 VGA 圖形加速器設定圖框緩衝器的大小。

### CPU Thermal-Throttling:

此項目共有七個選項可供選擇:Disabled → 87.5% → 75.0% → 62.5% → 50.0% → 37.5% → 25.0% → 12.5%。系統的預設值為 50%。

## AGP Data Transfer Rate (AGP 資料傳輸速率設定):

此項目共有三個選項可供選擇:2X → 4X → Auto,系統的預設値為  $\Delta$ uto (當您安裝的是可以支援 AGP 4X 模式的顯示卡時)。

此項目共有三個選項可供選擇:4X → Auto → 8X,系統的預設値為 Auto ( 當您安裝的是可以支援 AGP 8X 模式的顯示卡時)。

## 注意

此處所指的 2X 模式是指您使用 AGP 4X 的顯示卡,但是藉由軟體或應用程式將其設為 2X 模式。

### AGP Fast Write Capability (快速寫入功能):

此項目共有兩個選項可供選擇: Disabled (關閉)→ Enabled (啓用),系統的預設值爲 Disabled。 如果您的 AGP 顯示卡可以支援此功能時,您方可選取 Enabled。否則的話,請選擇 Disabled。

## **3-5.** 整合週邊設定

在此選單裡,您可以更改主機板上的 I/O 裝置、I/O 埠的位址及其它的硬體項目設定。

| Phoenix - RwardBlOS CMOS Setup Utility<br>Integrated Peripherals                                                                                                    |                                                                                                    |            |
|----------------------------------------------------------------------------------------------------|----------------------------------------------------------------------------------------------------|------------|
| OnChip IDE Device<br>OnChip PCI Device                                                                                                    | <b>Press Enter</b><br>Press Enter                                                                                                    | Iten Help  |
| Onboard PCI Device<br>Imit Display First<br>Onboard FDD Controller<br>Onhoard Serial Port 1<br>Onboard Serial Port 2<br>$=$ Onboard IR Punction<br>= RxD . IxD Active<br>- IR Transmission Delay<br>- IR Punction Deplex<br>– Use IR Pins<br>Onboard Parallel Port<br>- Parallel Port Mode<br>- EPP Mode Select<br>- ECP Mode Use DMA | Press Enter<br>PCI \$lot<br><b>Enablad</b><br>3F8/1R04<br>2F8/1B93<br>Disabled<br>Mi.Lo<br><b>Enabled</b><br>Half<br>IR-Header<br>378.71807<br><b>ECP+EPP</b><br><b>EPP1.9</b> | Menu Level |
| Enter:Select<br>+/-/PU/PD:Ualue<br>FiB:Save<br><b>Fi:General Help</b><br>11++:Move<br>ESC: Exit<br>F6: Fail-Safe Defaults<br>P5: Previous Values<br>F7: Optimized Defaults                                                                                                    |                                                                                                    |            |

圖 3-6A. 整合週邊設定選單畫面

## OnChip IDE Device (晶片組內建的 IDE 裝置設定):

此選單可讓您設定與晶片組內建的 IDE 控制裝置有關項目的參數數值。如果您不是很瞭解每個項 目的作用,請保留預設值即可。

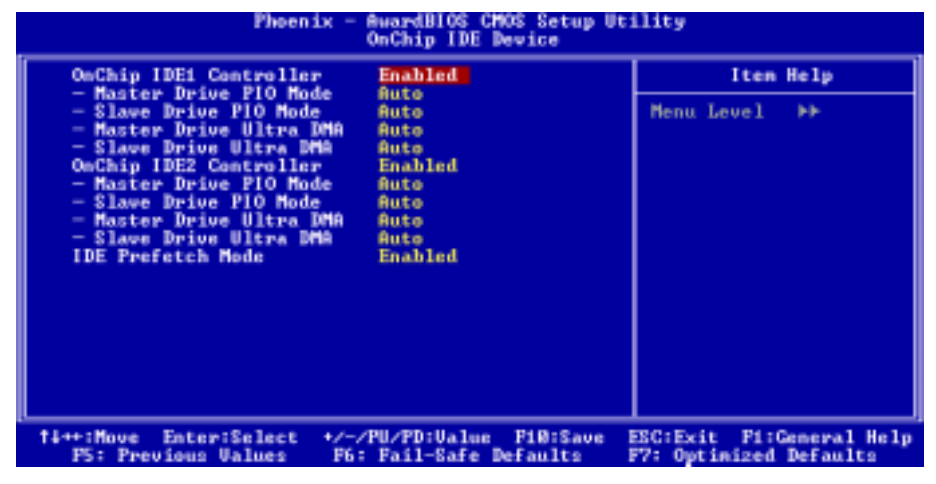

圖 3-6B. 晶片組內建的 IDE 裝置設定選單畫面

## OnChip IDE-1 Controller (主機板的 IDE-1 控制器):

主機板的 IDE 1 控制器可以設定為 Enabled(啓用)或是 Disabled(關閉),系統的預設値為 Enabled。 當然您可以將其關閉掉,當您開啓此項目時,可以設定的項目將會以白色來表示,無法進行設定的 項目將以藍綠色來表示。

#### ■ Master Drive PIO Mode (主磁碟機的 PIO 模式):

▶ Auto: (自動) BIOS 能自動偵測 IDE 裝置的傳輸模式, 以設定其資料傳輸速率 (系統的預設 值)。您可以選擇此 IDE 裝置的 PIO 模式從 0 到 4,以設定其資料傳輸速率。

此項目無法進行設定,除非當「Onboard IDE-1 Controller」項目被設定為 Enabled時, 方可進行此項目的設定。

#### ■ Slave Drive PIO Mode (副磁碟機的 PIO 模式):

!Auto:(自動)BIOS 能自動偵測 IDE 裝置的傳輸模式,以設定其資料傳輸速率(系統的預設 值)。您可以選擇此 IDE 裝置的 PIO 模式從 0 到 4,以設定其資料傳輸速率。

此項目無法進行設定,除非當「Onboard IDE-1 Controller」項目被設定為 Enabled時, 方可進行此項目的設定。

#### ■ Master Drive Ultra DMA (主磁機碟 Ultra DMA 模式):

Ultra DMA 是一種 DMA 資料傳輸協定,它利用 ATA 指令和 ATA 匯流排來允許 DMA 指令以最 高速度的 100 MB/sec 的傳輸率來傳輸資料。

- ► Disabled: (關閉)如果您在使用 Ultra DMA 裝置遇到問題時,可以嘗試著選擇 Disabled 此 項目。
- !Auto: (自動)當您選擇 Auto 時,系統會自動地為每個 IDE 裝置來決定最佳的資料傳輸 速率。(系統的預設值)

此項目無法進行設定,除非當「Onboard IDE-1 Controller」項目被設定為 Enabled時,方可進行 此項目的設定。

#### ■ Slave Drive Ultra DMA (副磁碟機 Ultra DMA 模式):

- ▶ Disabled: (關閉)如果您在使用 Ultra DMA 裝置遇到問題時,可以嘗試著選擇 Disabled 此 項目。
- !Auto: (自動)當您選擇 Auto 時,系統會自動地為每個 IDE 裝置來決定最佳的資料傳輸 速率。(系統的預設值)

此項目無法進行設定,除非當「Onboard IDE-1 Controller」項目被設定為 Enabled時,方可進行 此項目的設定。

#### OnChip IDE-2 Controller (主機板的 IDE-2 控制器):

主機板的 IDE 1 控制器可以設定為 Enabled (啓用)或是 Disabled (關閉),系統的預設値為 Enabled。 其各個項目的敘述與「Onboard IDE-1 Controller」相同,您只要參考上面的說明就可以了。

所謂的 PIO MODE 0~4,是代表硬碟機傳送資料的資料傳送速率,MODE 的數值越大表示硬碟機 的資料傳送效能愈好,但這並不表示您可以任意的去調高其 MODE 的數值,而是要看您的 IDE 裝 置是否可以支援那麼高的傳送速率,否則您的 IDE 裝置將無法正常地運作。

## IDE Prefetch Mode (IDE 前置存取模式):

此項目有兩個選項可供選擇: Disabled (關閉)或是 Enabled (啓動)。系統的預設値為 Disabled。 主機板板上晶片組內建的 IDE 磁碟介面可支援 IDE 前置存取功能,它能夠增快磁碟的存取速度。 若您有安裝主要及/或次要的新增 IDE 介面,且該介面並不支援前置存取的功能時,請將您此欄位 設定為 Disabled。

## 此處將回到整合週邊設定的主畫面部份:

OnChip PCI Device (晶片組內建的 PCI 裝置設定):

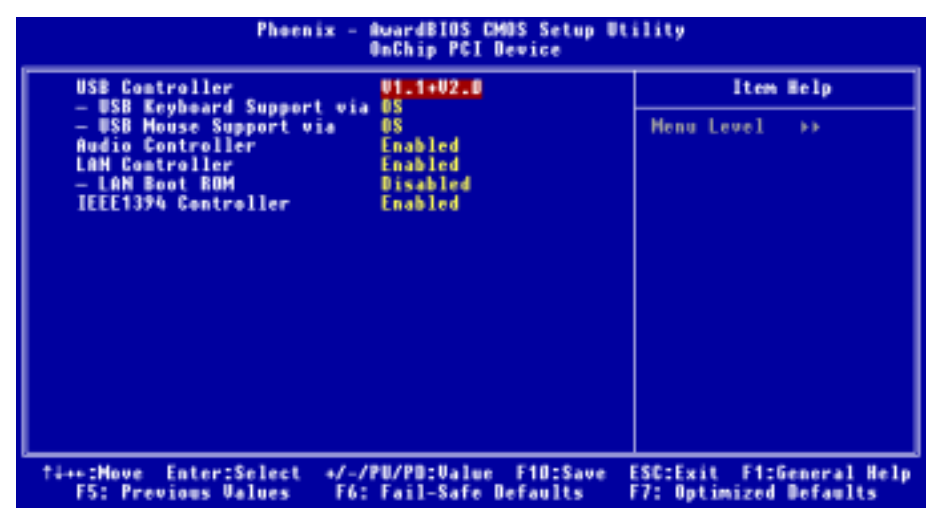

## 圖 3-6C. 晶片組內建的 PCI 裝置設定

## Init Display First(開機所使用的顯示裝置):

此項目共有兩個選項可供選擇: PCI Slot 或是 AGP,系統的預設值為 PCI Slot。當您安裝不只一個 的顯示卡時,您可選擇是由 PCI 顯示卡來顯示開機的畫面或是由 AGP 顯示卡來顯示開機的畫面。 如果您僅安裝一片顯示卡而已,BIOS 會自動地去偵側該顯示卡的類型(AGP 或是 PCI 界面),將 一切的設定交給 BIOS 去做就可以了。

## USB Controller (內建的 USB 控制器):

此項目共有三個選項可供選擇:Disabled → V1.1+V2.0 → V1.1,系統的預設值為 *V1.1+V2.0*。如果 您的系統主機板上連接有 USB 的裝置,並且您也需要使用它們時,您便應該將此項目設定為 Enabled。如果您安裝了其他更高效能的 USB 控制器 (卡)時,您則必需將此項目設定為 Disabled。 如果您選擇了 Disabled 的設定,則「USB Keyboard Support」以及「USB Mouse Support」項目將不會 出現在「Integrated Peripherals」的選單中。

## ■ USB Keyboard Support via (對 USB 鍵盤的支援):

此項目共有兩個選項可供選擇: OS 或是 BIOS,系統的預設値為  $OS \cdot$  您可以決定 USB 鍵盤是 由 BOIS 或是 OS 來做支援,如果您設定為 BIOS 的話,則在純 DOS 的作業環境下,您不需要再 去安裝任何的驅動程式即可支援 USB 鍵盤。但是如果您是在支援 USB 鍵盤的作業系統下使用 USB 鍵盤的話,則請您將其設定為 OS 即可。

## ■ USB Mouse Support via (對 USB 滑鼠的支援):

此項目共有兩個選項可供選擇:OS 或是 BIOS,系統的預設值為  $OS \cdot \mathcal{B}$ 可以決定 USB 滑鼠是 由 BOIS 或是 OS 來做支援,如果您設定為 BIOS 的話,則在純 DOS 的作業環境下,您不須要再 安裝任何的驅動程式即可支援 USB 滑鼠。但是如果您是在支援 USB 滑鼠的作業系統下使用 USB 滑鼠的話,則請您將其設定為 OS 即可。

### OnChip Audio Controller (晶片組內建的音效控制器):

此項目共有兩個選項可供選擇: Enabled (開啓)或是 Disabled (關閉),系統的預設值為 Enabled。 您的主機板有內建音效控制器,如果您將此音效控制器設定為 Enabled,您便可使用主機板內建的 音效功能。

## OnChip LAN Controller (晶片組內建的網路控制器):

此項目共有兩個選項可供選擇: Enabled (開啓)或是 Disabled (關閉),系統的預設值為 Enabled。 您的主機板有內建網路控制器,如果您將此網路控制器設定為 Enabled,您便可使用主機板內建的 網路功能。

## ● LAN Boot ROM (網路開機 ROM):

此項目共有二個選項可供選擇:Enabled(啓用)或是 Disabled(關閉),系統的預設値爲 *Disabled*。 當您將其設為 Enabled 時,即使您的電腦系統中沒有連接任何的可開機裝置,系統仍然會去區 域網路中尋找可供開機的檔案。如果系統在區域網路中找到了可開機的檔案,它將會載入它來 進行開機的動作。

## IEEE 1394 連接頭(選購配件)

此項目共有兩個選項可供選擇:Disabled (關閉)或是 Enabled (啓用),系統的預設値爲 Enabled。 您的主機板有內建 IEEE 1394 的晶片,可以支援 IEEE 1394 的規範。如果您將此項目設定爲 Enabled, 您便可以使用主機板內建的 IEEE 1394 的功能。

## 此處將回到整合週邊設定的主畫面部份:

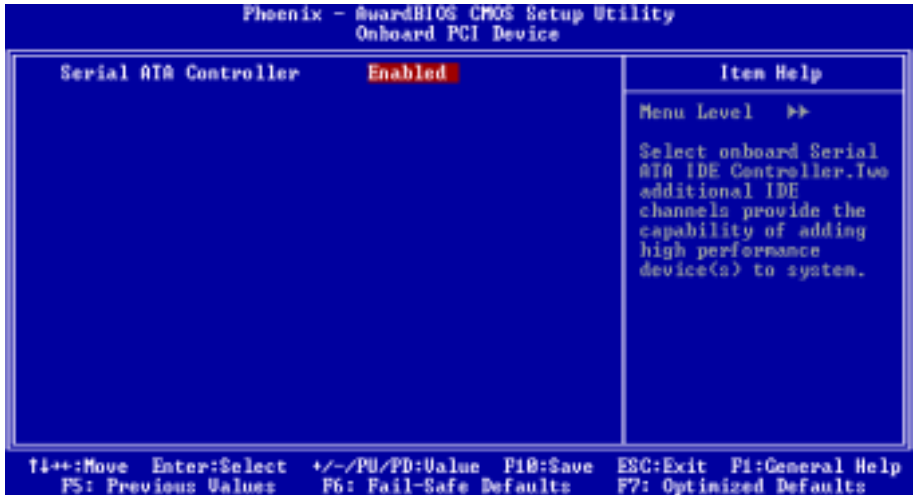

## Onboard PCI Device (主機板內建的 PCI 裝置):

圖 3-6D. 主機板內建的 PCI 裝置設定

## Serial ATA Controller (串列 ATA 控制器 (選購配件)):

此項目共有二個選項可供選擇:Disabled(關閉)→ Enabled(啓用),系統的預設値為 Enabled。 本主機板內建了 Silicon Image SIL3112A 控制器,它可支援串列 ATA 150 的規格。如果您將此控制 器設定為 Enabled (開啓),您便可使用串列 IDE RAID 的功能,包括了 RAID 0 以及 RAID 1。此功 能可讓您的資料儲存效能以及安全性有最大的發揮。要瞭解詳細的資訊,請參閱第四章的內容。

## 此處將回到整合週邊設定的主畫面部份:

## Init Display First (開機所使用的顯示裝置):

此項目共有兩個選項可供選擇:PCI Slot 或是 AGP,系統的預設值為 PCI Slot。當您安裝不只一個 的 PCI 顯示卡時,您可選擇是由 PCI 顯示卡來顯示開機的書面或是由 AGP 顯示卡來顯示開機的書 面。如果您僅安裝一片顯示卡而已,BIOS 會自動地去偵側該顯示卡的類型(AGP 或是 PCI 界面), 一切的設定交給 BIOS 去做就可以了。

## Onboard FDD Controller (內建軟式磁碟機控制器):

此項目共有二個選項可供選擇:Disabled (關閉) 或是 Enabled (啓用),系統的預設値爲 Enabled。 此項目是用來設定要 Enabled 或是 Disabled 晶片組內建的軟碟機控制器。如果您另外安裝了更高效 能的控制器,您必須將此功能設定為 Disabled。

## Onboard Serial Port 1 (內建串列埠 1):

此項目共有六個選項可供選擇:Disabled(關閉)→ 3F8/IRO4 → 2F8/IRO3 → 3E8/IRO4 → 2E8/IRO3 → Auto → 回到 Disabled, 系統的預設值為 3F8/IRO4。

#### Onboard Serial Port 2 (內建串列埠 2):

此項目共有六個選項可供選擇:Disabled(關閉)→ 3F8/IRO4 → 2F8/IRO3 → 3E8/IRO4 → 2E8/IRO3 → AUTO。系統的預設値為 2F8/IRO3。如果您選擇 Disabled時,則項目"Onboard IR Function"將會 消失。

#### ● Onboard IR Function (內建紅外線功能):

此項目共有三個選項可供選擇:IrDA → ASKIR ( Amplitude Shift Keved IR, 紅外線振幅移動鍵 ) → Disabled (關閉),系統的預設值為 Disabled。

如果您選擇 Disabled,則下面的項目將無法去做設定。

### ● RxD. TxD Active (RxD. TxD 動作設定):

此項目共有四個選項可供選擇:Hi, Hi → Hi, Lo → Lo, Hi → Lo, Lo,系統的預設値爲 *Hi, Lo*。設 定 IR 傳送/接收兩方的極性為 High(高)或是 Low(低)。

#### " IR Transmission Delay(紅外線(IR)<sup>傳</sup>輸延遲):

此項目共有二個選項可供選擇: Disabled (關閉)或是 Enabled ( 啓用), 系統的預設値為 Enabled。 當在標準紅外線傳輸(SIR)模式下由接收(RX)模式轉換為發送(TX)模式時,設定 IR 傳輸 延遲為四個字元 - 時間(4 character-time ,亦稱為 40 bit-time,四十位元 - 時間。)。

### ■ IR Function Duplex (IR 雙工模式):

此項目共有兩個選項可供選擇:Full(全雙工)→ Half(半雙工),系統的預設値爲 Half。

請根據連接至紅外線埠的紅外線裝置功能來選擇適當的設定值。全雙工模式可允許資料雙向同 步傳輸,半雙工模式則是在同一時間內,只能允許單一方向的資料傳輸動作。

## ● Use IR Pins (使用 IR 接腳方式):

此項目共有兩個選項可供選擇: RxD2, TxD2 → IR-Header, 系統的預設値為 IR-Header。如果您 選擇 RxD2, TxD2 時,您的主機板必須要支援以串列埠(COM)方式來連接的 IR 套件。否則的 話,您只能選擇 IR-Header 來使用主機板內建之 IR 裝置連接頭來連接您的 IR 套件,請使用系統 預設值即可。

#### 注意

有關「RxD, TxD Active」(RxD, TxD 動作設定) 項目的設定, 或是稱作為「TX, RX inverting」 ( TX, RX 反轉啓動)項目的設定,可以允許您決定紅外線裝置的傳送/接收 (RxD/TxD)動 作方式為何。在 NF7/NF7-M/NF7-S 中我們將其 BIOS 預設為「Hi, Lo」,這就是說如果您另 一台電腦之 BIOS 所對應到此項目的設定方式是使用「No」以及「Yes」的設定方式來表示 時,您就必須選擇「No. Yes」的項目來與其對應,如此兩台電腦才能以相同的傳送/接收方 式來運作。如果您沒有將此項目設成與 NF7/NF7-M/NF7-S 的內定值相同的話,您將會無法使 NF7/NF7-M/NF7-S 與另一台電腦間互相的傳送及接收資料,這一點是您必須要特別注意的地 方!

## Onboard Parallel Port(內建並列埠):

此項目共有四個選項可供選擇: Disabled ( 關閉 ) → 3BC/IRQ7 → 378/IRQ7→ 278/IRQ5,系統的預 設値爲 378/IRO7。請爲此實體並列(印表機)埠選擇一個邏輯 LPT 埠名稱以及相對應的位址。

## " Parallel Port Mode(並列埠模式選擇):

此項目共有五個選項可供選擇:SPP → EPP → ECP → ECP+EPP → Normal,系統的預設値為 SPP 模式。請爲並列埠(印表機埠)選擇其運作模式。SPP 模式就是所謂的標準並列埠(Standard Parallel Port)模式。EPP 就是指延伸並列埠(Extended Parallel Port)模式,而 ECP 就是指延伸能力埠 (Extended Capabilities Port)模式,或是稱為 ECP 加上 EPP 模式。或是選擇 Normal 模式。

除非您能夠確認您的印表機硬體有支援 EPP 或是 ECP 模式,否則請選擇 SPP 模式。而依照您所 做的選擇,下述的項目將會出現:

## ■ EPP Mode Select (EPP 模式選擇):

此項目共有兩個選項可供選擇: EPP1.9 → EPP1.7,系統的預設値為 EPP 1.7。當並列埠設定為 EPP 模式時,有兩種 EPP 的型式可供您選擇:EPP 1.9 及 EPP 1.7。

## ■ ECP Mode Use DMA (ECP 模式之 DMA 模式設定):

此項目共有兩個選項可供選擇:1→3,系統的預設値爲 3。當內建平行埠的模式設定為 ECP 或是 ECP+EPP 時,可以讓您選擇的 DMA 通道模式可為 1 (通道 1)或是 3 (通道 3)。

## **3-6.** 電源管理模式設定

當電腦正常運作時,我們稱之為一般模式。在這個模式下,電源管理程式會監督有關於影像、輸入 /輸出裝置的存取,以及鍵盤、滑鼠與其它裝置的運作狀態。這些就稱為電源管理事件。當這些事 件在預先所設定的時間當中都沒動作的時候,系統就會進入省電模式。當任何一個控制的事件發生 時,系統又立刻回到一般模式,並以最高的速度來運作。

1. 在主選單,選擇「Power Management Setup」並按下<Enter>按鍵進入,就會出現以下的畫面:

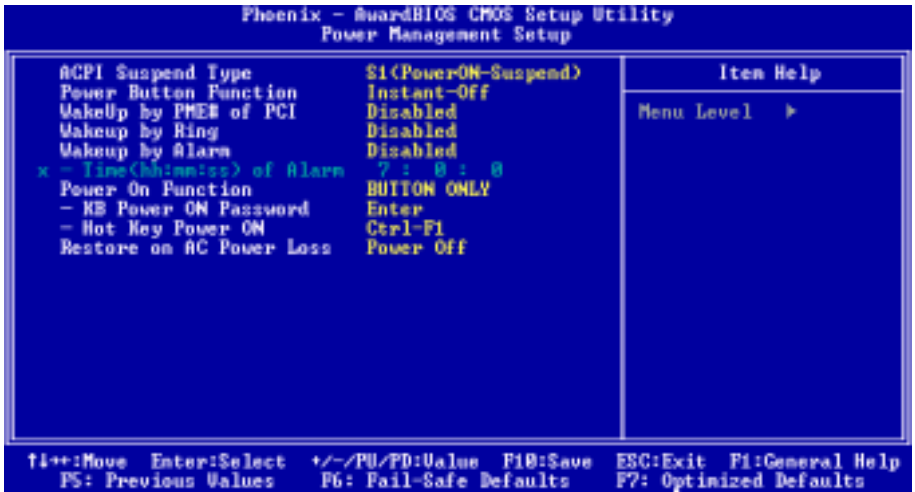

#### 圖 3-7. 電源管理模式設定主選單畫面

- 2. 您可以用方向鍵在項目間移動,使用 PgUP、PgDn、+ 或 鍵來更改值。當您完成晶片組設定 之後,按 ESC 可回到主選單。。
- 3. 當您完成電源管理設定之後, 按<ESC>可回到主選單。

接著,我們將簡短敘述此選單的選項:

#### 對「進階組態與電源介面」的說明:

ACPI 可讓作業系統直接控制電腦的電源管理與隨插即用功能。我們的 BIOS 完全地支援 ACPI 的功 能。如果您希望 ACPI 功能能夠正常地運作,您應該注意下列兩點:第一是您的作業系統必須能夠 支援 ACPI 的功能。目前只有 Microsoft® Windows® 2000、Windows® ME 和 Windows® XP 的作業系統 有支援這項功能。第二件事是,您電腦系統內的所有裝置與界面卡也必須完全支援 ACPI 功能,這 包含硬體及軟體 (驅動程式) 都必需要有支援。如果您想要知道某個裝置或附加卡是否支援 ACPI 的功能,請您向它的製造商詢問。若您想要知道更多有關於 ACPI 功能的詳盡規格,則請您參考以 下的網址:http://www.acpi.info/

ACPI 的功能需要認識 ACPI 功能的作業系統配合。ACPI 的功能包括了:

- ! 隨插即用(包括匯流排與裝置的列舉)及一般包含於 BIOS 的 APM(進階電源管理)功能。
- 個別的裝置、附加卡(某些附加卡可能需要安裝認識 ACPI 的驅動程式)、顯示器、硬碟機的 電源管理控制。
- ! 軟體關機的功能讓作業系統能關閉電腦電源。
- ! 支援多重喚醒事件(參見表 3-6-1)。
- ! 支援前方面板的電源與睡眠模式開關。表 3-6-2 說明電源開關按住的時間及系統所置於的狀 態,這端視支援 ACPI 作業系統內的 ACPI 功能設定的狀態而定。

## 系統狀態與電力狀態

在 ACPI 功能裡,作業系統主導所有系統與裝置的電力狀態移轉。作業系統根據使用者喜好與應用 程式使用裝置的情形,將裝置安排於或帶離低電力狀態。目前不使用的裝置可以關閉其電源。作業 系統利用應用程式及使用者設定的情形,可將整個系統安排於低電力狀態。

下表說明何種裝置或特定的事件能將電腦從特定的狀態中叫醒:

## 表 3-6-1:喚醒裝置及事件

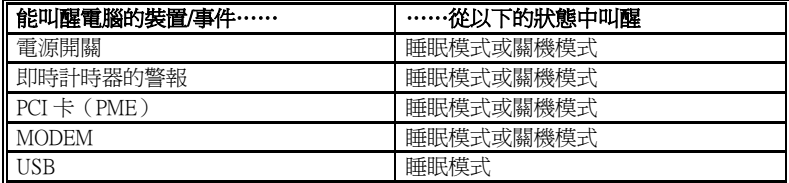

## 表 3-6-2:按住電源開關的效果

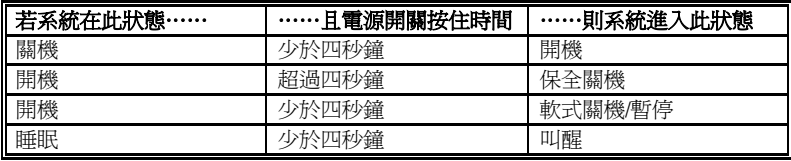

### ACPI Suspend Type (ACPI 沉睡類型選擇):

此項目共有兩個選項可供選擇:S1 (PowerOn-Suspend) → S3 (Suspend-To-RAM),系統的預設値 為 S1 (PowerOn-Suspend)。通常 ACPI 將系統沉睡型態定義為六種狀態, 它們分別是: System S0 狀態、S1 狀態、S2 狀態、S3 狀態、S4 狀態、S5 狀態等等。下面我們將說明在 S1 狀態以及 S3 狀 態之下,系統做了哪些動作。

## S1 (POS)狀態 (POS 是 Power On Suspend 之縮寫):

當系統在 S1 睡眠狀態下, 它的行為將如下所述:

- ! 處理器將不會執行指令,但仍保持著睡眠前的動作程序,以便在回復時繼續執行指令。
- ! 動態記憶體的內容仍然保持著。
- ! 電源資源(Power Resources)狀態是處在與系統 S1 狀態相容的情況。所有提供給系統階層 (System Level)的電源資源是參照 S0 狀態,且是在 OFF 的狀態。
- 裝置的狀態與現在的電源資源狀態相容,只有完全參照電源資源在 ON 狀態的裝置,方可給予 裝置狀態在該裝置現在的狀態之下。在所有其它的例子當中,裝置均是在 D3(OFF)的狀態當 中。
- 裝置可以去喚醒系統,並且能夠由它們現在所處的狀態中去做到這種動作。裝置可開始淮行硬 體事件轉換系統狀態至 S0。此種轉換會使處理器自其停止之處開始繼續執行指令。而在轉換到 S1 的過程中,操作中的軟體不必去清除處理器的快取。

## S3 (STR)狀態(STR即 Suspend to RAM, 暫停至 RAM):

S3 狀態在邏輯上低於 S2 狀態,且認定為會消耗較多的電源。此狀態的行為定義如下:

- 處理器不執行指令。處理器複雜次序不予維持。
- $\bullet$  動能 RAM 次序有維持。
- 電源資源 (Power Resources)處於與系統 S3 狀態相容的狀態。所有供給 S0 狀態、S1 狀態或 S2 狀態的系統層級(System Level)參考的電源資源皆處於 OFF(關閉)的狀態。
- 裝置狀態與目前的雷源資源狀態相容。獨自參考 ON (開啟) 狀態雷源資源為其裝置狀態的裝 置,才可處理該裝置之狀態。其它所有的況狀,裝置均位於 D3(關閉)的狀態。
- 裝置被啓動由他們目前的裝置狀態來喚醒系統,能起始將系統的狀態移轉至 S0 的硬體事件。 此移轉使處理器在開機位置開始執行。BIOS 實行要離開 S3 狀態所需的核心功能初始化動作, 將控制權移交給韌體恢復指標。關於 BIOS 初始化動作的細節,請參見 ACPI 規格 1.0 版章節 9.3.2 的說明。

從軟體的角度來看,此狀態在功能上與 S2 狀態相同。運作上不同之處是,在 S2 狀態能留在 ON 的 電源資源可能無法用於 S3 狀態。因此,S3 狀態需要較 S2 狀態更多的裝置處於邏輯上較低的 D0 狀 熊、D1 狀態、D2 狀態或 D3 狀態。依此類推,一些裝置喚醒事件能作用於 S2 狀態,卻不能作用於 S3 狀態。因為處理器次序可能在 S3 狀態時遺失,移轉至 S3 狀態需運作軟體將所有的不符快取寫 回更新至 DRAM。

### # 以上系統 S1 狀態的資訊是參考 ACPI 規格 1.0 版文件的內容。

#### Power Button Function (電源按鍵的功能設定):

此項目共有兩個選項可供選擇:Delay 4 Sec(延遲 4 秒)或是 Instant-Off(立刻關機)。預設為 Instant-Off。當系統正在運作狀態,而使用者按住電源開關超過 4 秒鐘,它就會被啟用,然後系統 會變成軟式關機狀態(由軟體關機)。這稱為電源開關重訂。如果您只按一下電源開關 (沒有超過 4 秒),則系統會進入 SMI 待機狀態,若要喚醒系統 (回復到進入待機前的狀態), 只需再按一下電 源開關或任何鍵即可。

### Wakeup by PME# of PCI (由 PCI 的 PME 來喚醒系統):

此項目共有二個選項可供選擇:Disabled (關閉)或是 Enabled (啓用),系統的預設値為 *Disabled*。 當設定為 Enabled時, 任何發生在 PCI 卡 (PME)上的事件都會把系統自電源關閉的狀態中喚醒。

### Wakeup by Ring (由鈴聲來喚醒系統):

此項目共有二個選項可供選擇: Disabled (關閉)或是 Enabled (啓用),系統的預設值為 Disabled。 當設定為 Enabled時,任何發生在數據機鈴聲上的事件都會把系統自電源關閉的狀態中喚醒。

### Wake by Alarm (由真實時間時鐘警報來喚醒系統):

此項目共有兩個選項可供選擇:Disabled(關閉)或 Enabled(啓用),系統的預設値為 *Disabled*。 當設定為 Enabled時,您可以設定 RTC (真實時間時鐘)警報將系統自沉睡模式中喚醒的日期和時 間。

#### ■ Date (of Month) / Resume Time (hh:mm:ss) (設定該月的日期/時間):

您可以設定警報啟動月份的日期以及時間,當設定的時間到達時,警報事件將會喚醒已經進入 沉睡模式中的系統。

#### Power On Function (電源開啓功能):

此項目共有七個選項可供選擇:Hot Key → Password → Mouse Left → Mouse Right → Any Key → Button Only → Keyboard 98, 系統的預設值為 Button Only。此項目可讓您選擇電腦電源是要以何種 方式來開啟,根據您所選擇的項目,下面的一些項目將可讓您進行進一步的設定。舉例來說,當您 將此項目設為 Password時,則「KB Power On Password」的項目將會允許您去輸入密碼。當您將此 項目設為 Hot Key時,則「Hot Key Power On」的項目將會允許您去選擇您想要使用的熱鍵(Hot Key)。當您將此項目設為 Mouse 時,您則可以按下滑鼠上任何一個按鍵來開啟電腦的電源。

### ■ KB Power On Password (以鍵盤來開啓電源的密碼輸入)

當您按下<Enter>按鍵,您使可以輸入您想要的密碼。當密碼輸入完畢之後,您必需先儲存您的 設定,然後再離開 BIOS 設定選單並重新開機。下一次當您關閉了電腦電源,您將無法再使用 **電源開關來開啓電腦。**您必需自鍵盤輸入正確的密碼方能啓動您的電腦。

### ■ Hot Key Power On (以熱鍵來開啓電源):

此項目共有十五個選項可供選擇:Ctrl+F1 ~ Ctrl+F12、Power、Wake 以及 Any Key,系統的預設 值為 Ctrl+F1。您可以選擇任一您想要使用的熱鍵來開啟電腦的電源。

#### Restore On AC Power Loss (當電源失去再回復時,電腦電源狀態的設定):

此項目共有三個選項可供選擇: Power On → Power Off → Last State,系統的預設値為 Power Off。此 項目可讓您設定在電源無預警斷電後,電源再度恢復時,電腦電源的狀態為何種情況。如果您將其 設定為 Power Off時,則不論您電腦在電源無預警斷電時爲開啓或是關閉的狀態,一旦當電源恢復 時,您的電腦將會進入電源關閉的狀態。如果您將其設定為 Power On時,則不論您電腦在電源無 預警斷電時為開啓或是關閉的狀態,一旦當電源恢復時,您的電腦將會進入電源開啓的狀態。如果 您將其設定爲 Last State時,則視您電腦在電源無預警斷電時是爲開啓或是關閉的狀態,一旦當電 源恢復時,您的電腦將會進入電源無預警斷電前的狀態。

## **3-7.** PnP/PCI 組態設定

在這個選單裡,您可以變更 PCI 匯流排的中斷和 IRQ 數值,以及一些其它的硬體設定。

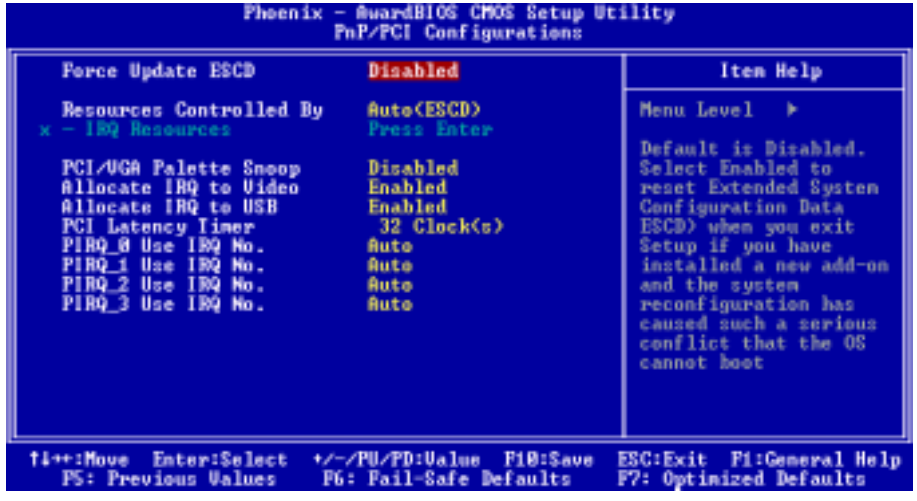

#### 圖 3-8A. PnP/PCI 組態設定選單之畫面

#### Force Update ESCD (強制更新延伸系統組態資料):

此項目共有兩個選項可供選擇: Disabled (關閉)或 Enabled (啓用) 。系統的預設値為 Disabled。 通常我們將這個項目設定為 Disabled。當您安裝新的介面卡,而且系統的重新組態已經造成與作業 系統的嚴重衝突而致無法開機時,請選擇 Enabled。在您離開 BIOS 設定之後,系統將會重置延伸系 統組態資料(ESCD)的內容。

#### 電腦小常識:ESCD(延伸系統組態資料)

ESCD 含有系統的 IRQ、DMA、輸入/輸出埠、記憶體資料。這是隨插即用 BIOS 特有的規格與特 性。

#### Resources Controlled By (系統資源控制方式):

您可以指定每個系統的中斷為下述方式中的一種,且視您所使用的裝置類型來使用中斷資源:

傳統裝置要與原始的 PC AT 匯流排規格相容的話,會需要指定的中斷數值(例如指定 IRO4 給串列 埠 1 使用 )。而一個符合隨插即用(Plug and Play)標準規範的 PCI 隨插即用裝置,也可以說是設 計給 PCI 或是傳統匯流排架構使用的裝置。

此項目共有兩個選項可供選擇: Auto (ESCD)或是 Manual。系統的預設值為 Auto (ESCD)。當您 選擇設定為 Auto (ESCD)時,項目「IRO Resources」會變成無法去改變其設定。當您選擇設定為 Manual 時,才可讓您去進行調整。

如果您選擇 Auto (ESCD), Award 隨插即用 BIOS 可以自動地將所有的開機和隨插即用相容裝置予 以組態,不過「RO Resources」項目將會被關閉(Disabled)。

## " IRQ Resources(<sup>中</sup>斷資源的設定):

如果您在系統自動幫您設定系統資源時發生問題,您可以在「Resources Controlled By」項目中選 擇「Manual」,此時您便可自行指定特定的 IRQ 資源是否要為有問題的 PCI 裝置保留 (Reserved)。 請參考下面的中斷資源設定畫面。

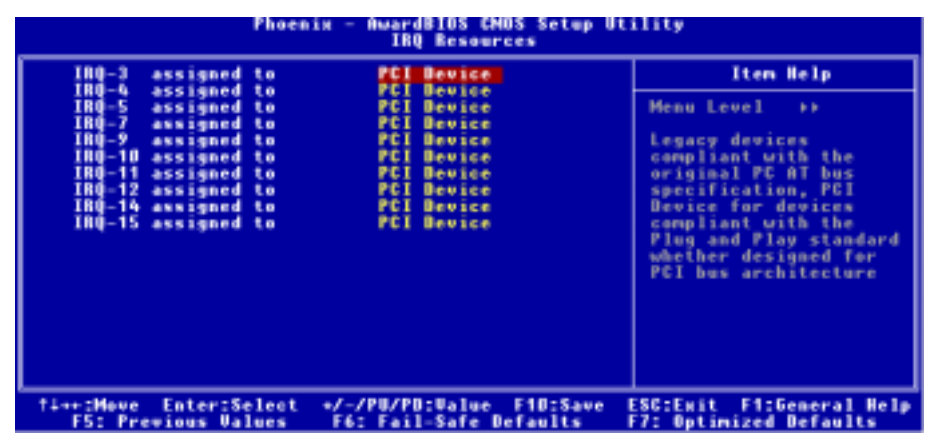

## 圖 3-8B. 中斷資源設定之畫面

## PCI/VGA Palette Snoop (PCI/VGA 反白監視):

此項目共有兩個選項可供選擇: Disabled (關閉)或是 Enabled (啓用)。系統的預設値為 Disabled。 這個選項可允許 BIOS 預視(Preview)VGA的狀態,並修改從 VGA卡上的功能接頭(Feature Connector) 傳送給影像壓縮卡(MPEG CARD)的資料。此選項的執行可改善使用影像壓縮卡後,再開機時書 面會反白的現象。

## Allocate IRO For Video (給顯示裝置指定中斷需求的數值):

此項目共有二個選項可供選擇:Disabled (關閉)→ Enabled (啓用),系統的預設値為 Enabled。 此項目可以指定中斷需求(IRO)的數值給您系統中的 USB/VGA/ACPI 裝置(如果有的話),當您 所選擇的中斷需求有動作時,將會喚醒系統。

您可以指派中斷需求給 PCI 或是 AGP 的 VGA 顯示裝置,當然您也可選擇將此功能給關閉。

## Allocate IRO For USB (給 USB 裝置指定中斷需求的數值):

此項目共有二個選項可供選擇:Disabled(關閉)→ Enabled(啓用),系統的預設値為 Enabled。 如果您需要釋放其他的 IRQ 出來給其它的裝置使用,您可以選擇關閉此項目以釋放出 USB 裝置的 中斷需求。不論如何,請注意在 Windows® 95 的一些使用情況下,將有可能會造成 USB 埠功能不正 常或是產生其他的問題。

您可以在此項目中輸入 DEC(十進位)由 0 至 255 之間的數值,系統的預設值爲 *32*。此項目可讓 您設定 PCI 傳統時脈的延遲時間,這就是說您可以設定您要它延遲多少個時脈週期。

#### PIRO 0 Use IRO No. ~ PIRO 3 Use IRO No.:

此項目共有十一個選項可供選擇:Auto(自動)→3→4→5→7→9→10→11→12→14→ 15,系統的預設值為 Auto。這個項目讓系統自動指定安裝於 PCI 插槽上裝置的 IRQ 數值。這意思 就是說,系統能夠為安裝於 PCI 插槽(PCI 插槽一至 PCI 插槽六)上的裝置,指定固定的 IRQ 數值。 當您想要爲特定的裝置固定其 IRQ 數值時,這是一項很好用的功能。

舉個例子來說,如果您想要將一顆硬碟安裝至另一台電腦,但是卻不想重新安裝 Windows® NT 作業 系統,您可以將新電腦安裝裝置的 IRQ 數值,指定成與原先那台電腦的設定相同即可。此功能是 用來給作業系統記錄並固定 PCI 組態的狀態之用。

關於 PIRQ 的硬體配線信號(指來自於南橋的信號)、INT#(指 PCI 插槽的 IRQ 信號接腳),以及 與裝置的硬體配置等相互之間的關係,請您參考下表便可瞭解:

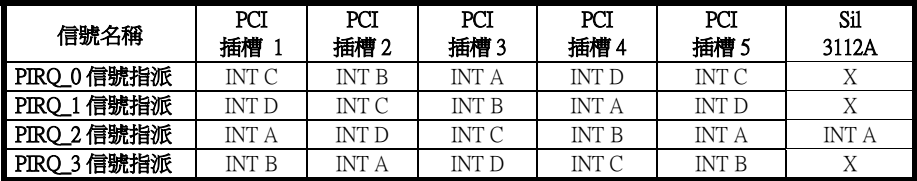

注意事項

- 如果您想要安裝兩張 PCI 卡到共同分享同一組 IRQ 的兩個 PCI 插槽當中時,您必須確認您目 前所使用的作業系統與 PCI 裝置的驅動程式皆能夠支援 IRQ 共享的功能。
- PCI 插槽 1 以及 PCI 插槽 5 與 Sil 3112A 串列 ATA 控制器 (支援串列 ATA 功能) 共享同一組 的 IRO 訊號。Sil 3112A 串列 ATA 控制器的驅動程式支援與其他的 PCI 裝置共享 IRO,但是 如果您將不支援 IRQ 共享的 PCI 卡插到 PCI 插槽 1 以及 PCI 插槽 5 的話,您可能會遇到問題。 更有甚者,如果您的作業系統像是 Windows® NT (舉例來說),它並不允許週邊裝置互相地 分享 IRQ 資源,您將不可以將其它的 PCI 卡插到 PCI 插槽 1 以及 PCI 插槽 5。

## **3-8.** 電腦健康狀態設定

您可以由此選單中檢查您系統內部風扇之轉速以及電源供應器的供電電壓等數值。此功能對於監控 你電腦中所有的重要變數來說是非常的有用,我們稱此功能為*電腦健康狀態設定*。

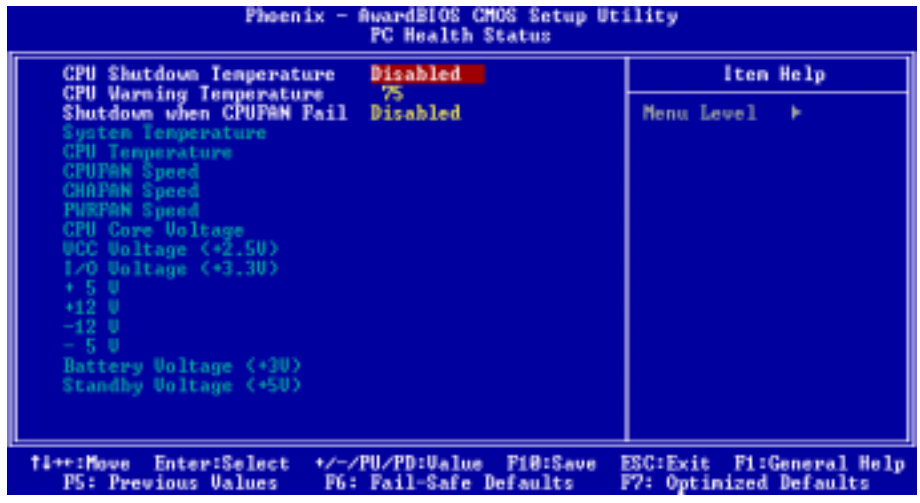

圖 3-9. 電腦健康狀態設定畫面

#### CPU Shutdown Temperature(處理器關閉溫度設定):

此項目共有五個選項可供選擇:Disabled(關閉) → 60℃/140℉ → 65℃/149℉ → 70℃/158℉ → 75 ℃/167℃,系統的預設値為 Disabled。您可以在此項目中選擇處理器的關閉溫度,如果處理器的工 作溫度超過您所設定的溫度時,系統會立即的將電腦電源關閉,以保護處理器不致於因過熱而燒毀。

### CPU Warning Temperature(處理器警示溫度設定):

此項目的設定數值可自 50 至 250,系統的預設值為 75。您可以使用數字鍵盤來鍵入數值,再按下 <**Enter**>按鍵來確認設定。您可在此項目中設定處理器的過熱警告溫度數值,如果您的處理器工作 溫度超過這個設定數值時,系統將會出現警告訊息或是出現警告聲響,以提醒您現在處理器已經過 熱了。

### Shutdown when CPUFAN Fail (當處理器風扇故障時系統關機的設定):

此項目共有二個選項可供選擇:Disabled(關閉)→ Enabled(啓用),系統的預設値為 Disabled。 如果您將其設為 Enabled,當處理器風扇故障時,系統將會被迫關機來保護處理器不致於因為過熱 而燒毀。

#### 所有重要的電壓、風扇轉速以及溫探溫度之監測:

這些項目會列出現在的處理器溫度以及環境溫度(RT1 以及 RT2)、風扇之轉速(處理器風扇以及 機殼風扇)等數據,它們無法由使用者來改變其數值。再下去之項目則列出了系統電源的各種電壓 狀態,它們一樣也是無法由使用者來改變其數值的。

#### 注意

這些有關溫度、風扇轉速以及電壓監測的功能,其硬體部份會佔用 I/O 位址自 294H 到 297H 的 位址。如果您使用的網路卡、音效卡或是其它的配接卡會使用到此一區段位址的話,請調整您 的配接卡的 I/O 位址,以避開這些位址。

## **3-9.** 載入失效-安全恢復之預設值

當您在此項目按下<**Enter**> 按鍵時,您將會見到所示之確認對話框,其訊息內容如下:

### Load Fail-Safe Defaults (Y/N)? N

請按下 "Y" 按鍵之後,再按下<Enter> 按鍵,即可載入 BIOS 的安全預設值。

## **3-10.** 載入最佳化效能預設值

當您在此項目按下<Enter>按鍵時,您將會見到所示之確認對話框,其訊息內容如下:

#### Load Optimized Defaults (Y/N)? N

如欲使用 BIOS 的最佳化預設值,請按下 "Y" 按鍵之後,即可完成載入最佳化效能的參數值設 定。

## **3-11.** 密碼設定

Set Password: (設定密碼)能輸入,但沒有權限來變更設定選單的選項。當您選擇此功能,以下 訊息將在螢幕中央出現,幫助您建立密碼。

### ENTER PASSWORD (輸入密碼):

請您鍵入密碼,最長八個字元,並按 <Enter> 按鍵。現在輸入的密碼會清除 CMOS 中之前所輸入 的密碼。您會被要求再次確認密碼,請再輸入相同的密碼一次,並按<Enter>按鍵。您也可以按 <Esc> 按鍵放棄選擇,而不要輸入密碼。要關閉密碼,只需在要求輸入密碼時,按 <Enter> 。訊息 將確認密碼將被關閉。一旦密碼關閉,系統以後開機之後,便可以讓您自由地進入設定選單 (Setup)。

## PASSWORD DISABLED.(密碼關閉了)

當密碼已經啟用,在每次進入設定選單時,您將被要求輸入密碼。如此可避免未經授權人員改變您 的系統組態。除此之外,當密碼啓用時,您也可要求 BIOS 在每次系統啓動時等待輸入密碼。如此 可防止未經授權使用您的電腦。在 BIOS Features Setup(BIOS 功能設定)選單以及其中的 Security (安全)選項,可以讓您決定何時需要輸入密碼。如果 Security 選項設成「System」(系統),系 統將會在開機與進入設定選單時皆要求您輸入密碼。若設成「Setup」,則只會在嘗試進入設定選 單時才會要求您輸入密碼。

## **3-12.** 離開並儲存所有設定

在詢問確認的項目上,按 <Enter> 按鍵:

#### Save to CMOS and EXIT (Y/N)? Y

按「Y」以儲存您在 BIOS 選單裡所作的選擇到 CMOS(一個特別的記憶體區域,在關機後仍然有 電源供應)裡去。下次您再開機時,BIOS 將會根據儲存在 CMOS 裡面的設定來組態您的系統。儲 存這些設定值之後,系統會再度地重新啟動。

## **3-13.** 離開但不儲存設定

在詢問確認的項目上, 按<Enter> 按鍵:

### Quit without saving (Y/N)? Y

這讓您離開 BIOS 設定選單,並且不會將您所做的變更儲存到 CMOS 裡去。以前的設定則仍然保持 著。這將會離開 BIOS 設定程式, 並且重新地啓動雷腦。

# 第 **4** 章 NF7-S 的串列 ATA 磁碟陣列設定指引

有關於詳盡的磁碟陣列(RAID)介紹與觀念,您可在陞技電腦的官方網站「**科技術語釋疑**」中找 到詳盡的說明,或是您可以在網際網路(Internet)上面去搜尋相關的資訊。本手冊不去詳述這方面 的內容。

## **4-1.** NF7-S 的串列 ATA 磁碟陣列的功能說明

NF7-S 支援 Striped (RAID 0)以及 Mirrored (RAID 1)磁碟陣列功能。在 Striped 模式運作時,個別 的裝置能夠平行地讀取與寫入資料,以增進系統的效能。而 Mirrored 的運作可以對您的檔案建立完 整的備份。Striped 和 Mirrored 磁碟陣列的運作都需要兩台硬碟機才行。

## **4-2.** 磁碟陣列組態應用程式的畫面

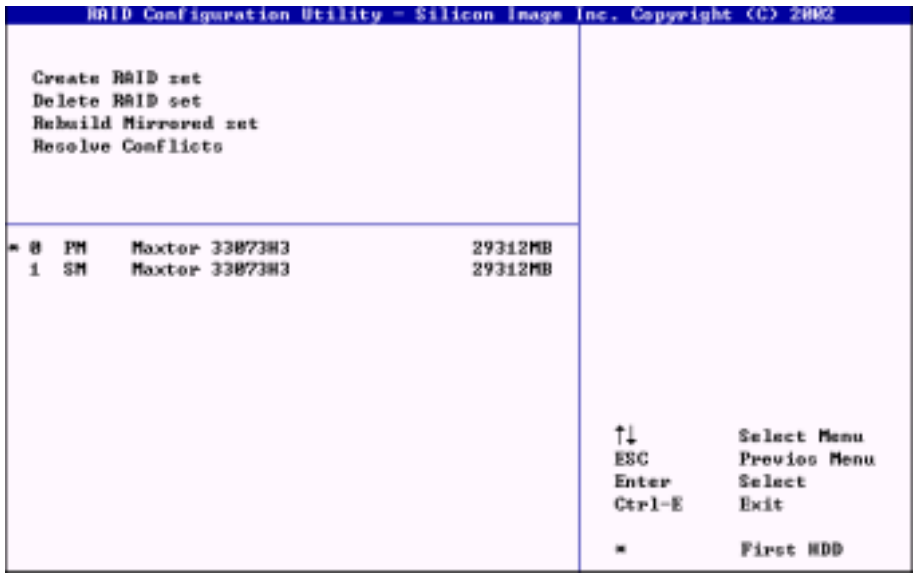

要重新啓動您的系統,請按下<CTRL> + <S>或是<F4>的按鍵,直到系統開機進入 BIOS 設定選單, 下面所示的 BIOS 設定應用軟體主選單將會出現。

您若要選擇選單中的選項,您可以:

- ! 按↑↓(上、下的箭頭)按鍵,可讓您在主選單裡選擇您要確認或更改的選項。
- 按 Enter 按鍵,可讓您確認您的選擇。
- 按 Esc 按鍵,可讓您回到前一個選單。
- 按 Ctrl-E 按鍵,可讓您離開 RAID 組態應用軟體。

## 注意

如果您要建立 RAID 0 (Striping)的磁碟陣列時,所有在你硬碟內的資料都會被清除!所以請您 在製作磁碟陣列之前,先將硬碟內重要的資料先備份起來。如果您想要建立 RAID 1(Mirroring) 的磁碟陣列,請確認哪一顆硬碟機為資料來源硬碟機,哪一顆硬碟機為目標硬碟機。如果您弄 錯的話,您可能會將空白硬碟機的資料拷貝到資料來源硬碟機去,而造成兩台硬碟機中的資料 都是空白的!

## 5-2-1. OPTION 1: Create Array (建立磁碟陣列)

此項目允許您建立您所需要的磁碟陣列模式。

當您自主選單選擇所需的功能以後,請按下<Enter> 按鍵以進入次選單,如下圖所示:

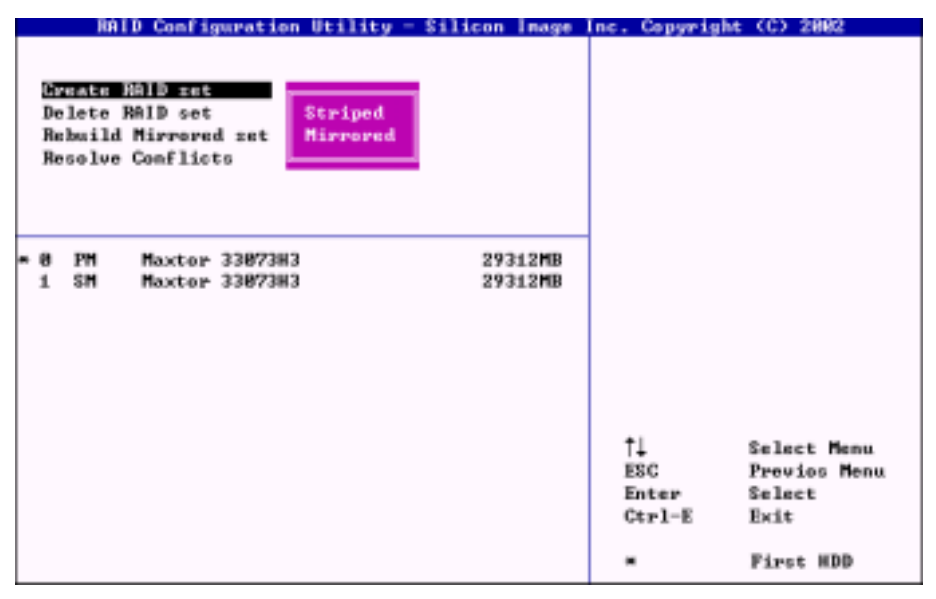

## Array Mode (陣列模式):

此項目可讓您選擇適合您需求的磁碟陣列模式,共有兩種磁碟陣列模式可供您選擇。當您選擇 「Striped」或是「Mirror」磁碟陣列模式之後,應用程式將會在建立磁碟陣列程序開始之前詢問您 「Are You Sure?」,請按下「Yes」以繼續進行。<br>**注意** 

我們強烈建議您所欲建立的磁碟陣列所使用的硬碟機均使用同一廠牌以及同一型號之製品,以 使得磁碟陣列的效能得以達到最佳的表現。

## $\bullet$  RAID 0 (Striping) for Performance:

此選項建議使用在以建立高效能磁碟陣列為主要考量的環境。至少需要使用二台硬碟機。

### • RAID 1 (Mirroring) for Data Protection:

此選項建議使用在以資料安全為主要考量的磁碟陣列。至少需要使用二台硬碟機。

### 5-2-2. OPTION 2: Delete Array (刪除磁碟陣列)

此項目可以讓您將在此主機板串列 ATA 磁碟陣列控制器上的磁碟陣列移除。

注意:在您選擇並確認此動作以後,所有儲存在硬碟機上的資料將會遺失。(整個分割組態亦同樣 地會被刪除)

### 5-2-3. OPTION 3: Rebuild Mirrored set(重建 Mirrored 功能)

此項目可讓您僅重建「Mirrored」磁碟陣列,當您決定重建 Mirrored 磁碟陣列時,您必需在動作開 始前,先檢查哪一台硬碟機是來源磁碟機,哪一台硬碟機是目的磁碟機。

## 5-2-4. OPTION 4: Resolve Conflicts(解決衝突的問題)

當磁碟陣列建立完成以後,詮釋資料(Metadata)以及驅動連接資訊會被寫到硬碟機上面。如果硬 碟機發生故障,更換用的硬碟機如果又是磁碟陣列之前所使用過,並且包含有相衝突的資料,特別 是驅動連接資訊,此時將會使得磁碟陣列無法建立或是重建資料。為了確保磁碟陣列的工作正常, 舊的詮釋資料將會被新的詮釋資料所覆寫。要解決此問題,請選擇「Resolve Conflict」以將正確的 詮釋資料和驅動連接資訊寫入更換用的硬碟機。

我們建議您使用在產品 CD-ROM 中所附的「RAID Management Software」(磁碟陣列管理軟體) 來設定磁碟陣列的功能,它將可提供您更多的便利及輔助訊息,指引您要如何地建立磁碟陣列 系統。有關詳細的軟體操作,請您參考該軟體的「Help」選單內容即可。

提示

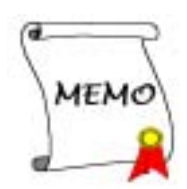

# 附錄 **A.** 安裝Windows® 2000 的NVIDIA nForce晶片組驅 動程式

在您安裝 Windows® 2000 的作業系統之後,接著您必須安裝 NVIDIA nForce 晶片組的驅動程式,我 們將在以下內容逐步告訴您安裝的步驟。

#### 注意

您必須在安裝其他附加卡的驅動程式之前,先安裝 NVIDIA nForce 晶片組的驅動程式。在您完 成安裝 Windows® 2000 的作業系統以後,顯示畫面的品質會變得很差,那是因為它是設定在 640\*480 16 色的緣故。您若要享有最佳的畫面品質,請在安裝 NVIDIA nForce 晶片組驅動程式之 後,將桌面設定為 800\*600 全彩或是以上的解析度就可以了。

## 注意

在 Windows® 2000 作業系統之下,您必須安裝其 Service Pack 2(SP2)以得到最佳的系統效能。 您可自微軟公司的官方網站下載 Service Pack 2 的程式。

注意

Windows® 2000 作業系統的操作細節,本手冊將不會提及。如果您在 Windows® 2000 作業系統的 安裝、操作、設定上有任何的問題,請您參考的 Windows® 2000 作業系統的使用手冊,或是其 它由微軟公司所提供的資料和文件。

將 nForce 系列的光碟片放進您的光碟機,接著它應該會自動執行安裝程式。如果沒有自動執行安 裝程式的話,您可以進入 CD 所在的磁碟位置,並在其根目錄下直接執行可執行的執行檔。當程式 執行之後,您將會看到以下的畫面。

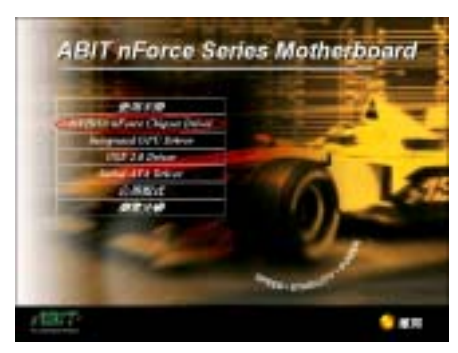

步驟 1: 將游標移至「NVIDIA nForce Chipset Driver」上並按一下滑鼠左鍵,進入下一個安 裝步驟。

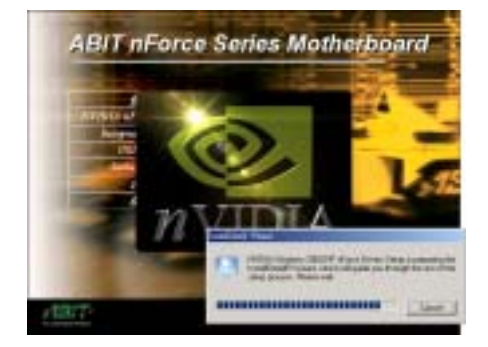

步驟 2: 現在您將看到 nForce 驅動程式的安裝 程式精靈的載入畫面,並接著進入下一個步 驟。

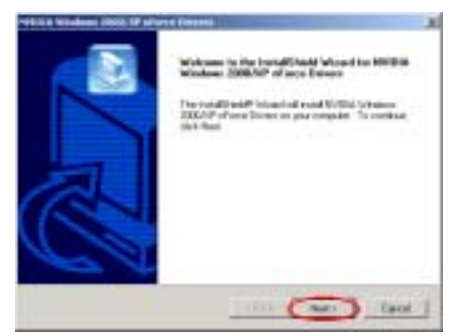

步驟 3: 現在您將看到歡迎畫面與對話方框, 按下「下一步(N)>」的按鈕繼續下一個安裝 步驟。

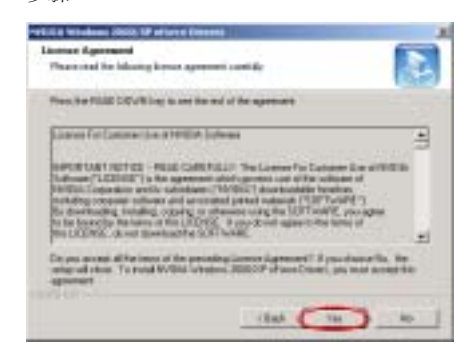

步驟 4:您可以看到軟體版權聲明的畫面與說 明方框,閱覽完畢之後請按下「Yes」(同意) 的按鈕繼續下一個安裝步驟。

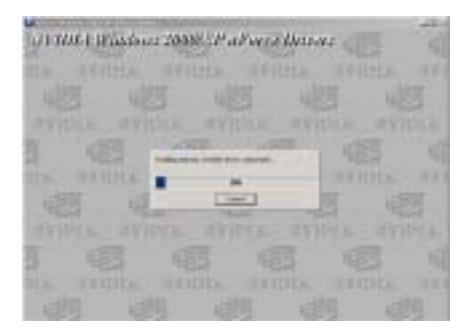

步驟 5:安裝程式將會開始安裝驅動程式的檔 案,您可同時看到程式複製的百分比比率。

## **H-THOULES** 园 **NAMES OF TAXABLE OF A VALUE** 高期相右制の形成下向会 Mains点動に変更・出版<br>無法用語法指動調査 Wedows 超少な運行。 **STELL (Fore HCF Heireching Artspire)** SR CERNOL (Committee Streets) - 1930<br>Polembris Ric<br>(Chrysler committee - 200.075715)<br>(Chrysler -EAH1857 **С 400 КШ** | МЕНРАН

注意 您所看到的驅動程式版本或許會變更,因為 我們可能會更新驅動程式或是更新CD-Title 的版本。如果有這種情形時,驅動程式的版 本將會與目前畫面所示的不同,但是安裝的

程序將不會有甚麼改變。

步驟 6: 安裝過程中會出現「找不到數位簽章」 的畫面,您只需點選「是(Y)」的按鈕跳過 此一步驟即可繼續。

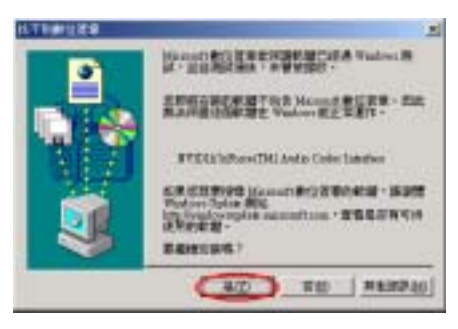

步驟 7: 安裝過程中會出現「找不到數位簽章」 的畫面,您只需點選「是(Y)」的按鈕跳過 此一步驟即可繼續。
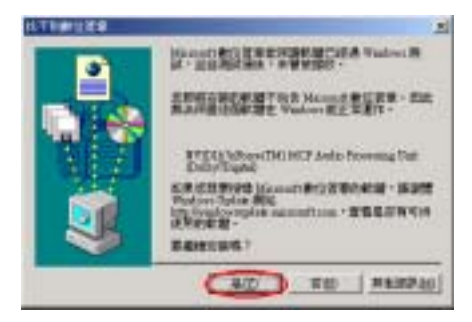

步驟 8: 安裝過程中會出現「找不到數位簽章」 的畫面,您只需點選「是(Y)」的按鈕跳過 此一步驟即可繼續。

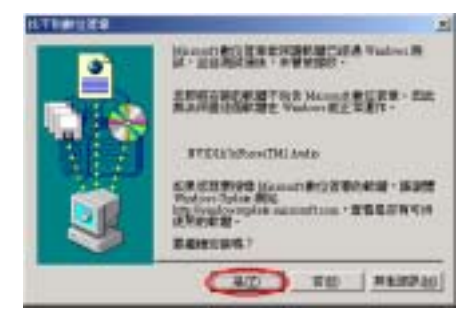

步驟 9: 安裝過程中會出現「找不到數位簽章」 的畫面,您只需點選「**是 (Y)** 」的按鈕跳過 此一步驟即可繼續。

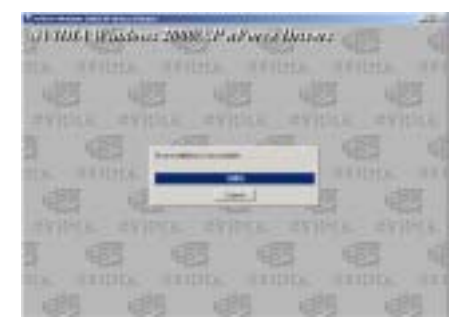

步驟 10:安裝程式將會開始安裝驅動程式的檔 案,您可同時看到程式複製的百分比比率。

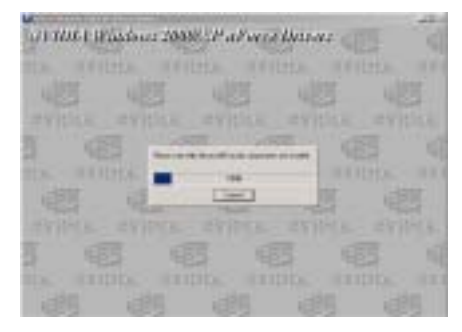

Step 11: 程式將會繼續地安裝音效元件。

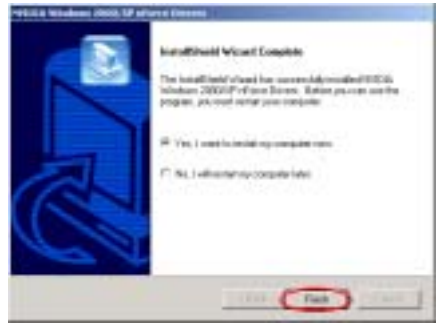

步驟 12: 當安裝完成時,安裝程式會問您是 不要重新啓動電腦,我們建議您選擇「是,立 即重新啓動電腦」,然後按下「完成」的按鈕 來重新啟動電腦,以完成驅動程式的更新。

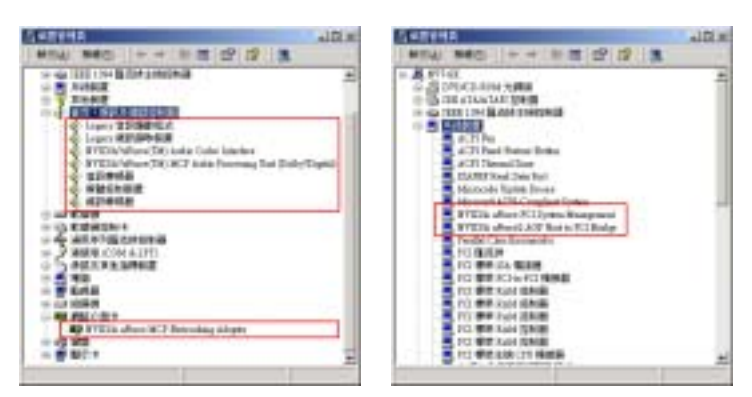

步驟 13:重新啓動系統之後,在「系統內容」的選單中選擇「硬體」,然後再點選「裝置管理員(D)…」。 現在您應該可以看到驅動程式已經安裝並正常地運作。

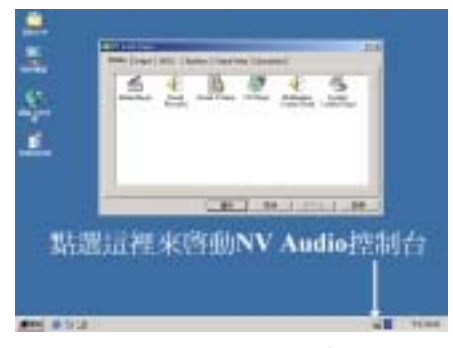

步驟 14:您可以藉著雙擊桌面上 速的開啓 NV 音效面板。

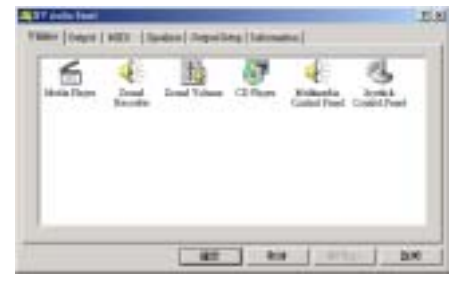

Step 15: 您可以在此處調整聲音以及聲音效果 的設定。

## 附錄 **B.** 安裝 NF7-M Windows® 2000 的整合 GPU 驅動程 式

在您安裝好 Windows® 2000 的作業系統之後,接著您必須安裝整合 GPU 驅動程式,我們將在以下內 <sup>容</sup>中逐步地告訴您安裝的方法。(<sup>僅</sup> NF7-M 適用)注意

Windows® 2000 作業系統的操作細節,本手冊將不會提及。如果您在 Windows® 2000 作業系統的 安裝、操作、設定上有任何的問題,請您參考的 Windows® 2000 作業系統的使用手冊,或是其 它由微軟公司所提供的資料和文件。

將 nForce 系列的光碟片放進您的光碟機,接著它應該會自動執行安裝程式。如果沒有自動執行安 裝程式的話,您可以進入 CD 所在的磁碟位置,並在其根目錄下直接執行可執行的執行檔。當程式 執行之後,您將會看到以下的畫面。

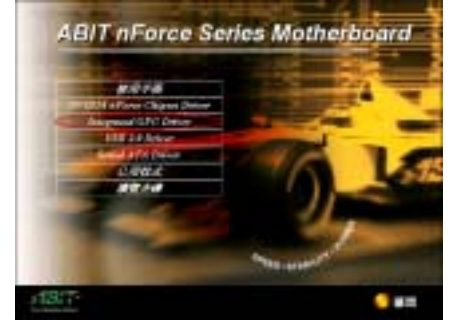

步驟 1: 將游標移至「Integrated GPU Driver 的 項目之上,並按一下滑鼠左鍵,進入下一個安 裝步驟。

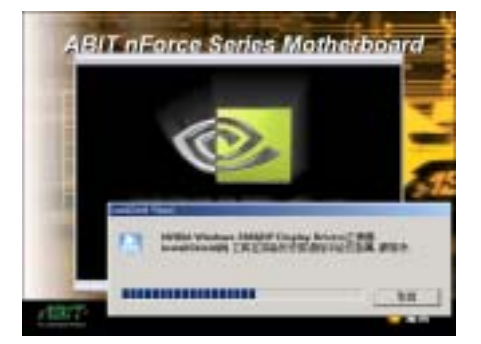

步驟 2: 現在您將看到 nForce 驅動程式的安裝 程式精靈的載入畫面,並接著進入下一個步 驟。

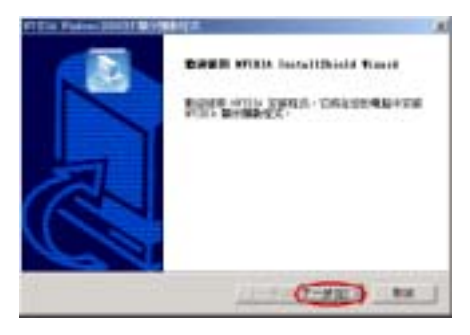

步驟 3: 現在您將看到歡迎畫面與對話方框, 按下「下一步(N)>」的按鈕繼續下一個安裝 步驟。

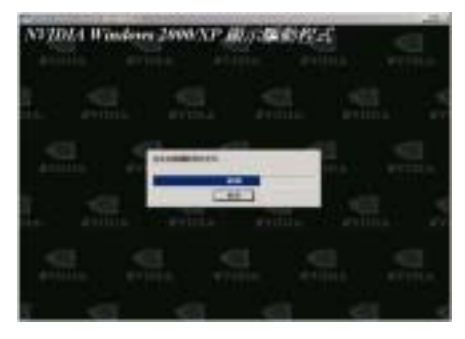

步驟 4:安裝程式將會開始安裝驅動程式的檔 案,您可同時看到程式複製的百分比比率。

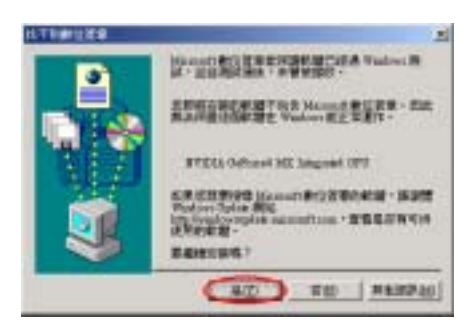

步驟 5: 安裝過程中會出現「找不到數位簽章」 的畫面,您只需點選「是(Y)」的按鈕跳過 此一步驟即可繼續。

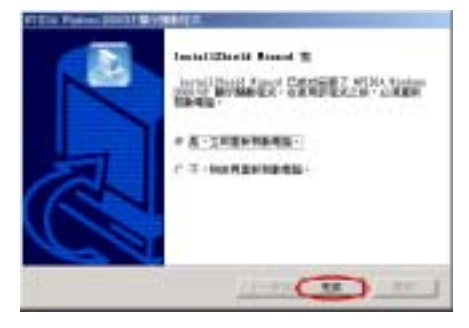

步驟6: 當安裝完成時,安裝程式會問您是否 要重新啓動電腦,我們建議您選擇「是,立即 直新啓動電腦」,然後按下「完成」的按鈕來 重新啟動電腦,以完成驅動程式的更新。

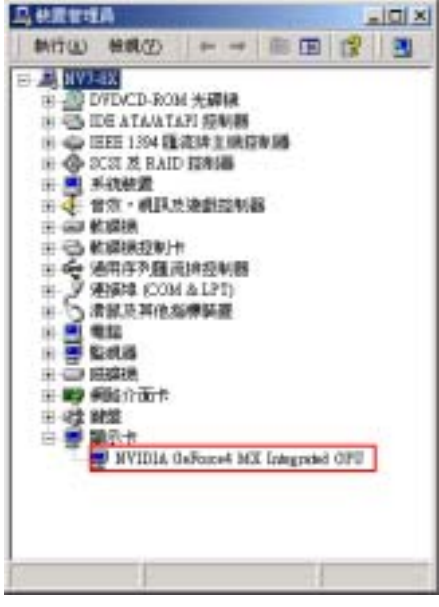

步驟7:重新啓動系統之後,在「系統內容」 的選單中選擇「硬體」,然後再點選「裝置管 理員(D)…」。現在您應該可以看到驅動程式已 經安裝並正常地運作。

## 附錄 **C.** 安裝 Windows® 2000 的 USB 2.0 驅動程式

在您安裝完成 nForce 的晶片組驅動程式之後,接著您必須安裝 USB 2.0 的驅動程式。我們將在以下 的說明當中逐步地告訴您安裝此 USB 2.0 驅動程式的步驟。

注意

Windows® 2000 作業系統的安裝以及操作細節,本手冊中將不會提及。如果您在 Windows® 2000 作業系統的安裝、操作、或是設定上有任何的問題,請您參考 Windows® 2000 作業系統的使用 手冊,或是其它由微軟公司所提供的資料和文件。

在您安裝好 Windows® 2000 的作業系統之後,接著您必須安裝 USB 2.0 驅動程式,我們將在以下內 容中逐步地告訴您安裝的方法。

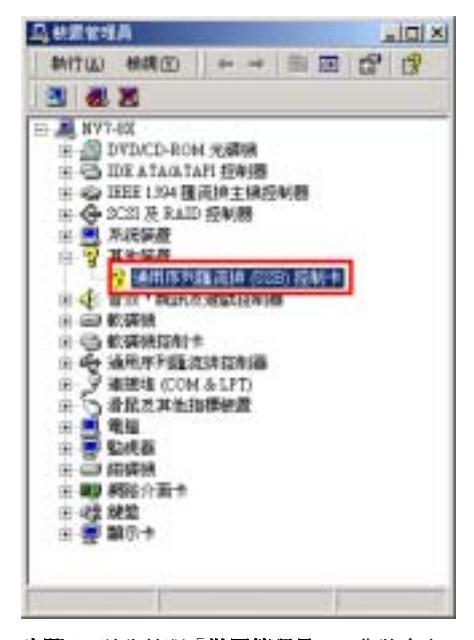

步驟1:請先檢視「裝置管理員」,您將會在 「其他裝置」的項目中發現「通用序列匯流排 (USB)控制卡」的項目。

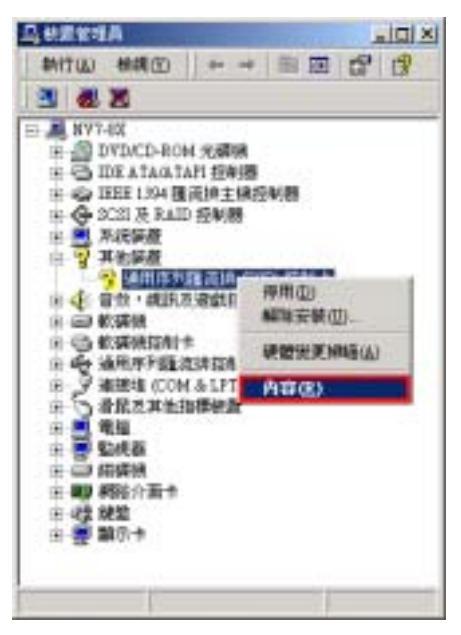

步驟 2:請將游標移至「通用序列匯流排(USB) 控制卡 , 並且點選它, 然後按下滑鼠右鍵, 自 選單中選擇「**內容(R)**」。

ŧ,

চ্চ

₿

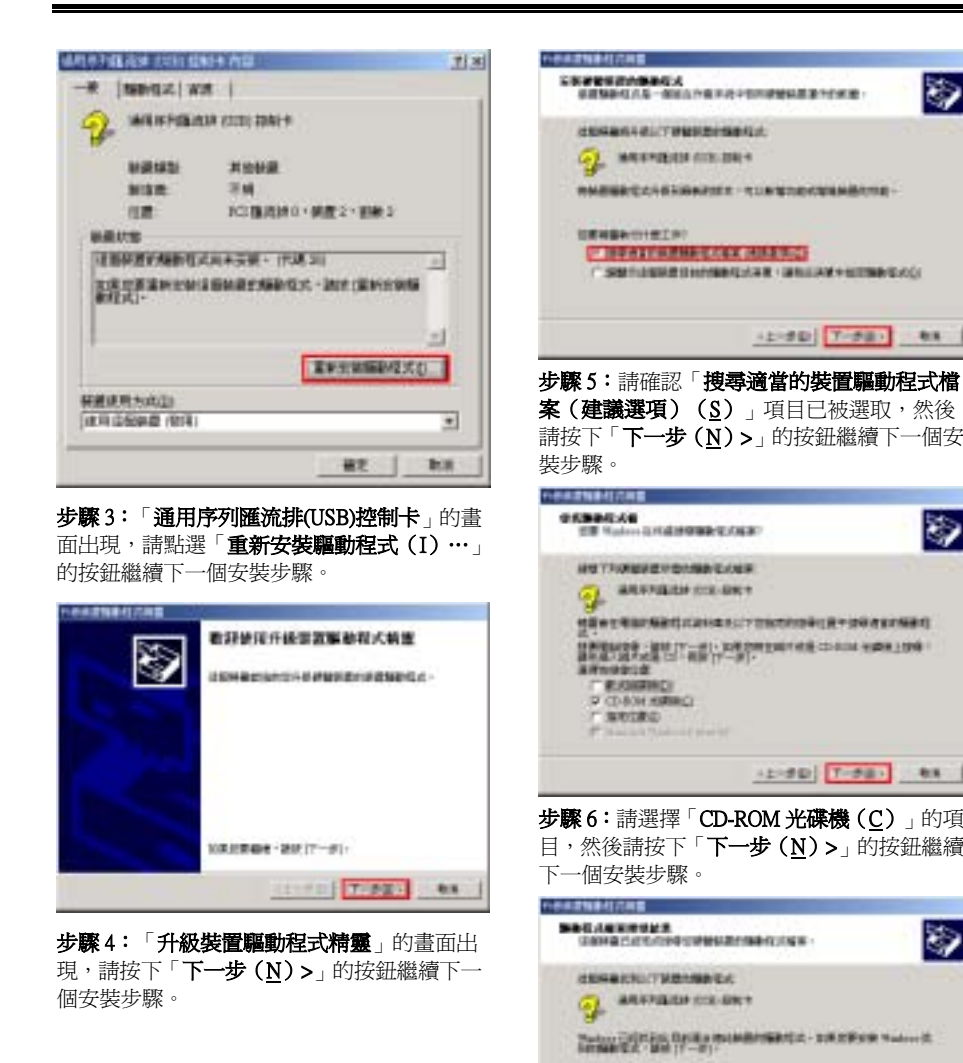

一步(N)>」的按鈕繼續下一個安裝步驟。

步驟7:然後在「升級裝置驅動程式精靈」的 畫面中會出現「Windows 已經找到比目前還適 合此裝置的驅動程式,…」的訊息,請按下「下

**ADMINISTRATION** 

1877 Expendividinghillal

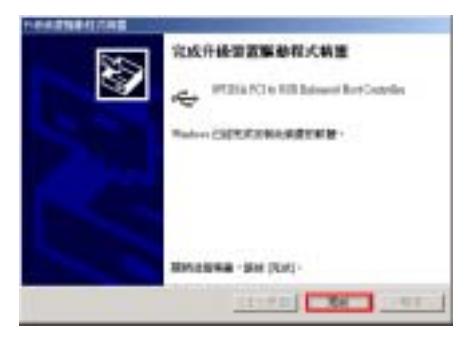

步驟 8:當安裝動作完成以後,您將會在「升 級裝置驅動程式精靈」的畫面中看到「完成升 級裝置驅動程式精靈」的訊息。請按下「完成」 的按鈕繼續下一個步驟。

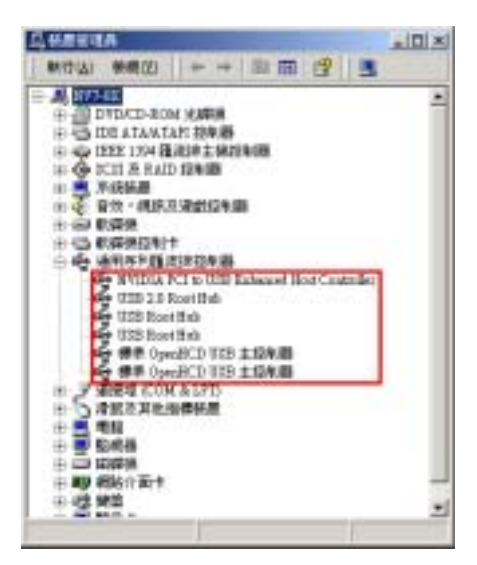

步驟 9:重新啓動系統之後,在「系統內容」 的選單中選擇「硬體」,然後再點選「裝置管 理員(D)…」。現在您應該可以看到驅動程式已 經安裝並正常地運作。

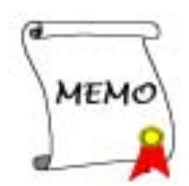

## 附錄 **D.** 安裝 NF7-S Windows® 2000 的串列 ATA 驅動程 式

在您安裝好 nForce 驅動程式之後,接著您必須安裝串列 ATA 驅動程式,我們將在以下內容中逐步 地告訴您安裝的方法。

注意

Windows® 2000 作業系統的操作細節,本手冊將不會提及。如果您在 Windows® 2000 作業系統的 安裝、操作、設定上有任何的問題,請您參考的 Windows® 2000 作業系統的使用手冊,或是其 它由微軟公司所提供的資料和文件。

將 nForce 系列的光碟片放進您的光碟機,接著它應該會自動執行安裝程式。如果沒有自動執行安 裝程式的話,您可以進入 CD 所在的磁碟位置,並在其根目錄下直接執行可執行的執行檔。當程式 執行之後,您將會看到以下的畫面。

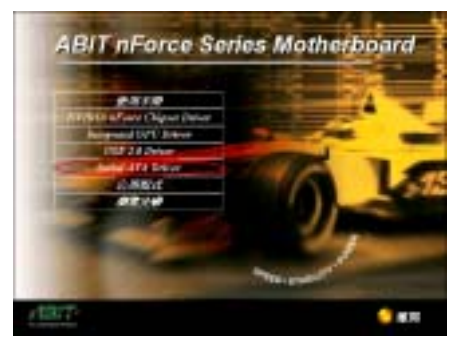

步驟 1: 將游標移至「Serial ATA Driver」的項 目之上,並按一下滑鼠左鍵,進入下一個安裝 步驟。

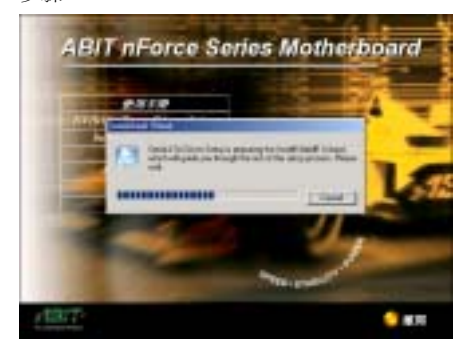

步驟 2:現在您可以看到驅動程式程式精靈的 載入畫面,並接著進入下一個步驟。

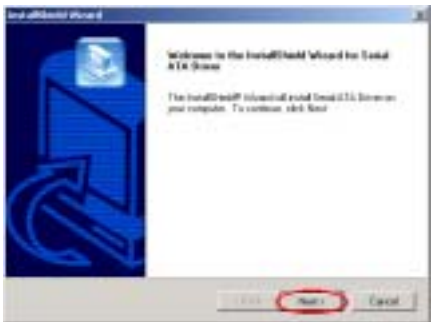

步驟 3: 現在您將看到歡迎畫面的對話方框, 按下「下一步(N)>」的按鈕繼續下一個安裝 步驟。

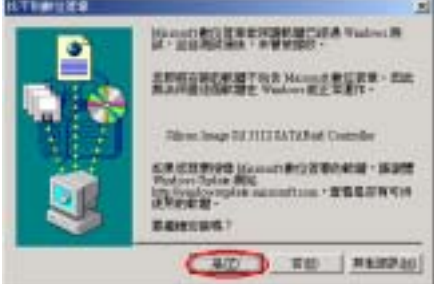

步驟 4:「找不到數位簽章」的畫面出現,請 您按下「是(Y)」的按鈕繼續執行系統的載入動 作。

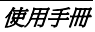

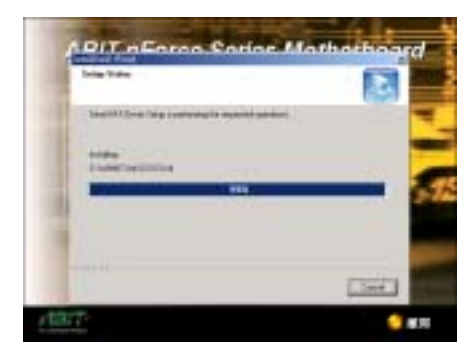

步驟 5:安裝程式會開始安裝與驅動程式有關 的檔案到您的系統當中,您同時可以看到程式 複製的百分比比率。

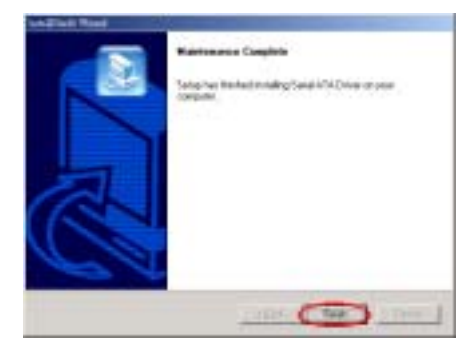

步驟 6:「Maintenance Complete」的畫面出現, 請點選「Finish」按鈕來繼續安裝 SATARaid 應 用程式。

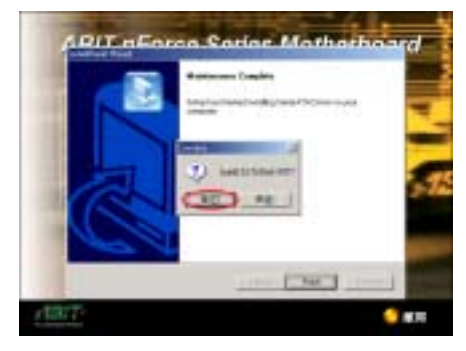

步驟 7:「Install SATARaid GUI」的畫面出現, 請點選「是(Y)」按鈕來繼續下一個安裝步驟。

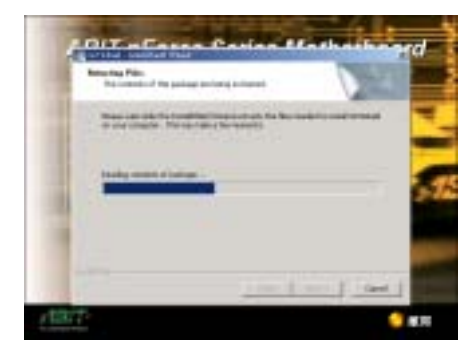

步驟 8:安裝程式會開始安裝與驅動程式有關 的檔案到您的系統當中,您同時可以看到程式 複製的百分比比率。

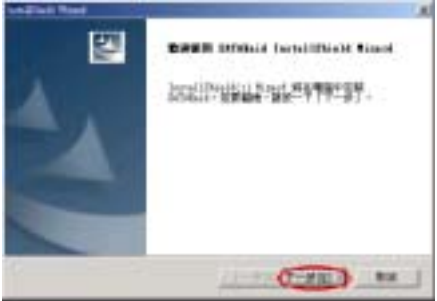

步驟 9: 現在您將看到歡迎畫面的對話方框, 按下「下一步(N)>」的按鈕繼續下一個安裝 步驟。

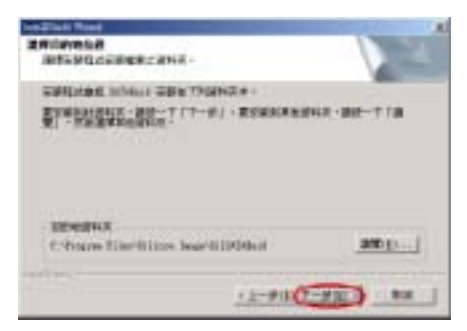

步驟 10:現在您可以選擇應用程式在「程式集」 資料夾中的名稱。安裝程式精靈會增加程式圖 示到所列的程式資料夾。按下「Next>」(下一 步)按鈕繼續下一個安裝步驟。

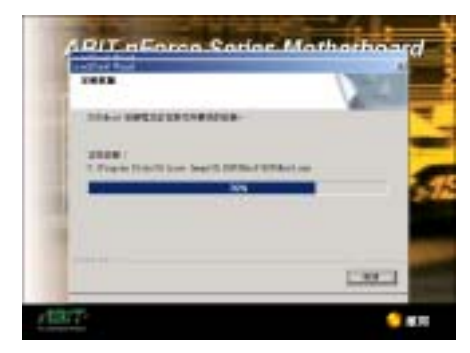

步驟 11:安裝程式會開始安裝與驅動程式有關 的檔案到您的系統當中,您同時可以看到程式 複製的百分比比率。

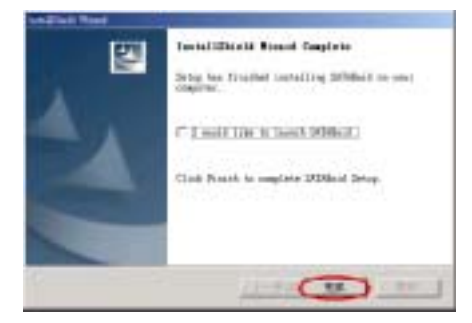

步驟 12: 「InstallShield Wizard Complete」的畫 面出現,請點選「完成」按鈕來繼續下一個安 裝步驟。

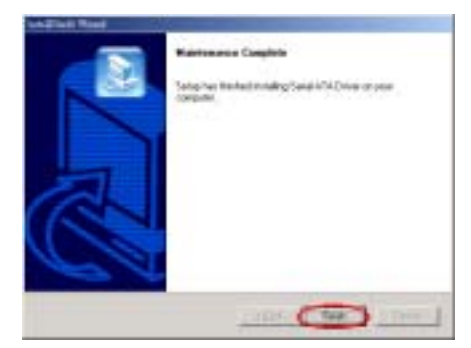

步驟 13: 「Maintenance Complete」的畫面出 現,請點選「Finish」按鈕來繼續下一個安裝步 驟。

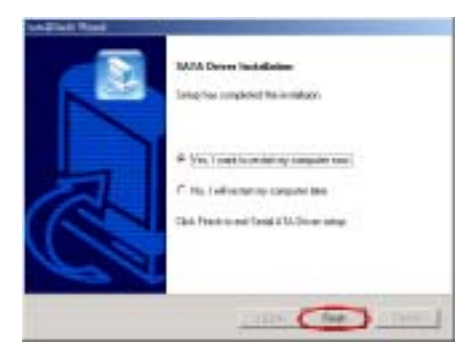

步驟 14: 當安裝完成時,安裝程式會問您是 否要重新啟動電腦,我們建議您選擇「Yes, I want to restart my computer now 」,然後按下 「Finish」的按鈕來重新啓動電腦,以完成驅動 程式的更新。

| <b>Lexvia</b><br>$= 101 \times$                                                                                                    |  |
|----------------------------------------------------------------------------------------------------|--|
| 田良田<br>新行(K) 被调(Z)<br><b>LEG</b>                                                                                                    |  |
| <b>EFFE</b> HYSEX<br>H-图 DYD/CD-ROM 光碳糖<br>IN 475 IDE ATAMTARI SPANIA<br>H - - - EEE 1394 1 法请主编符制器<br><b>白 - ◎ 3CSL 芝 RAID 搭船器</b><br><b>EXAMPLE THE REPORT OF A REPORT OF A REPORT OF A REPORT OF A REPORT OF A REPORT OF A REPORT OF A REPORT OF A REP</b><br>4-1140 20<br>开关<br><b>由 学 測性検査</b><br>音效,網訊於遊戲授制器<br>∓ di-<br>11. 22 乾燥機<br>H. 125 乾燥接段制作<br>ii de 通用序列隧道排段制器<br>· 平東環境 COM & LPD<br>○ 清潔及其他與療缺菌<br>田一<br>中国 地区<br>田 豐 監視器<br>中心 网络猴<br>14 图 眼睛介面中:<br>11-02 健堂<br>中華 国示卡 |  |
|                                                                                                    |  |

步驟 15:重新啓動系統之後,在「系統內容 的選單中選擇「硬體」,然後再點選「裝置管 理員(D)…」。現在您應該可以看到驅動程式已 經安裝並正常地運作。

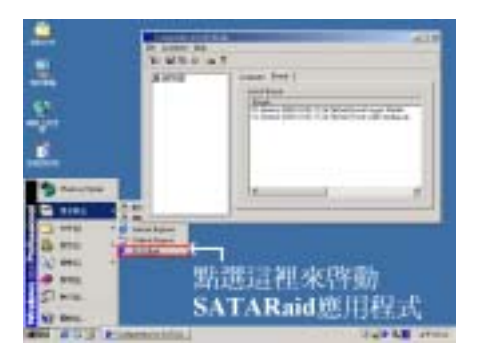

步驟 16:您可以從「開始」功能表中選擇「程 式集(P)」來執行程式。您將會看到「SATARaid」 的程式項目,將游標指向它然後按一下滑鼠左 鍵,您將會啟動 SATARaid GUI 應用程式以監 控磁碟陣列的狀態。

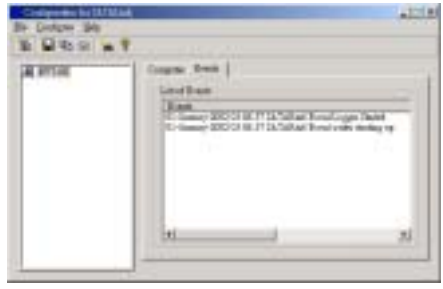

步驟 17: 詳細的軟體操作方式,您可以參照 軟體中的「Help」選單即可。

## 附錄 **E.** 安裝硬體狀態監視軟體

Winbond 的硬體狀態監視軟體是一種自我偵測診斷系統,它可以藉由監視 PC 中各種重要項目的狀 態,包括有:電源供應電壓、處理器風扇與系統風扇的轉速、處理器溫度與系統溫度等等的狀態, 來保護電腦的硬體是工作在安全數值的範圍以內。這些項目都是電腦系統運作上的重要項目,一旦 發生錯誤就可能導致電腦重大或是永久性的損壞。一旦有任何的項目數值超過正常的工作範圍時, 警告訊息就會出現在螢幕上,以立即地提醒使用者來採取適當的解決措施。

以下的說明將會告訴您如何安裝及使用 Winbond 的硬體狀態監視軟體。將 nForce 系列的光碟片置 入您的光碟機內,接著它應該會自動地執行安裝程式。如果沒有自動執行安裝程式的話,您可以進 入 CD 所在的磁碟位置,並在其根目錄下直接執行可執行的執行檔。當程式執行之後,您將會看到 下面的畫面。

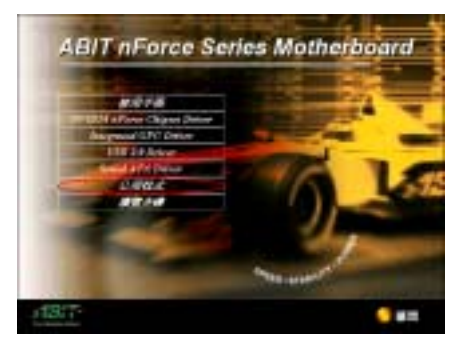

步驟 1:將游標移至「工具程式」的項目之上, 並按一下滑鼠左鍵,進入下一個安裝步驟。

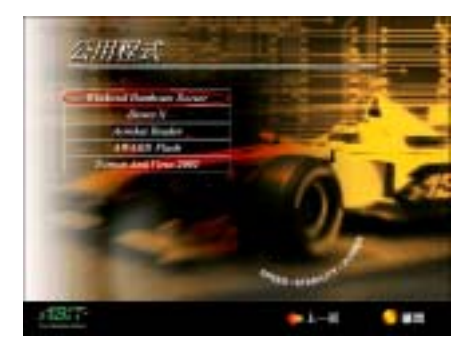

步驟2:將游標移至「Winbond Hardware Monitor」 的項目之上,並按一下滑鼠左鍵,進入下一個 安裝步驟。

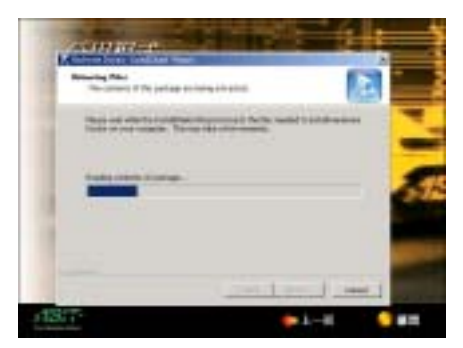

步驟 3:現在您將看到安裝程式精靈正在解出 安裝程式所需要用檔案的畫面,它會自動地進 入下一個安裝步驟。

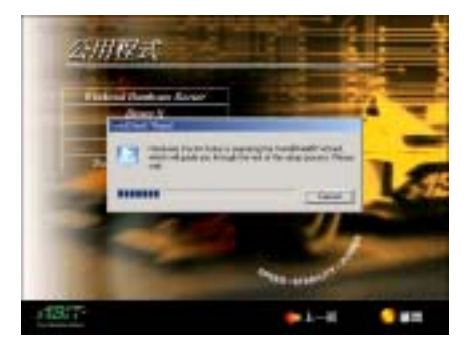

步驟 4:現在您將看到安裝程式精靈的載入畫 面,並接著進入下一個步驟。

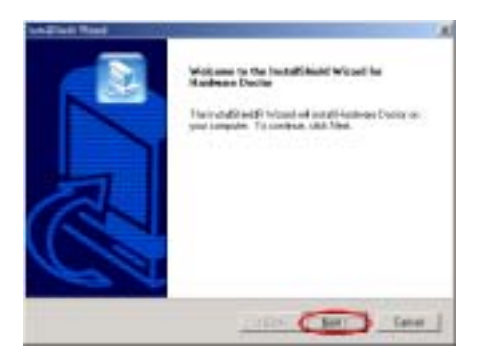

步驟 5:現在您將會看到歡迎畫面與對話方 框,按下「Next>」(下一步)的按鈕繼續下一 個安裝步驟。

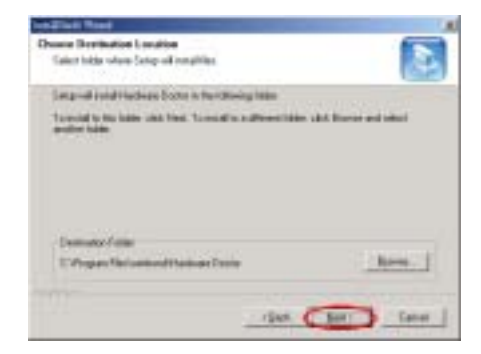

步驟 6:現在您可以選擇想要安裝程式的資料 夾位置及名稱。我們建議您使用程式預設的資 料夾的位置及名稱做為目的硬碟機的資料夾 位置及名稱。當您確定之後,按下「Next>」(下 一步)按鈕繼續下一個安裝步驟。

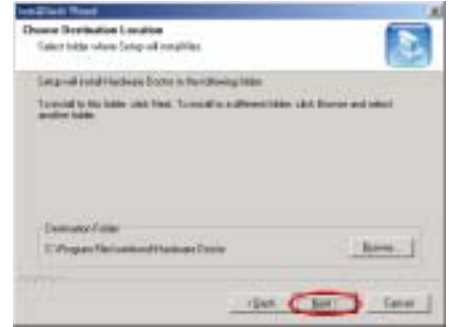

步驟7:現在您可以選擇應用程式在「程式集」 資料夾中的名稱。安裝程式精靈會增加程式圖 示到所列的程式資料夾。按下「Next>」(下一 步)按鈕繼續下一個安裝步驟。

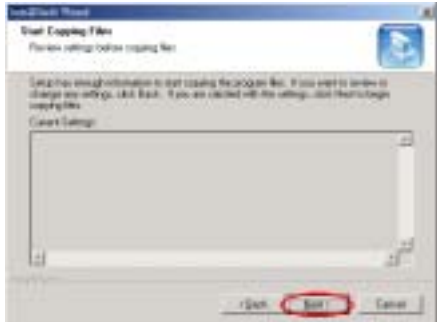

步驟 8:安裝程式已經準備好要開始安裝驅動 程式了,按下「Next>」(下一步)按鈕繼續下 一個安裝步驟。

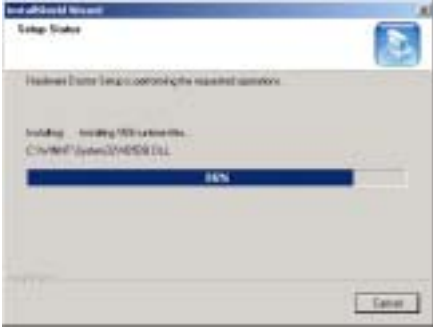

步驟 9:安裝程式將會開始安裝驅動程式的檔 案,您可同時看到程式複製的百分比比率。

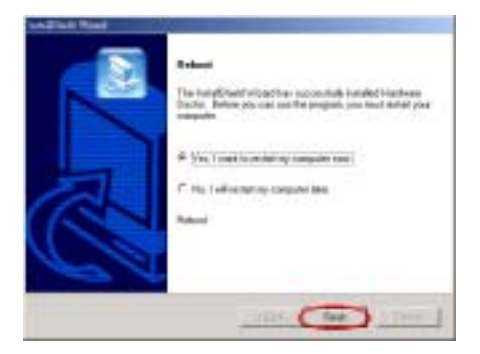

步驟 10:當安裝完成時,請選擇「Yes, I want to restart my computer now.」。在確認方塊裡, 按 下「Finish」(完成)按鈕結束安裝程式並重新 啟動系統。

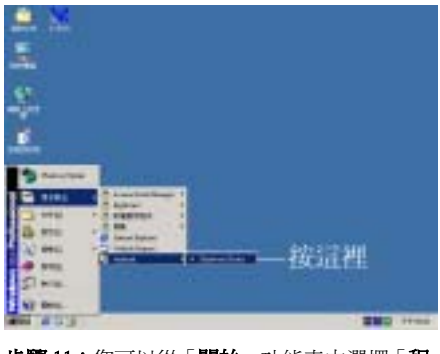

步驟 11:您可以從「開始」功能表中選擇「程 式集(P)」來呼叫 Winbond 硬體狀態監視程式。 您將會看到「winbond」 S Hardware Doctor | p(1 程式項目,游標指向它您又會看到 的項目。 按一下滑鼠左鍵,便會進入硬體監視軟體的執 行畫面。

步驟 12:下面的這個畫面顯示了 Winbond 硬體監視系統的畫面。它顯示了與系統溫度、電壓、風 扇速度相關的訊息。有些項目可以讓您來設定警告訊息出現的高低範圍數值,您可以依系統的狀況 來調整及設定這些項目,以設定出合乎您系統的最佳化安全數值。

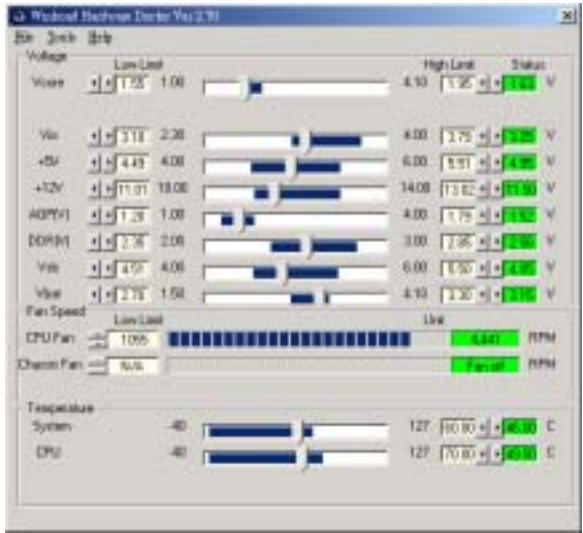

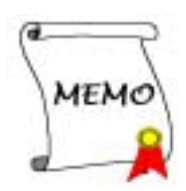

## 附錄 **F.** BIOS 更新方法說明

此章節中我們將使用 SE6 主機板來當作範例,其它主機板產品的 BIOS 更新方式基本上都是一樣的 (此處主機板的照片是使用 SX7-533 的板子)。

1. 首先,請您先查看主機板的 PCB 版本號碼。您可以在主機板的正面或是反面所貼的條碼標籤(Bar Code)貼紙上找到有關此主機板 PCB 版本的資料。如下圖所示,每個主機板都會在不同的位置 上貼上這些條碼識別標籤。請找到標示有主機板 PCB 版本的條碼識別標籤並記錄下其版本。例 如條碼上的標示為:Rev. 1.01。

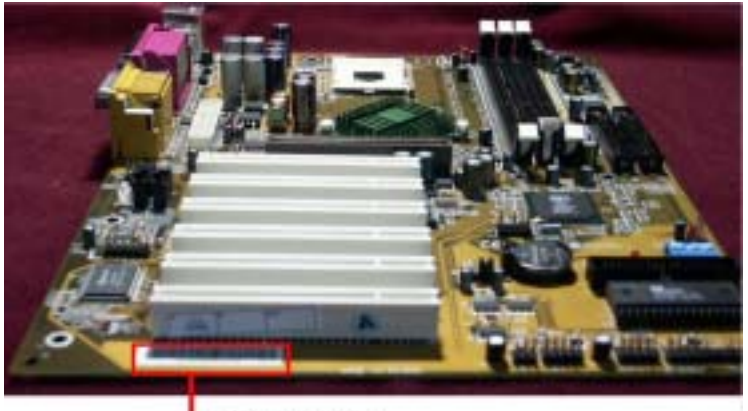

**PCB** Version

2. 請查看目前的 BIOS 識別代碼。

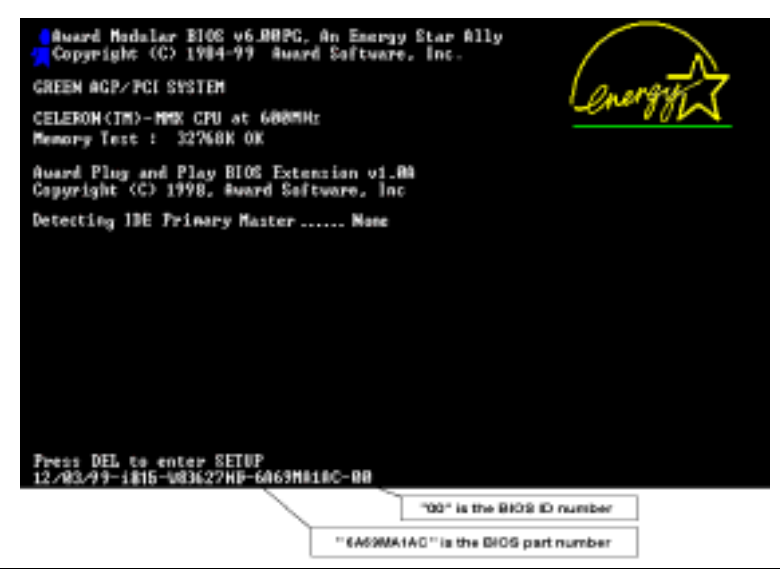

例如在本範例當中,目前的 BIOS 識別代碼為「00」。如果您已經有了最新版本的 BIOS,您就 不需要再做 BIOS 更新的動作了。如果您的 BIOS 不是最新版本的 BIOS,請繼續下一個步驟。

3. 請從我們公司的網站中下載正確的 BIOS 檔(此處以 SX7-533 為例)。

您可以在網頁中的綠色工作列上點選「Download」的按鈕,然後就會到達我們下載中心的網頁。 請選擇機種以及適當版本的 BIOS 檔案下載。

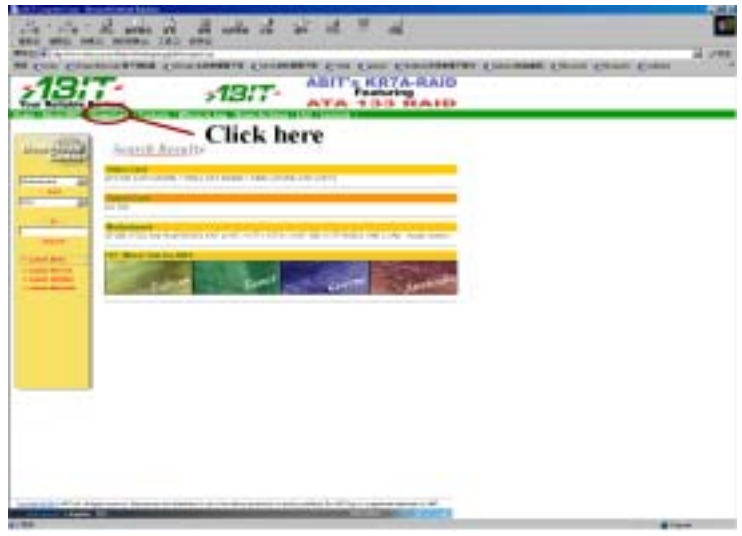

- 4. 在下載下來的檔案上雙擊滑鼠左鍵,系統會自動地將該檔案解壓縮成為 awdflash.exe 以及一個 xxx\_xx.bin 的 BIOS 檔案。 (xxx\_xx.bin 為 BIOS 檔案名稱的代碼,視您所下載的機種及 BIOS 版 本而會有所不同)
- 5. 現在請您製作一片開機磁片,並將必要的系統檔案複製到磁片上。

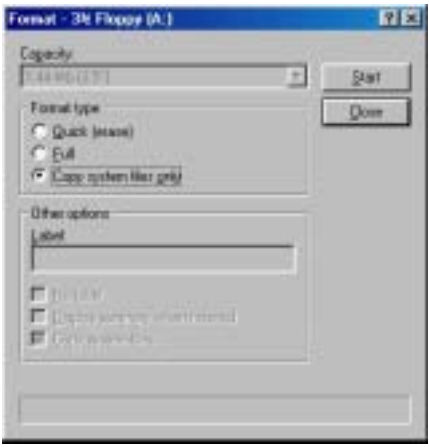

*NF7/NF7-M/NF7-S* 

您可以在視窗環境(如上述的方法)或是 DOS 提示模式下來製作軟碟機的開機磁片。

[c:\]format a: /s

當系統完成磁片的格式化以及系統轉換以後,請您在磁片上複製兩個檔案。其中一個檔案是 BIOS 的公用程式「awdflash.exe」,另一個檔案則是解壓縮後的 BIOS「.bin」的檔案。

6. 退出軟碟片。並請在 BIOS 下將第一開機順位設定成「Floppy」,然後離開 BIOS 並將設定儲存 起來。

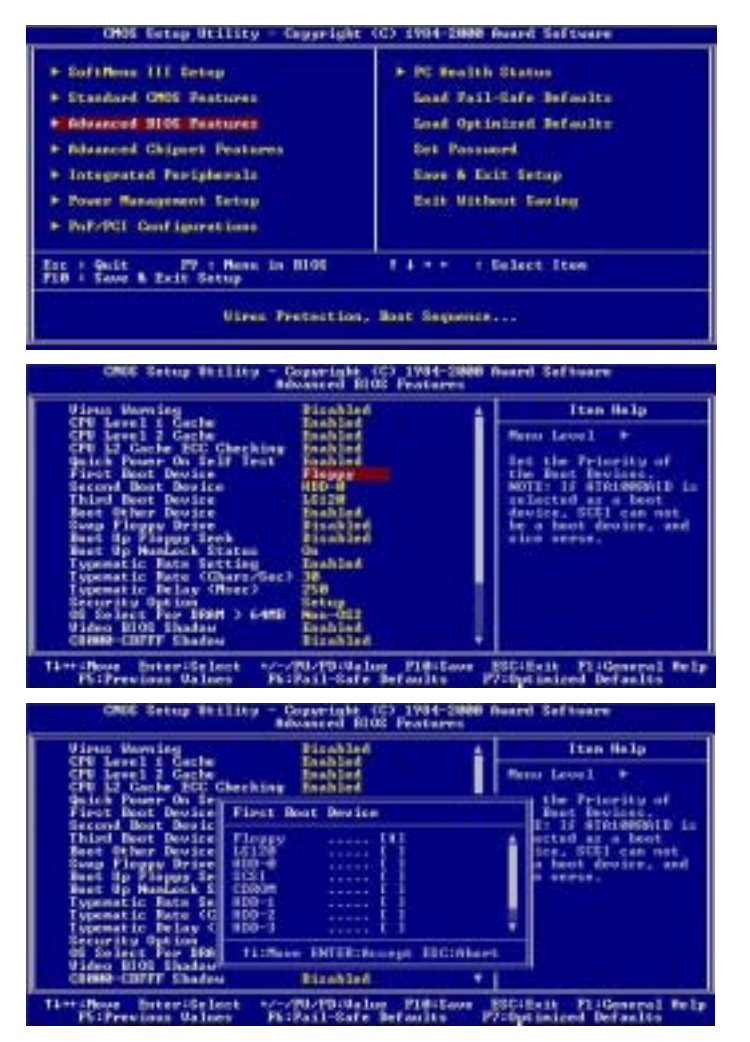

7. 您必需在純 DOS 的環境下方能去進行更新 BIOS 的動作。

當您成功的以磁片開機進入純 DOS 模式之後,請在更新程式所在的目錄下鍵入下圖所示的指 令,並按下「Enter」按鍵來執行 BIOS 的更新程式。

A:\>awdflash se6\_sw.bin /cc /cd /cp /py /sn /cks /r\_

注意

我們強烈建議您參考上面的例子來使用參數去更新 BIOS,千萬不要只鍵入「awdflash se6\_sw.bin」 (以此為範例)而不在.bin 檔案之後打任何參數就直接進行 BIOS 更新動作。

#### 注意

- Award Flash 程式必須在純 DOS 的環境下,方可正確執行,您不可以在 Windows® 95/98/98 SE、 Windows® NT、Windows® 2000、Windows® XP 或是 Windows® ME 的環境下執行 Award Flash 程 式。
- 在更新 BIOS 之前,請務必先確認您的主機板是使用那個 BIOS 檔案,千萬不可使用錯誤的檔 案來更新 BIOS,否則將會導致無法開機。<br>注意

請 勿 使 用 Award Flash Memory Writer V7.52C 版 之 前 的 Flash Memory Writer 來 更 新 NF7/NF7-M/NF7-S 的 BIOS 程式,否則會造成錯誤或是不可預期之狀況產生。

#### 注意

在 BIOS 的更新過程中,您會看到其間會出現白色的方塊用以量測 BIOS 的更新進度。而最後的 四個藍色方塊是標示出所謂的「BIOS boot block」 (BIOS 啓動區) 。BIOS 啓動區是用來防止在 更新程式的過程中發生錯誤時,造成系統無法啟動。此啟動區不應該在每次更新 BIOS 時動到 它,如果在 BIOS 更新過程中發生問題並且此「BIOS 啓動區」仍然完好的話,您則可以使用開 機磁片來開啟電腦。如此將可讓您再次地進行更新 BIOS 的動作,並且不需要去向經銷商求援 了。

## 附錄 **G.** 疑難問題排除 (需要協助嗎?)

### 有關主機板方面的疑難排解

#### 問與答:

#### 問: 當我使用一塊新的主機板來組裝我的新電腦系統之前,需要對該新主機板做清除 CMOS 的動 作嗎?

- 答: 是的,我們強烈地建議您對該新主機板做清除 CMOS 的動作。請將 CMOS 的跳接頭 (Jumper) 自原來的 1-2 腳短路位置移到 2-3 腳清除 CMOS 的位置蹦將其短路約幾秒鐘的時間,然後再 將跳接頭移回到原來的 1-2 腳短路的位置。當您第一次開機,請依照手冊內的說明載入 BIOS 最佳化的設定值。
- 問: 在 BIOS 內嘗試作超頻或者相關設定時導致系統無法開機,是否會導致主機板損毀必須做 RMA 送修?
- 答: 倘若您在 BIOS 內做超頻或者其他不正常的設定導致系統無法開機,這時主機板並沒有損毀 僅需將 CMOS 記錄資料清除回歸到硬體預設值即可,當然更無須做 RMA 送修動作,我們建 議以下三種故障排除方式任選一種,或者三種都嘗試看看:
	- 1. 將電源供應器上面的開關切至 OFF 位置,若電源供應器沒有開關則將連接 電源線拔除, 一分鐘後再恢復電源供應器供電然後按住鍵盤上面的<Insert>按鍵不放開同時按開機鈕開 機,待看到開機畫面再放開<Insert>按鍵;倘若做過一次還是無法開機請重複此步驟三次或者 進行至步驟 <sup>2</sup>。
	- 2. 將電源供應器上面的開關切至 OFF 位置,若電源供應器沒有開關則將連接電源線拔除,然後 打開機殼將 CCMOS 跳線從預設 1-2 位置改插 2-3 位置一分鐘,以將 CMOS 資料清除回歸預設 值,然後接回 1-2 位置並蓋上機殼,恢復電源供應器供電再以開機鈕開機;若執行此步驟之 後仍然無法開機請淮行至*步驟* 3。
	- 3. 同*步驟 2*,但是在清除 CMOS 資料回歸預設值的時候同時也把主機板上面的鈕釦電池拔除, 電源線接主機板的 ATX 接頭也拔除。

#### 問: 如果當我在更新 BIOS 或是設定了錯誤的處理器參數數值而造成系統無法開機時,我應該怎 麼辦?

- 答: 不管您是因為更新 BIOS 或是設定了錯誤的處理器參數數值而造成系統無法開機,請先清除 CMOS 的內容之後再進行開機的動作。
- 問: 如何可讓我的技術支援請求能得到最快速的回應?
- 答: 請參考下面的說明,它可讓您瞭解您的問題點及如何填寫「**技術支援表」**,如此您可因詳盡 的問題說明,使得我們的技術人員能很快地幫您找出問題所在。

如果您在操作上有問題,為了讓我們的技術支援人員能迅速地判定您主機板的問題,並給予 解答,請在填寫「**技術支援表**」之前,排除與此問題不相干的週邊裝置,並寫明在表格上面。 將此表格傳真給您購買此硬體的經銷商或公司,以獲得技術支援的協助。(您可以參考以下 的範例)

#### $\blacksquare$

範例 1: 系統內包含有:主機板(有處理器, DDR DRAM 模組等組件)、硬碟機、光碟機、軟 碟機、顯示卡、MPEG-2 播放卡、SCSI 卡、音效卡等。在系統組裝之後,如果您遇上 無法開機的問題,請以下列的程序檢查系統的主要元件。首先;移除主機板上面所有 的界面卡,只保留顯示卡,然後試著重新開機看看狀況。

#### , 如果您仍無法開機:

嘗試安裝其它廠牌/型號的 VGA 卡,看看電腦是否能夠啓動。如果仍然無法啓 動,請在技術支援表上記載 VGA 卡型號、主機板型號、BIOS 識別碼、處理器規 格(參考主要說明),並在問題說明欄中描述此問題的狀況。

#### , 如果可以開機:

將您將移除的界面卡再次的插回到主機板上,一張一張的試,每張插上後就啓動 系統,直到系統無法再度開機為止。將 VGA 卡與造成問題的界面卡留在主機板 上,移除其它的卡或週邊,再重新啟動電腦。如果您仍然無法啟動電腦,在界面 卡欄位記載這兩張卡的相關資料,同時也不要忘記說明主機板型號、版本、BIOS 識別碼、處理器規格(參考主要說明),並描述此問題的狀況。

### +

範例 2: 系統內包含有:主機板(有處理器, DDR SDRAM 模組等組件)、硬碟機、光碟機、 軟碟機、顯示卡、網路卡、MPEG-2 播放卡、SCSI 卡、音效卡等。在系統組裝好並且 已經安裝好音效卡驅動程式之後,當您重新啟動系統並執行音效卡驅動程式時,就會 自動重置系統。

這個問題可能是由於音效卡驅動程式所造成的。在啓動到 DOS 畫面的期間,按下 SHIFT(跳過)按鍵跳過 CONFIG.SYS 與 AUTOEXEC.BAT 的執行。以文書編輯器來 編輯 CONFIG.SYS 檔案,在載入音效卡驅動程式的那一列的最前頭加上註解的 REM 字樣,以關閉音效卡驅動程式的載入。請參見下面範例的說明:

CONFIG.SYS: DEVICE=C:\DOS\HIMEM.SYS DEVICE=C:\DOS\EMM386.EXE HIGHSCAN DOS=HIGH, UMB FILES=40 BUFFERS=36 REM DEVICEHIGH=C:\PLUGPLAY\DWCFGMG.SYS

LASTDRIVE=Z

再次重新啟動系統,如果系統成功的啟動而不會自動地重置,您就能確定問題是由音 效卡驅動程式所造成的。在技術支援表上記錄下音效卡的型號、主機板的型號、BIOS 的識別碼(參考主要說明),並描述此問題的狀況。

我們將在下面的說明中告訴您應該如何地來填寫「**技術支援申請表**」。

#### ac 表格項目的說明 ac

要填寫「技術支援申請表」,請逐步參考以下的說明:

- 1<sup>\*</sup>. 主機板的型號:此處請記載在主機板正面或是使用手冊裡面的主機板型號。  $\emptyset$ 如: NF7-S,NF7,NF7-M,AT7-MAX2,KD7-RAID, etc。
- 2<sup>\*</sup>. 主機板的 PCB 版本:此處請記載主機板 PCB 的版本,為其版本標示方式為「REV:\*.\*\*」。您 通常可以在主機板的 ISA 或是 PCI 插槽的側面上找到標示 PCB 版本的貼紙。

**例如: REV: 1.01** 

- 3 \* . BIOS 識別碼以及號碼:請參見附錄 <sup>F</sup> <sup>裡</sup>面的說明。
- 4. **驅動程式的版本:**此處請記載標示於裝置的驅動程式磁片上面,或是 CD-ROM 印刷面上的版 本編號,為其版本別標示的方式為「REV:\*.\*\*」。例如:

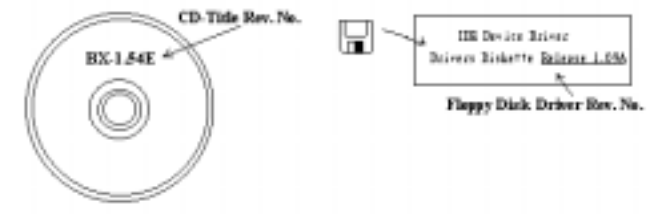

5<sup>\*</sup>. 使用的作業系統/應用程式:此處請記載您電腦系統中所使用的作業系統與應用程式名稱以及 版本。

例如: Windows® 98 SE, Windows® 2000, Windows® XP 等等。

6<sup>\*</sup>. 處理器的型式:此處請記載您所使用處理器的廠牌與速度(MHz)的資料。

例如: 在「**廠牌**」之處,填上「AMD」, 在「**規格**」之處,填上「Duron™800 MHz」。

7. 硬式磁碟機:此處請記載您所使用硬碟的廠牌與規格,請指明硬碟機是使用在 OIDE1 或是 .IDE2。如果您知道硬碟機的容量,請寫明並在「 」裡面打勾「/」。萬一您未指明,我 們會假設您的硬碟機連接在「ØIDE1」並且是設定為 Master 模式。

例如: 在「IDE1」的「□」裡面打勾,在「廠牌」之處塡上「Seagate」在「規格」之處塡上 「Darracuda ATA2 ST330631A (30 GB)」。

8. 光碟機:此處請記載您光碟機的廠牌與規格,請指明光碟機是使用在 口IDE1 或是 口IDE2。 例如您是將光碟機連接在 IDE2 上,則請在「IDE2」的「□」裡面打勾「✔」。萬一您未指明, 我們會假設您的光碟機連接在「MIDE2」並且是設定為 Master 模式。

例如: 在「**光碟機**」之處的「IDE2」的「□」裡面打好勾之後,在「**廠牌**」之處,塡入「Pioneer」, 在「規格」之處,填入「DVD-16」。

9. 系統記憶體(DDR SDRAM):此處請記載您系統所使用的記憶體的廠牌與規格(DDR DIMM), 資料愈詳細愈好。例如:容量大小、模組說明、模組元件、模組的零件代號、CAS 延遲時間、 速度(MHz)。茲舉例如下:

在「廠牌」處,填入「Micron」,而在「規格」處,則填入:

容量: 128 MB、說明: SS 16 Megx72 2.5V ECC Gold、模組元件: (9) 16 Megx 8、模組的零件 代號: MT9VDDT1672AG、CAS 延遲時間: 2,以及速度 (MHz): 200 MHz。

因為記憶體模組的廠牌以及種類相當的多,標示方式也非常的多樣化。如果您能夠提供愈詳 盡的記憶體模組資訊給我們,我們就能夠愈快地模擬出問題的狀況,進而將解決問題的方法 早點研究出來。

10. 附加卡: 此處請記載哪些附加卡*網對*與問題有相互的關聯性, 如果您能確定的話。

如果您無法判斷問題的源由,則請您詳細地記載您電腦系統中所插上的所有附加卡之詳細資 料。

舉個例子來說: 使用 Creative SB Value 音效卡,並將其插在 PCI 插槽 3 上面。

11. 問題描述:請詳細地告訴我們您所碰到問題的狀況,您描述的愈詳細,我們的工程師就可以更 快速地找到問題發生的原因。如果問題不是經常性的發生,而是隨機性出現的話,這種情況就 很難模擬的出來。當遇上此情況時,我們就必需花費更長的時間來找出問題。

#### 注意

標示「\*」的項目為必需填寫的欄位。

## 技術支援申請表

▲ 公司名稱: 2 1 1 1 1 電話號碼:

" 聯絡人: # 傳真機號碼:

1 E-mail 位址:

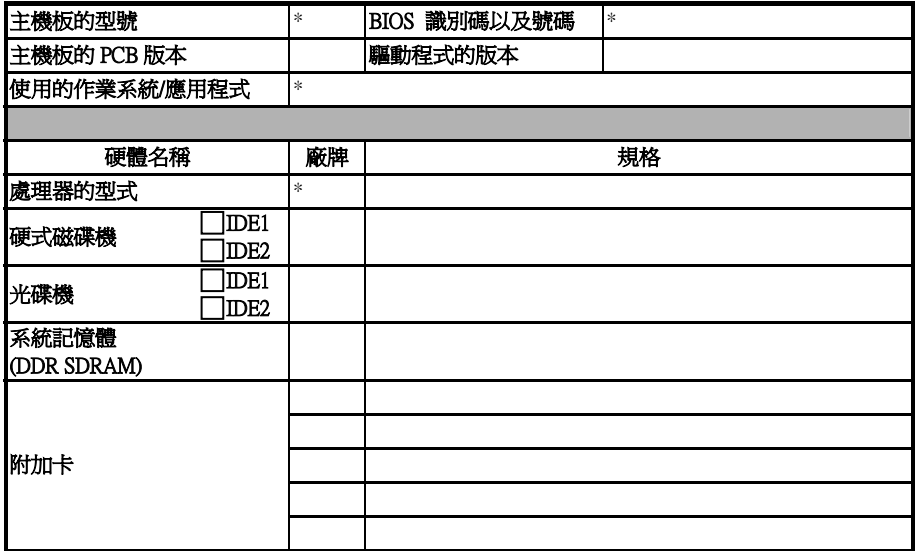

問題描述:

X  $\vdots$ 

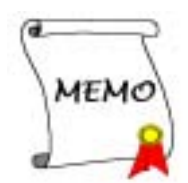

## 附錄 **H.** 如何獲得技術支援

(從我們的網站) http://www.abit.com.tw

- (北美地區) http://www.abit-usa.com
- (歐洲地區) http://www.abit.nl

感謝您選擇 ABIT 產品。ABIT 透過代理商、經銷商及系統整合商來銷售我們所有的產品,我們不 直接面對一般使用者。如果您需要任何的服務,在您發電子郵件尋求技術支援之前,請先洽您的經 銷商或整合商,他們是將系統銷售給您的負責人,他們應該最知道如何處理問題,他們對您的服務 可以做為您日後是否繼續購買我們的產品的最佳依據。

我們感謝所有的客戶,並期望能夠為您提供最佳的服務。為客戶提供最快速的服務,是我們的優先 處理要務。但是,我們從世界各地接到無數的電話與電子郵件。就目前狀況來講,我們不可能對每 一個個別的詢問提供回應。因此,如果您發電子郵件給我們,您很可能會收不到答覆。我們對我們 的產品做過許多的相容性測試與可靠度測試,希望確保我們的產品擁有最佳的品質與相容性。如果 您需要服務或技術上的支援,請您瞭解我們所受到的限制,**並請您先與將產品銷售給您的經銷商聯** 繫。

為了加速我們的服務,我們建議您在與我們聯繫之前先按照以下的程序處理。在您的協助之下,我 們將能夠滿足我們對您的承諾,為**絕大多數的 ABIT 客戶**提供最佳的服務:

- 1. 查閱手冊。這一點聽起來很簡單,不過我們有在手冊的撰寫上下了很大的功夫。裡面有許多資 訊不僅只是與主機板有關而已。隨主機板出售的光碟機也有其專用的手冊與驅動程式。如果您 缺少任何一個項目,請到我們網站中的「程式下載區」或到我們的 FTP 伺服器去下載最新版本 的使用手冊。
- 2. 下載最新的 BIOS、軟體或驅動程式。請到我們網站上的「程式下載區」,看看我們是否提供了 最新的 BIOS。我們花了許多時間開發最新的 BIOS,希望能夠修正錯誤或不相容的地方。同時, 亦請確定從您的介面卡製造商處取得最新的驅動程式!
- 3. 到我們的網站上査閱 ABIT 技術名詞指南與常見問答集。我們試圖讓我們的常見問答集不斷的 擴充,使其中的資訊更豐富、更有幫助。如果您有任何的建議,請通知我們。關於主題的部分, 請查閱我們的「熱門常見問答集」!
- 4. 網際網路新聞群組。這裡有豐富的資訊來源,並也有許多人可以為您提供協助。ABIT 的網際網 路新聞群組在 alt.comp.periphs.mainboard.abit,這是一個讓大家交換資訊、討論有關 ABIT 產品經 驗的好地方。您常會發現,您所提出的問題,以前已經被提出許多次了。這是一個公開的網際 網路新聞群組,並且提供自由的討論。

以下是一些較受歡迎的新聞群組清單:

alt.comp.periphs.mainboard.abit alt.comp.periphs.mainboard comp.sys.ibm.pc.hardware.chips alt.comp.hardware.overclocking alt.comp.hardware.homebuilt alt.comp.hardware.pc-homebuilt

**詢問您的經銷商。**您的 ABIT 授權代理商應該能夠以最快的速度為您提供有關技術方面問題的

解決方案。我們透過代理商來銷售我們的產品,代理商再透過經銷商及店家來銷售。您的經銷 商應對您的系統組態非常熟悉,並且可以比我們更有效率地來解決問題。總結來講,您的經銷 商會將您視為可能會購買更多產品,也可能會介紹親朋好友向他購買的重要客戶。他們負責將 系統整合好並銷售給您。他們最瞭解您的系統組態,也最清楚您的問題所在。他們也會擁有合 理的退貨或退費政策。他們對您提供的服務也可以做為您未來是否繼續購買的重要參考依據。

5. 聯絡 ABIT。如果您覺得有必要直接與 ABIT 聯繫, 您可以發電子郵件給 ABIT 的技術支援部門。 首先,請與您最近的分公司的支援小組聯繫。他們對您當地的地理環境及問題最為熟悉,並且 會對哪家經銷商提供了什麼樣的產品與服務最瞭解。鑑於每日湧進的大量電子郵件及其他因 素,例如重複產生問題所需的時間等,我們可能無法答覆所有的電子郵件。請您諒解,我們是 透過代理商的通路來銷售產品,所以沒有足夠的資源可以服務每一位使用者。但是,我們會盡 力協助每一位客戶。同時也請您瞭解,我們的每一個技術支援小組都以英文做為第二語言,如 果您所提出的問題可以馬上獲得瞭解,您得到協助答覆的機率便會提高。請務必使用非常簡單、 精確的語言來清楚陳述您的問題,避免使用不著邊際或過多修飾的表達方式,並請記得務必列 出您的系統組件。以下是我們所有分公司的聯絡資訊:

## 北美洲與南美洲的客戶,請聯絡: ABIT Computer (USA) Corporation

45531 Northport Loop West Fremont, California 94538 United States sales@abit-usa.com technical@abit-usa.com 電話:1-510-623-0500 傳直: 1-510-623-1092

### 英國及愛爾蘭的客戶,請聯絡: ABIT Computer Corporation Ltd.

Unit 3, 24-26 Boulton Road Stevenage, Herts SG1 4QX, UK abituksales@compuserve.com abituktech@compuserve.com 電話:44-1438-228888 傳真:44-1438-226333

### 德國及荷比盧三國(荷蘭、比利時、盧森堡),請聯絡: AMOR Computer B.V.(ABIT's European Office)

Van Coehoornstraat 7, 5916 PH Venlo, The Netherlands sales@abit.nl technical@abit.nl 電話:31-77-3204428 傳直: 31-77-3204420

### 不包含在以上地區的國家,請聯絡:

### 台灣總公司

當您與我們聯絡時,請注意,我們位於台灣,我們的時區是 8+ GMT 時間。此外,我們的假日 也可能與貴國假日不同。

## 陞技電腦股份有限公司 台北市內湖區 114 陽光街 323 號

sales@abit.com.tw market@abit.com.tw technical@abit.com.tw Tel: 886-2-87518888 Fax: 886-2-87513381

RMA 服務。如果您的系統之前是正常的,但突然無法使用了,而您最近也沒有安裝任何新軟體 或新硬體,那麼您可能有某項的組件故障了。請與您購買產品的經銷商聯繫。您可以從經銷商 處獲得 RAM 服務。

- 6. 向 ABIT 報告相容性問題。由於我們每日會收到相當多的的電子郵件,我們必須將某些類型的 信件列為優先處理信件。因為這個原因,任何提供給我們的相容性報告,如果記載了詳細的系 統組熊資訊及錯誤狀況,我們會將這類信件列為優先處理信件。對於其他的問題,很抱歉我們 無法直接答覆您。不過您的問題將會被刊載到網際網路新聞群組上,讓大部分的使用者都能藉 由您的資訊而獲益。請時常查閱新聞群組。
- 7. 以下列出一些晶片組廠商的網站位址,供您參考:

ALi (揚智)的網址: http://www.ali.com.tw/ AMD 的網站:http://www.amd.com/ Highpoint Technology Inc. 的網址: http://www.highpoint-tech.com/ Intel (英特爾)的網址: http://www.intel.com/ SiS(矽統)的網址: http://www.sis.com.tw/ VIA(威盛)的網址: http://www.via.com.tw/

# 陞技電腦股份有限公司感謝您

http://www.abit.com.tw